# **Manual para el alumno**

Moodle 2.0

V.

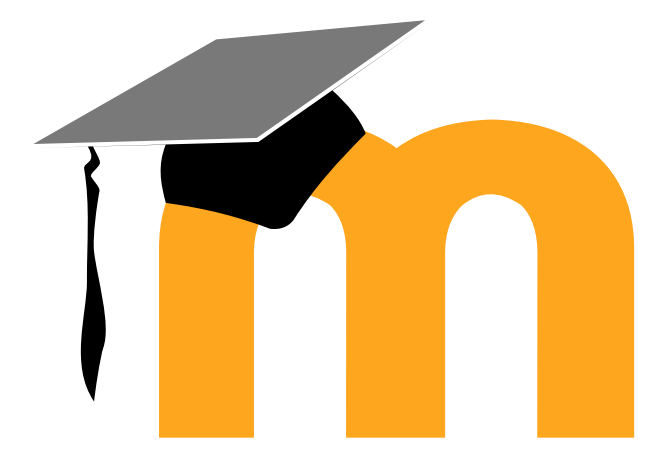

## **Moodle 2.0**

## **Manual para el alumno**

Esta obra está bajo licencia de *Creative Commons* Reconocimiento-No

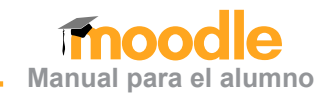

Título original de la obra: **MOODLE 2.0 MANUAL PARA EL ALUMNO**

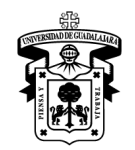

D.R. © 2013, Universidad de Guadalajara Centro Universitario de Ciencias Económico Administrativas Coordinación de Tecnologías para el Aprendizaje Unidad de Diseño Educativo

Periférico Norte N°799, Núcleo Universitario Los Belenes, C.P. 45100, Zapopan, Jalisco, México.

#### Referencia bibliográfica:

Unidad de Diseño Educativo (Ed.). (2013). *Moodle 2.0 Manual para el alumno.* (Coordinación y adaptación de contenido a cargo de M. Santoyo Trujillo y D. J. Vázquez Rodríguez). Zapopan, Jalisco: CTA-CUCEA, Universidad de Guadalajara

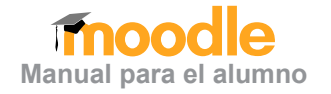

## <span id="page-3-0"></span>**Tabla de contenido**

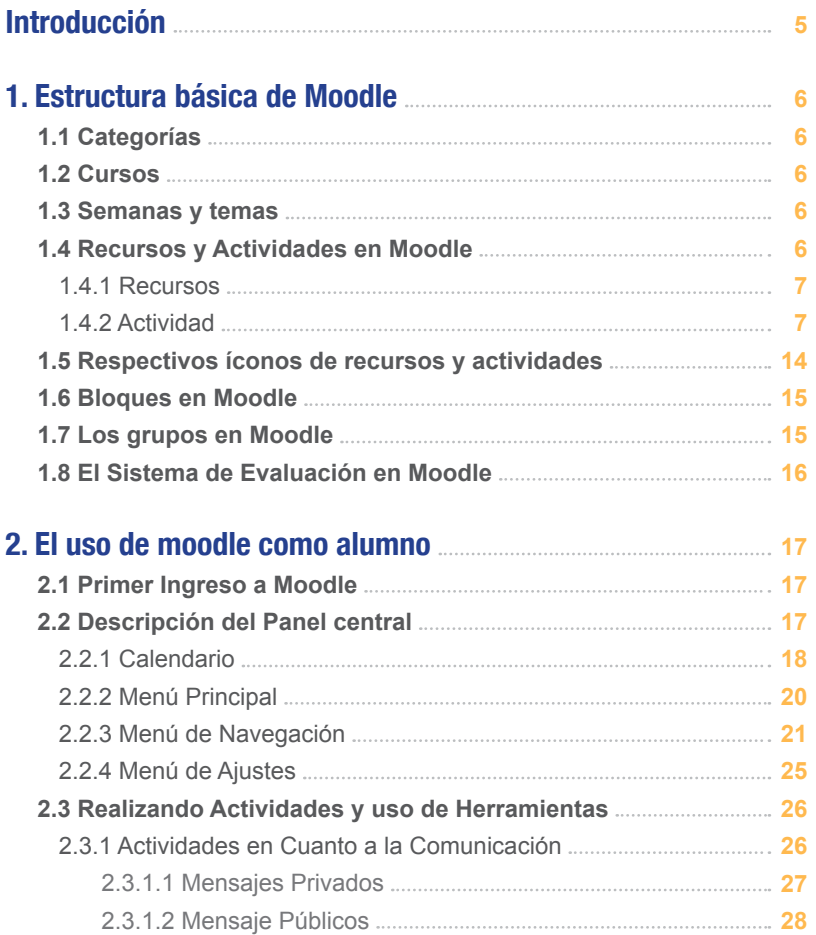

[2.3.1.3 Salas de Chat](#page-28-0)  **29**

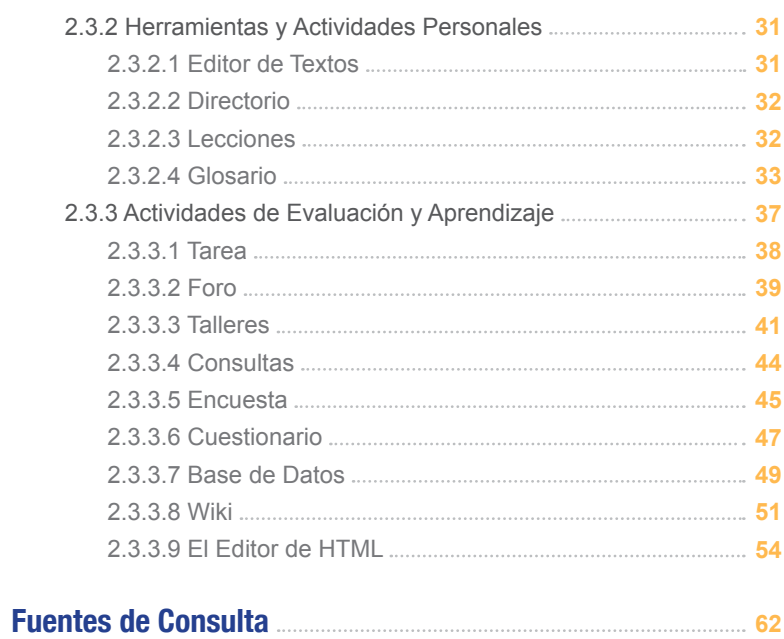

## <span id="page-4-0"></span>**INTRODUCCIÓN**

Este manual fue diseñado para el alumnado de cursos en línea (e-CUCEA 2.0) del Centro Universitario de Ciencias Económicas Administrativas (CUCEA). Tiene la intención de servir como guía de apoyo para el uso de Moodle y para el desarrollo de habilidades propias de la educación a distancia.

e-CUCEA 2.0 está diseñado para la aplicación de Moodle. Pero, ¿qué es Moodle? y ¿por qué usamos Moodle? Moodle es un paquete de software que permite la creación de cursos y sitios web basados en internet. La palabra *Moodle* al principio era un acrónimo de Modular Object-Oriented Dynamic Learning Environment (entorno de aprendizaje dinámico y modular orientado a objetivos, en español); lo que resulta fundamentalmente útil para programadores y teóricos de la educación. Moodle es un proyecto en desarrollo diseñado para dar soporte a un marco de educación social de tipo constructivista.

Visto desde fuera, Moodle es un sitio web con soporte para el registro de usuarios, en donde cada usuario puede adoptar un rol que le permita interactuar de distintas maneras con la propia herramienta de Moodle o con el resto de los usuarios.

Moodle puede ser concebido analógicamente como centro educativo, algo similar al sistema de enseñanza tradicional, como un año lectivo (semestre o cuatrimestre) que consta de varias asignaturas (curso) estructuradas en semanas o temas, y diversas actividades de aprendizaje. Casi todo lo que es posible en un entorno físico, se puede realizar también en un entorno virtual de aprendizaje. Al igual que en la educación tradicional, en Moodle existen dos papeles básicos (estos mismos se repiten): en la modalidad a distancia también se incluyen el profesor, creador de los contenidos

del curso y acompañante del proceso de enseñanza-aprendizaje; y el de el alumno, la persona que junto con otros desarrollará conocimientos y habilidades. A través de las actividades propuestas, quienes adquirirán habilidades y competencias, que finalmente, serán evaluados.

**Cursos en línea** es un espacio con accesos restringidos, concebidos y diseñados para que estudiantes y profesores accedan a él y desarrollen procesos de incorporación de habilidades mediante sistemas telemáticos, incorporando las diversas ventajas que ofrecen las Tecnologías de la Información y la Comunicación (TIC). Es una plataforma educativa que permite el desarrollo del aprendizaje de la comunidad en su modalidad a distancia. En consonancia, psicopedagógicos, socioeducativos, administrativos, gestores y profesores, privilegian el uso de aquellos recursos y herramientas que posibiliten la constitución de una comunidad virtual de aprendizaje. De este modo, Moodle posibilita a cada institución educativa – en nuestro caso, el Centro Universitario de Ciencias Económico Administrativas – a fin de que configuren un entorno donde sea posible la enseñanza y el aprendizaje desde su modalidad a distancia. Este manual guiará al alumno, paso a paso, por los distintos recursos y actividades de los cuales dispone **Cursos en l**ínea. Se han colocado las imágenes correspondientes a las diferentes actividades y recursos, de acuerdo con nuestra plataforma; de tal modo que el usuario pueda corroborar visualmente.

Por último, conviene señalar que para el diseño y elaboración de este manual nos basamos en documentos similares, así como el diseño y configuración del propio Entorno Virtual de Aprendizaje (o plataforma Moodle) de CUCEA.

**5**

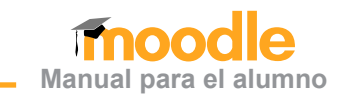

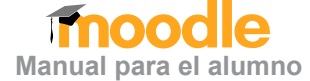

## <span id="page-5-0"></span>**1. Estructura básica de Moodle**

Los cursos en línea están compuestos por categorías, cursos, temas, semanas y actividades.

### **1.1 Categorías**

Las categorías son los contenedores de información del más alto nivel, formadas por cursos y sirven para organizarlos de manera que sean fáciles de localizar por el alumno en la pantalla inicial de la aplicación.

### **1.2 Cursos**

Los cursos son la parte más importante de la estructura de Moodle, son creados por los administradores del sitio y dirigidos por los usuarios que se establecen como profesores del curso.

Para que un alumno dado de alta en el sistema pueda acceder a un curso, deberá estar matriculado en él.

Cuando un administrador crea un curso, debe proceder a su configuración mediante un formulario proporcionado por Moodle, donde se establecen criterios para distintos campos, por ejemplo:

- Nombre y descripción
- Formato del curso (semanal, por temas…)
- Número de semanas o temas
- Fechas en las que permanecerá abierto el curso

Una vez que un curso es creado, la matriculación la puede llevar a cabo cada usuario de forma independiente, o bien el propio administrador de forma masiva en un grupo de usuarios del sistema; definiendo cuáles usuarios serán profesores y cuáles alumnos.

#### **1.3 Semanas y temas**

La organización de un curso podrá llevarse a cabo por semanas o bien por temas, según la preferencia del profesorado.

Tras la creación, configuración del curso y matriculación de usuarios, estos últimos podrán acceder al curso y observar una serie de bloques diferenciados que representan las semanas del curso o temas, según el formato que se haya establecido. Cada uno de estos bloques contendrá, a partir del momento en que el profesor los añada, distintos tipos de actividades que los alumnos deberán realizar para su evaluación.

#### **1.4 Recursos y Actividades en Moodle**

Moodle ofrece la posibilidad de utilizar dos tipos de herramientas para desarrollar el curso, actividades que serán añadidas por el profesor en cada semana o tema, según se tenga organizado el curso.

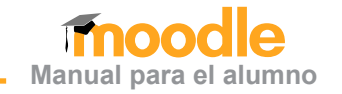

#### <span id="page-6-0"></span>1.4.1 Recursos

Para complementar el contenido de las semanas o temas de cada curso, Moodle, además de actividades básicas, ofrece la posibilidad de agregar otro tipo de recursos a las mismas. Éstos son elementos que el profesor puede añadir en el curso, dichos elementos contienen información necesaria que puede ser vista, leída, bajada y revisada por el alumno para extraer información de ella.

#### 1.4.2 Actividad

Son elementos que el profesor puede añadir al curso para que el alumnado los ejecute o establezca, a partir de ellos, comunicación personal o intercambiar ideas de acuerdo con algún tema; asimismo, pueda implementar cuestionarios, conversaciones, exámenes y demás.

A continuación, se presentan dos tablas, una de recursos y otra de actividades, las cuales señalarán el nombre, la descripción y las características de cada una de estas herramientas.

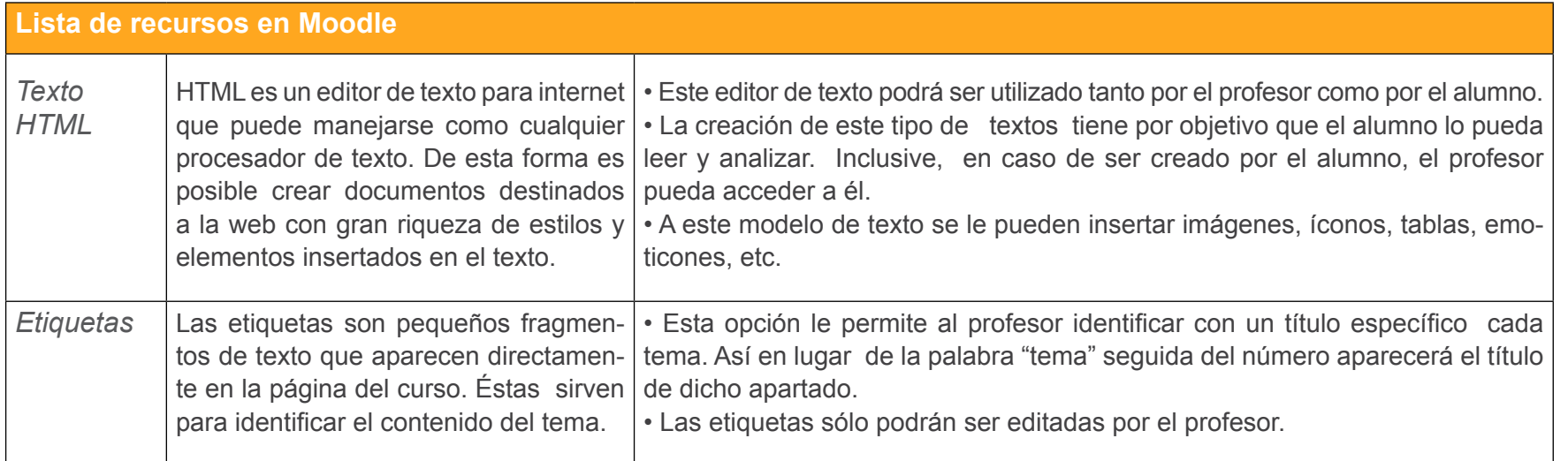

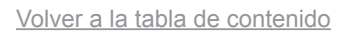

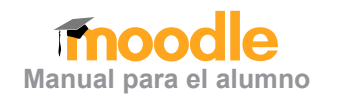

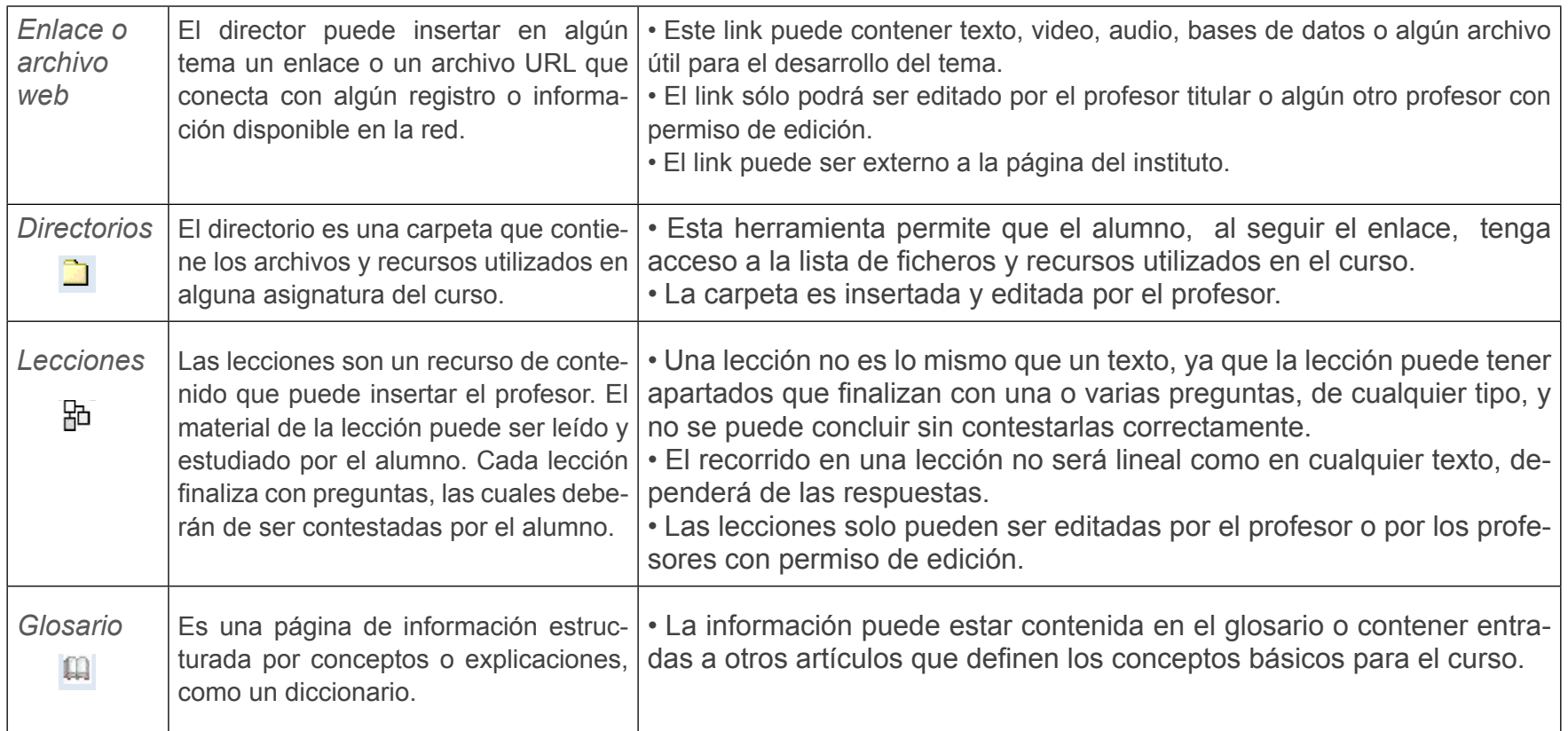

Esta lista de actividades presentará primero las tres actividades básicas en cuanto a comunicación; éstas están dirigidas al intercambio de mensajes e ideas entre los participantes del grupo y el profesor.

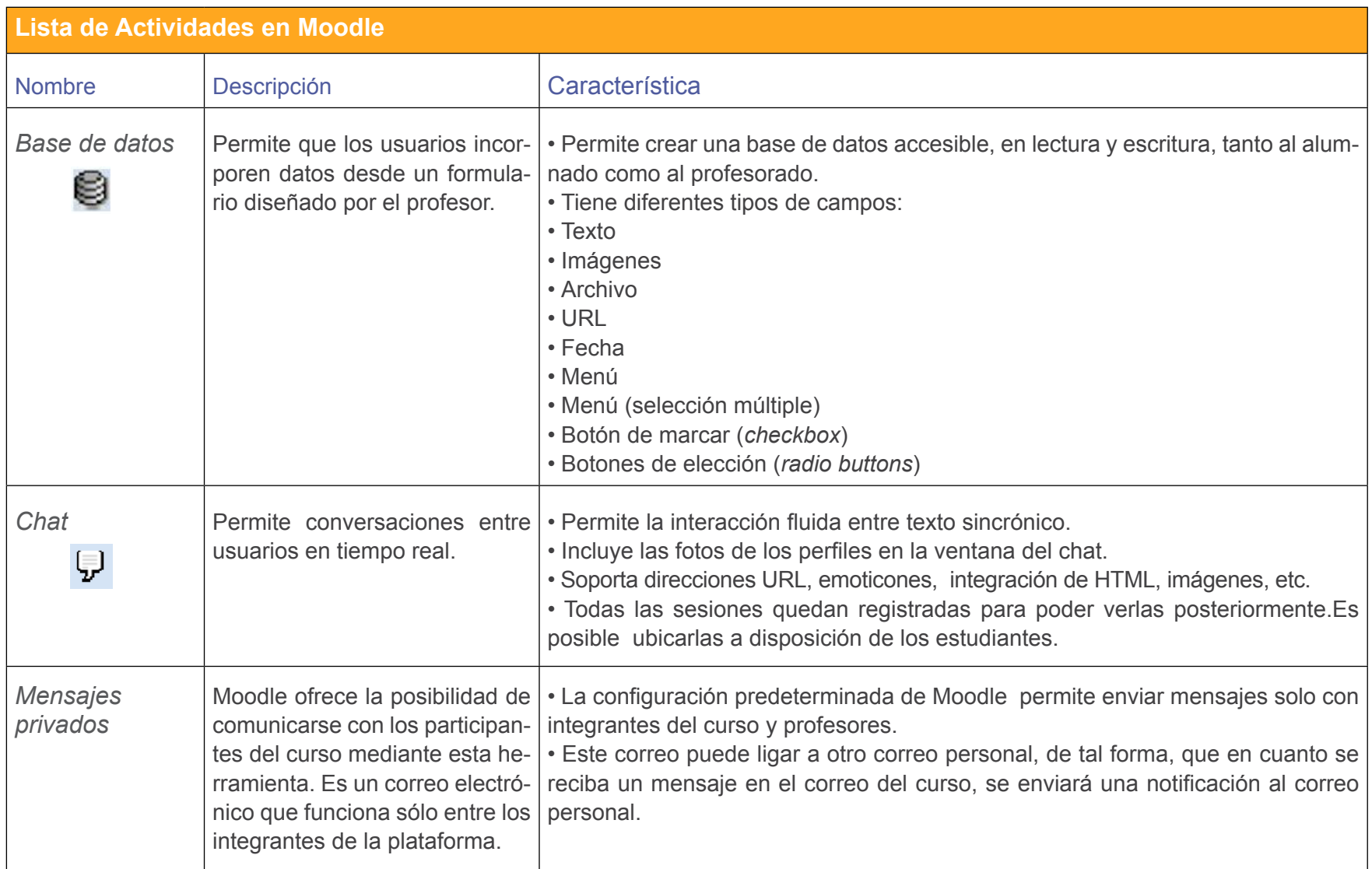

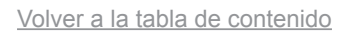

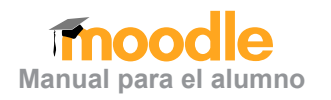

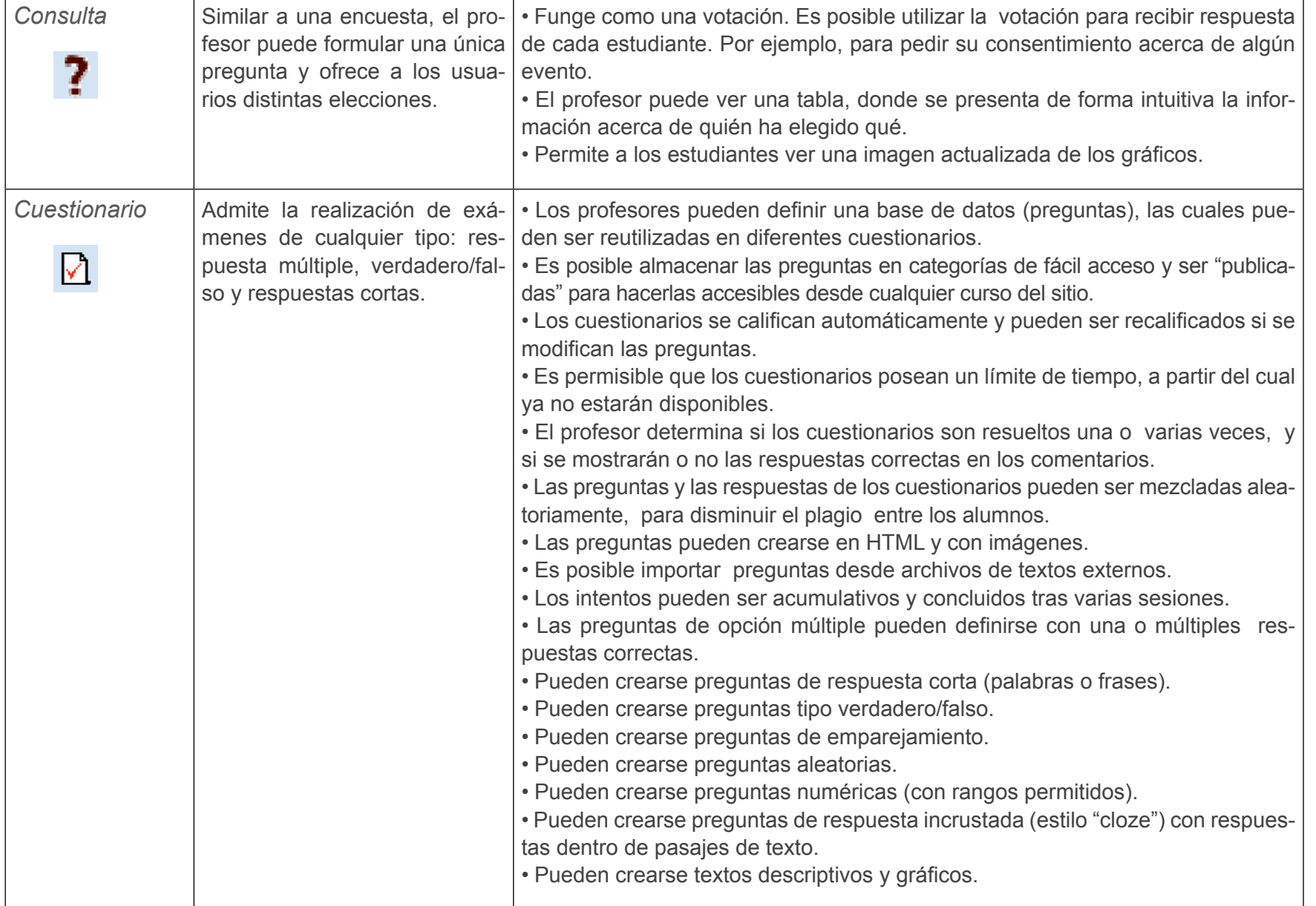

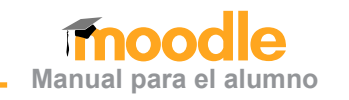

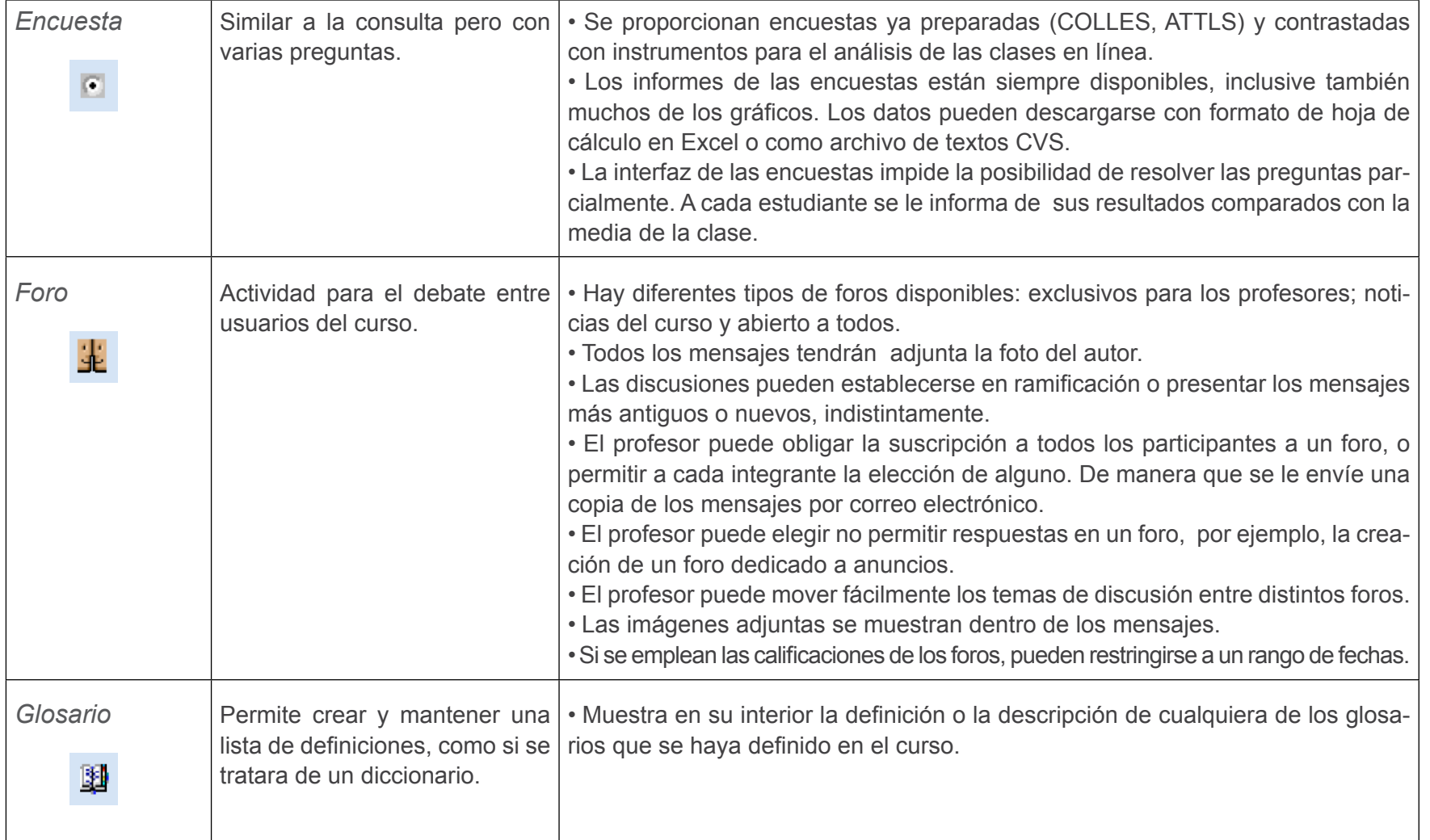

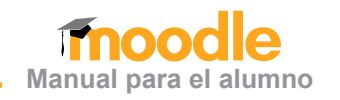

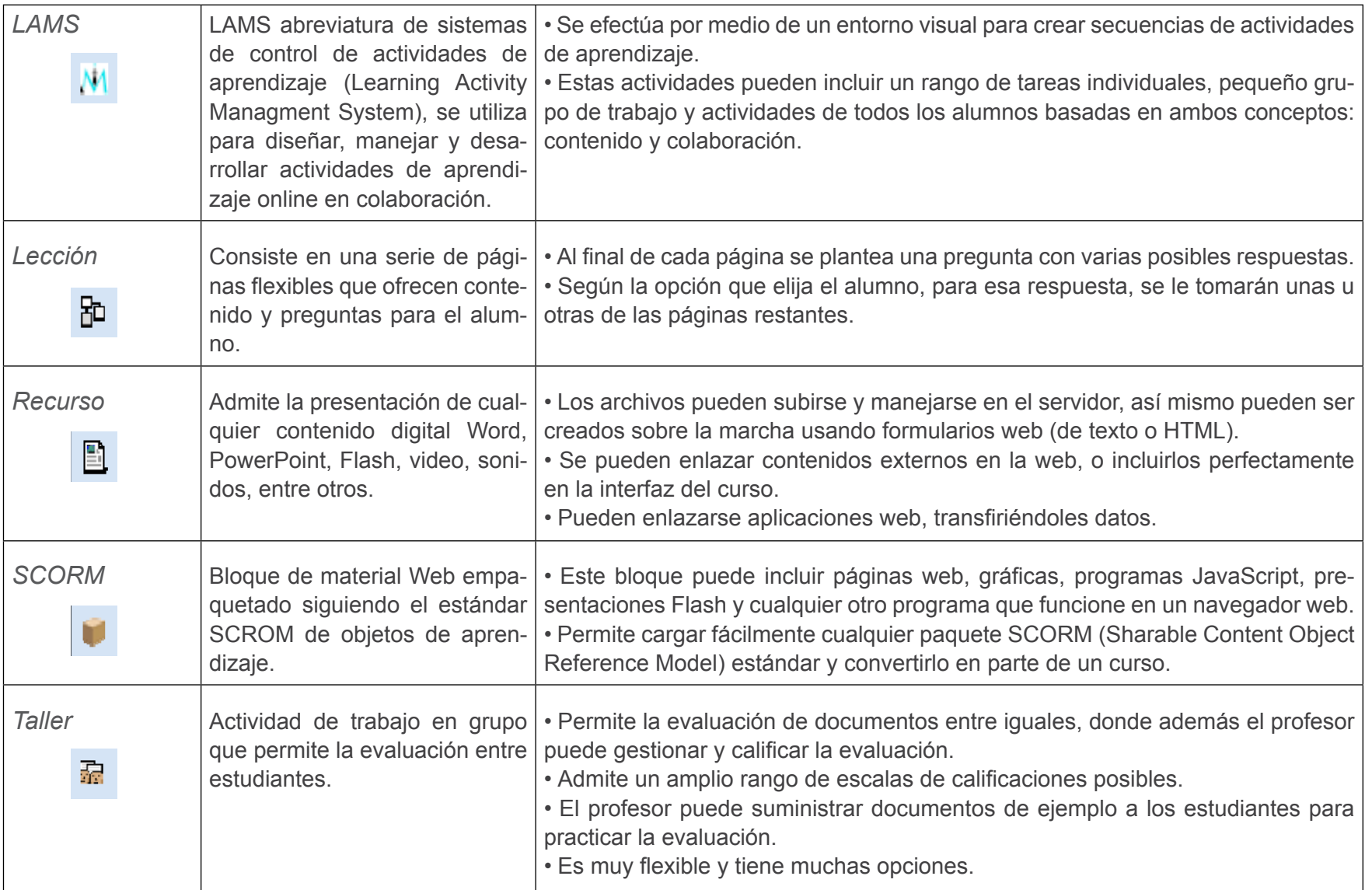

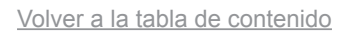

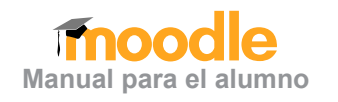

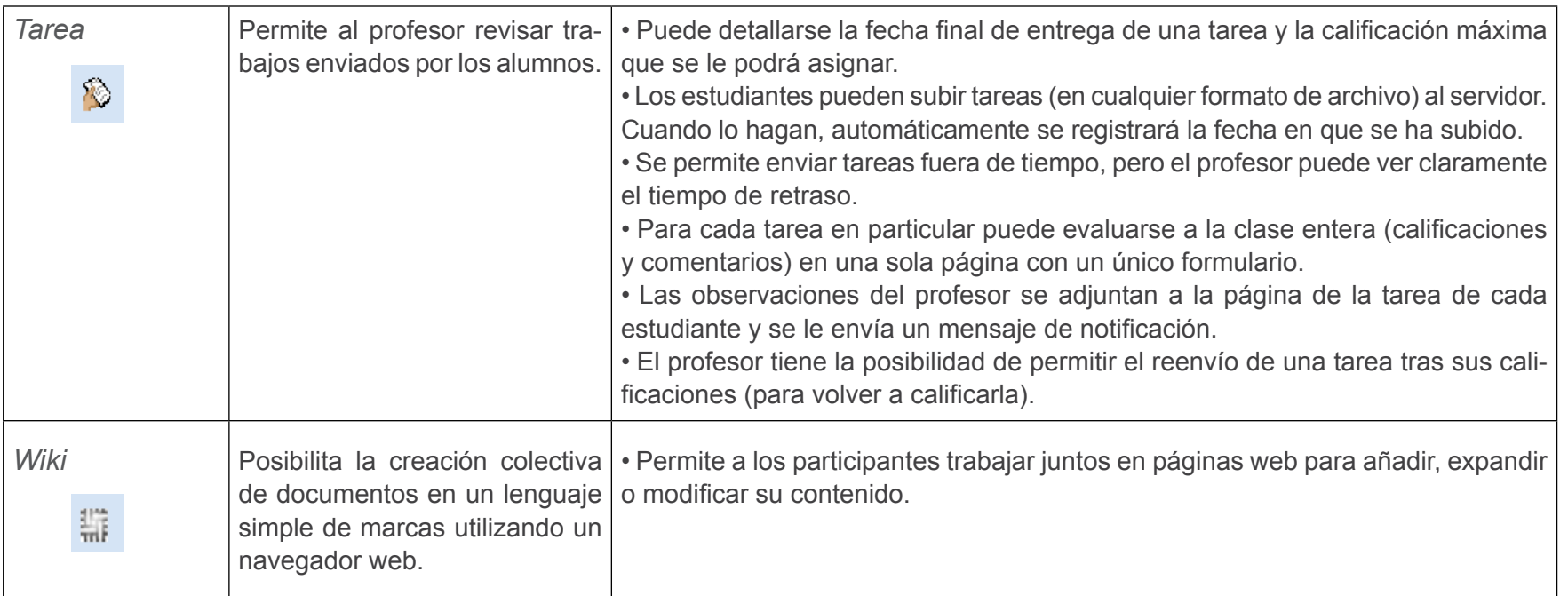

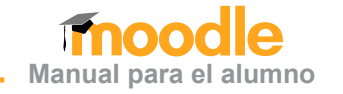

#### <span id="page-13-0"></span>**1.5 Respectivos íconos de recursos y actividades**

Las actividades y recursos que exigen una acción, por parte del alumno, están señaladas con un ícono. La mayoría de las veces el profesor las etiqueta con el tema a tratar, por lo que no será posible identificarlas con el nombre, pues la etiqueta hace referencia a los contenidos del tema y no al tipo de actividad, como ocurre en la siguiente imagen:

En la figura anterior, las etiquetas hacen referencia al tema y no al tipo de actividad a realizar. Por esta razón, los usuarios de Moodle deben reconocer cada actividad desde el ícono mismo. A continuación se presenta una tabla con las actividades y sus respectivos íconos.

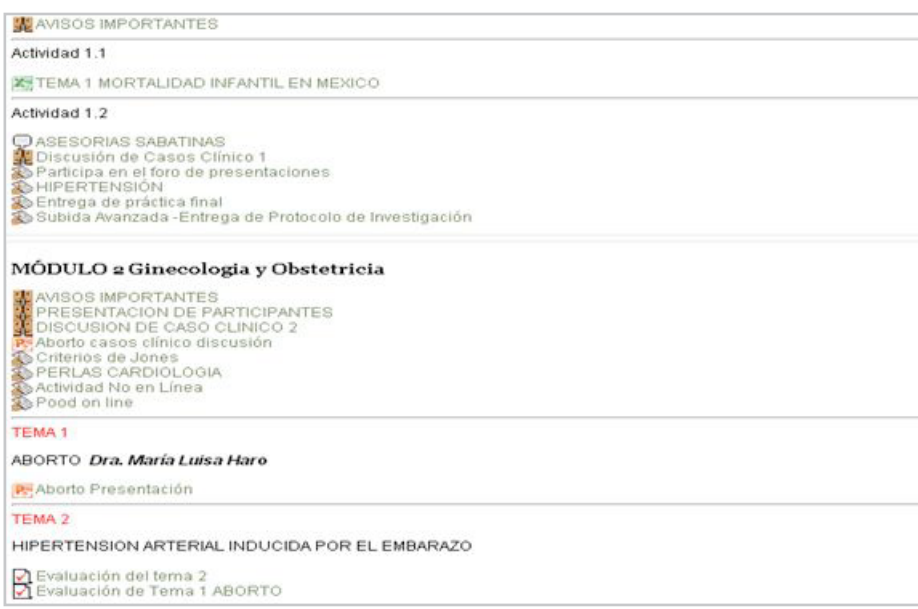

Imagen 1.5.1

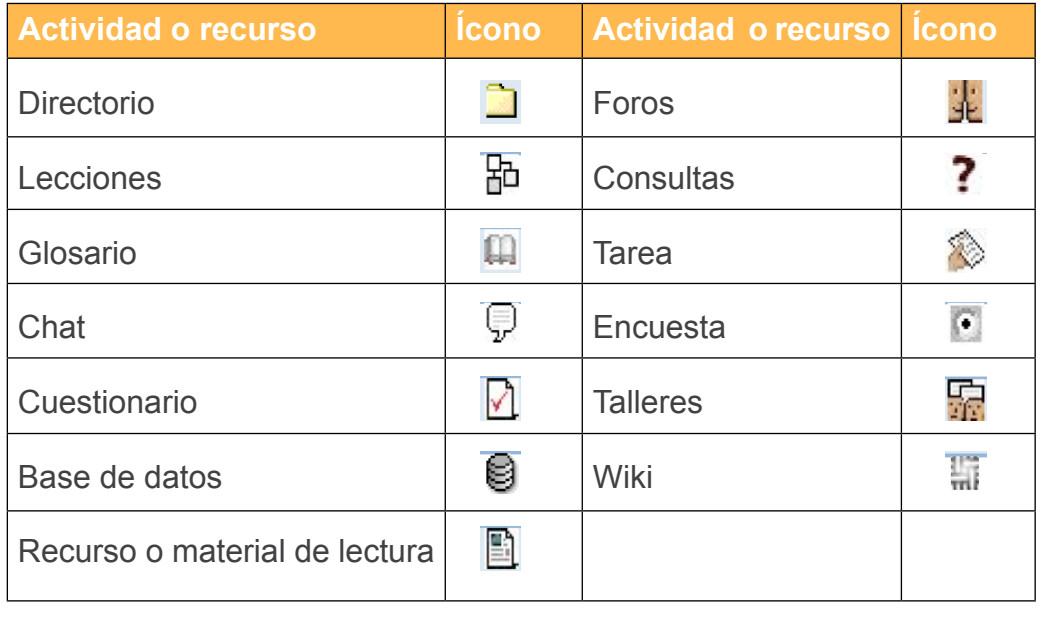

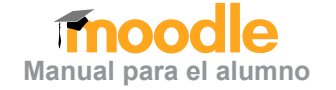

#### <span id="page-14-0"></span>**1.6 Bloques en Moodle**

Las actividades que el profesor y el alumno utilizan pueden estar separadas en bloques semanales o por temas. El tipo de clasifica ción dependerá del profesor y de las necesidades del curso, es de cir, el profesor deberá separar las actividades del curso en bloques de temas o semanas según éste lo vea conveniente.

Algunos bloques en Moodle:

- • **Calendario:** muestra un calendario con los eventos próximos del curso.
- • **Canales RSS externos:** permite la lectura de canales RSS desde el sitio.
- • **HTML:** muestra determinado contenido HTML introducido por el usuario.
- • **Descripción del curso:** despliega la descripción introducida durante la creación o configuración del curso.

Como se observa en la imagen, cada bloque consta de varias acti vidades y recursos, anunciados por el título y el número de modulo. El recuadro rojo y el azul fueron añadidos con la finalidad de re saltar estos elementos. El cuadro rojo encierra el título y el cuadro azul el contenido del bloque.

### **1.7 Los grupos en Moodle**

Los grupos en Moodle tienen la función de separar a los alumnos pertenecientes a un grupo para que tengan acceso a las activida des y materiales comunes. Esto quiere decir: la pertenencia a un grupo no significa que estén tomando las mismas materias y lleven el mismo ritmo en la acreditación de sus materias, sino que tienen un curso común en donde pueden compartir actividades.

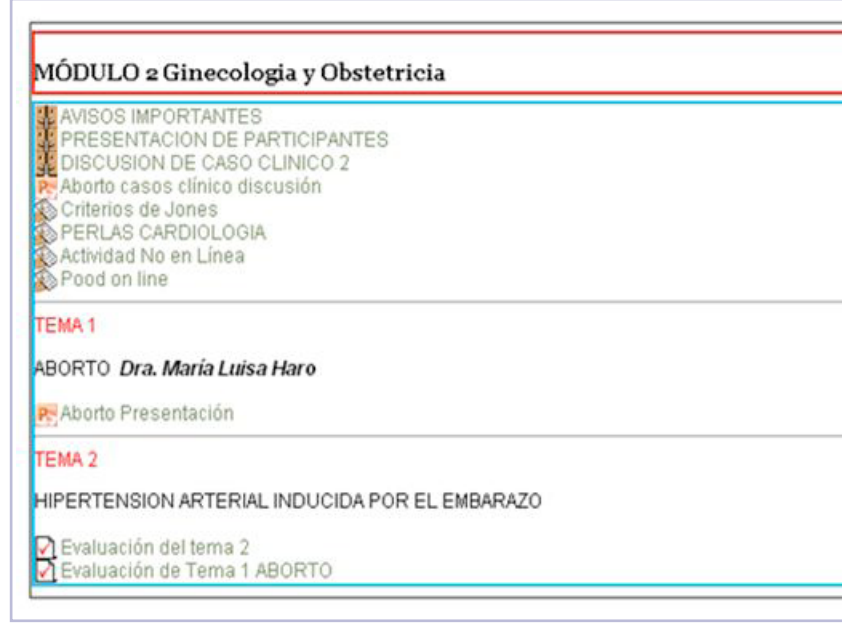

Imagen 1.6.1

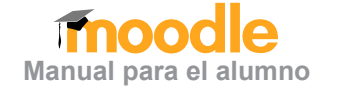

#### <span id="page-15-0"></span>**1.8 El Sistema de Evaluación en Moodle**

Todas las actividades del programa del profesor pueden ser evaluadas tanto cualitativa, como cualitativamente. Cuando la evaluación implica una asignación numérica, ésta se hará de acuerdo con la calificación obtenida a cada trabajo y exámenes. El valor de cada actividad será asignada por el profesor.

El alumno conocerá la calificación obtenida de cada uno de sus trabajos, el tiempo dependerá del profesor. Puede ser inmediatamente después de contestar el cuestionario o cuando el profesor deseé publicarla.

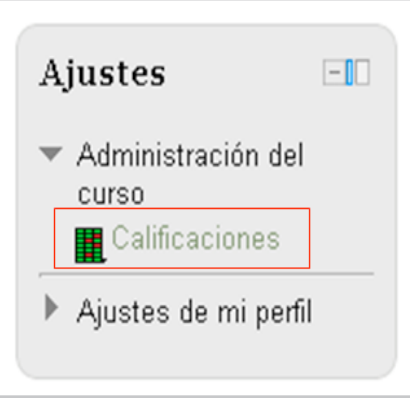

Imagen 1.8.1

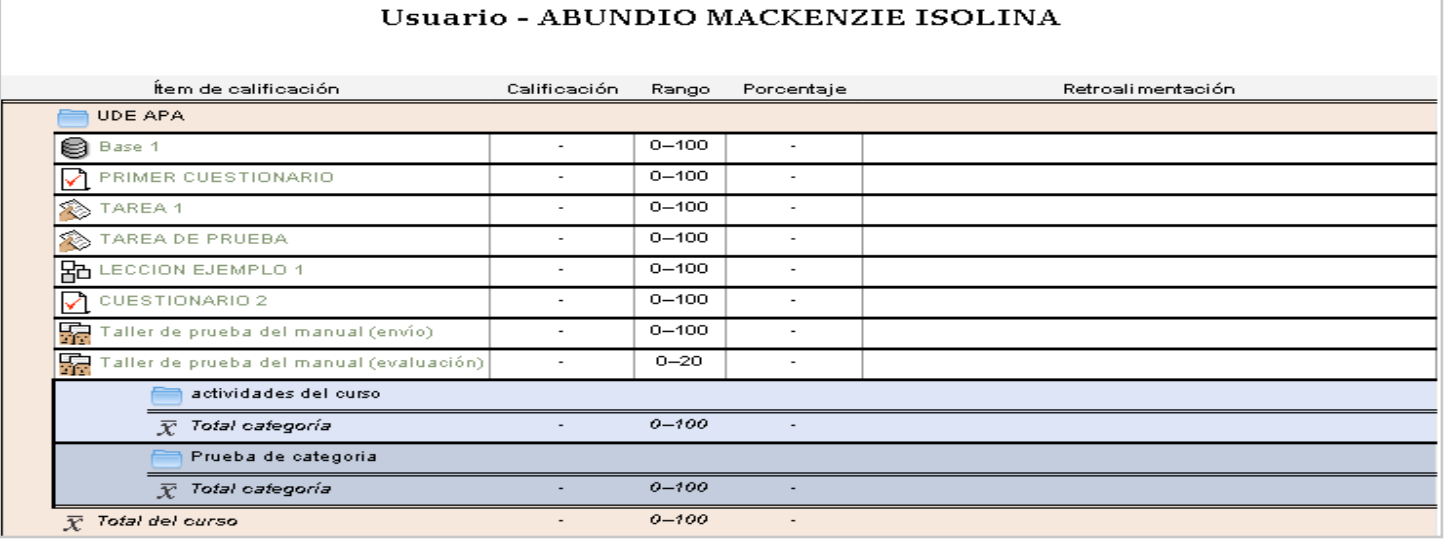

Imagen 1.8.2

## <span id="page-16-0"></span>**2 El uso de Moodle como alumno**

### **2.1 Primer Ingreso a Moodle**

Para ingresar a e-CUCEA 2.0 (plataforma Moodle) del Cen tro Universitario de Ciencias Económico Administrativas, se requiere un nombre de usuario y una contraseña prees tablecida; éstos solo pueden ser otorgados por el institu to, de tal manera que un usuario no se podrá dar de alta o cancelar alguna materia a través del e-CUCEA 2.0. En cualquier caso, el uso de Moodle es individual, con fines estrictamente académicos.

Una vez que alguien está inscrito en alguna materia, lo prime ro que debe de hacer es corroborar sus datos y acceder a e-CUCEA 2.0; desde la página http://e.cucea.udg.mx donde aparecerá la página de acceso a e-CUCEA 2.0. En dicho apartado se deben de referir los datos del usuario y contraseña.

#### **2.2 Descripción del Panel Central**

Después de haber ingresado con su usuario y contraseña en Moodle, aparecerá una pantalla o panel central. Éste será el lugar de trabajo en los propios cursos, como la siguiente:

En la parte derecha se encuentra el calendario (cuadro rojo) y del lado izquierdo, los principales menús de nues tros cursos; así como el apartado de ajustes y la opción para búsqueda de algún curso en específico (cuadro ama rillo). En el centro de la página emergen los cursos en los que estamos registrados, además una breve descripción de cada uno (cuadro azul).

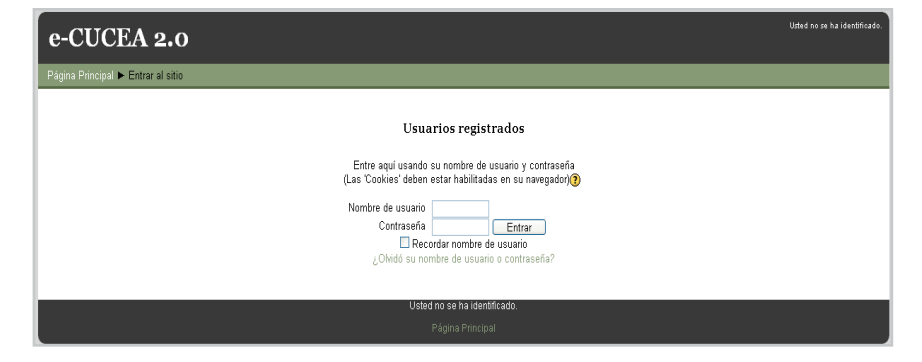

#### Imagen 2.1.1

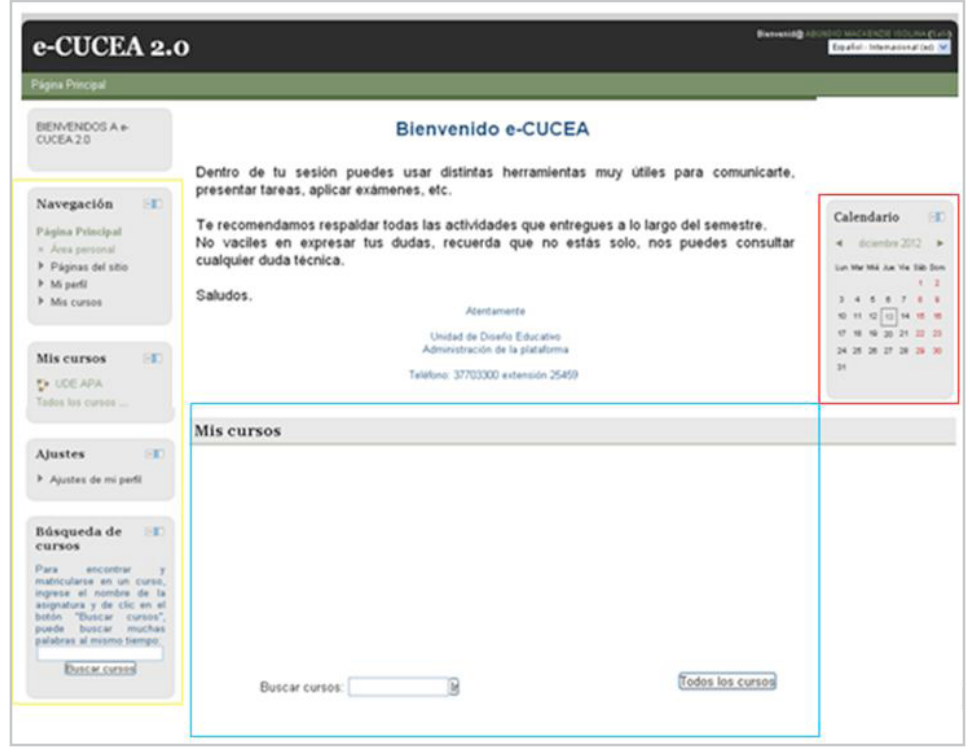

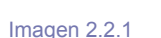

**Manual para el alumno**

<span id="page-17-0"></span>Para facilitar el acceso y personalizar la página, es posible ocultar o pasar a una barra lateral, todos los menús al lado derecho e izquierdo de la pantalla. El botón que realiza la acción anterior es el siguiente:

En la siguiente imagen se presenta un ejemplo de la vista de un menú "oculto" (cuadro amarillo), de un menú en la barra lateral izquierda (recuadro rojo) y de un menú desglosado (recuadro azul).

#### 2.2.1 Calendario

El calendario es una opción muy útil en el uso de Moodle. Al igual que los menús, el calendario puede estar oculto, desglosado o en una barra lateral del lado izquierdo de la pantalla. La utilidad del calendario radica en su función de agenda automática, la cual resalta las actividades de los cursos en donde se está inscrito (color marrón); actividades grupales (color amarillo); actividades marcadas por el mismo usuario (color azul) y actividades a nivel global (color verde).

Para revisar las actividades sólo tienes que colocar el cursor de tu *mouse* sobre alguna de las fechas resaltadas, así aparecerá un recuadro con la fecha de la actividad y una breve descripción.

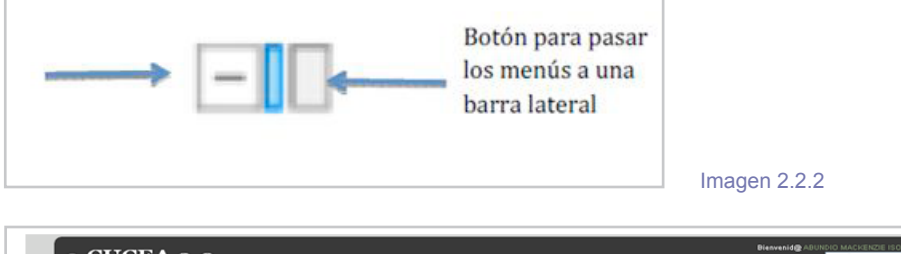

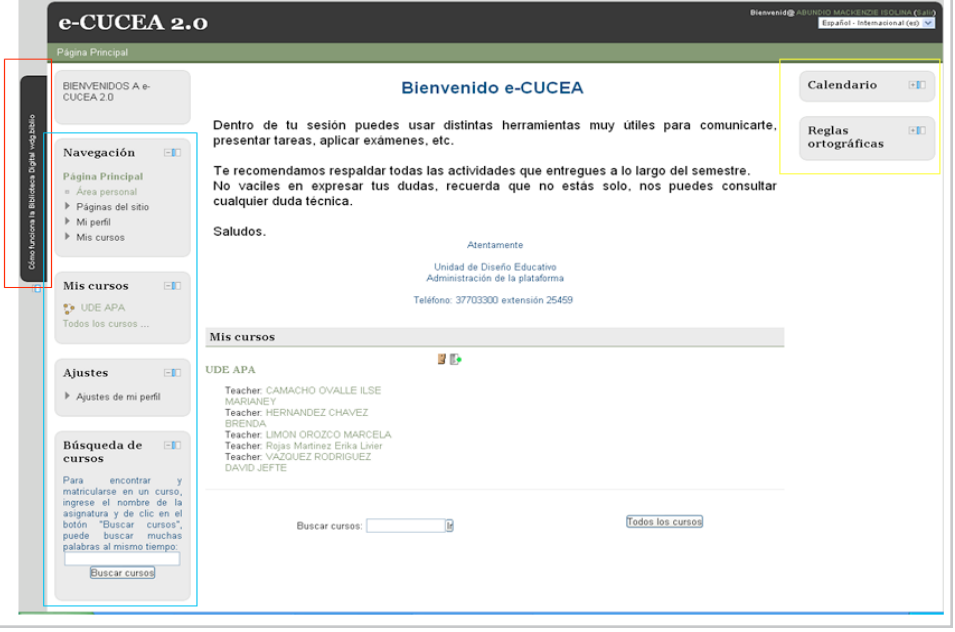

#### Imagen 2.2.3

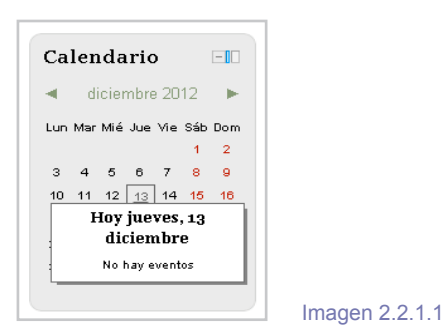

¿Cómo tener acceso para crear un evento, modificar mis opciones de calendario o guardar el calendario en mi com putadora? Con dar clic en el mes del calendario de activi dades (cuadro rojo) es suficiente.

diciambre 2012

 $-1$ 

 $\mathbf{p}$ 

 $\overline{2}$  $\mathbf{Q}$ 16 23  $30<sub>o</sub>$ 

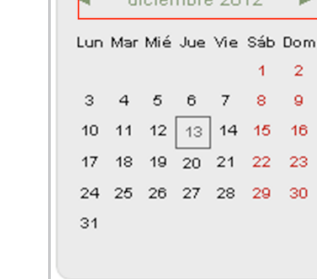

Calendario

Imagen 2.2.1.2

Emergerá una pantalla como la siguiente:

Allí se podrán ver todas las actividades, mes con mes. Además, se verán dos op ciones para guardar el calendario, una para exportar el calendario como archivo Office (primero que aparecerá en el recua dro azul); y otra para guardarlo como archi vo *i-cal*, el cual es el formato de calendario del sistema operativo Macintosh; compa tible con los dispositivos móviles de esa compañía. En la parte superior, aparece el botón para crear una nueva actividad, la cual se presenta en color azul, dentro del calendario y el botón para configurar las propiedades del mismo calendario. Ya sean los colores, las fechas límites, elimi nar las tareas atrasadas y demás.

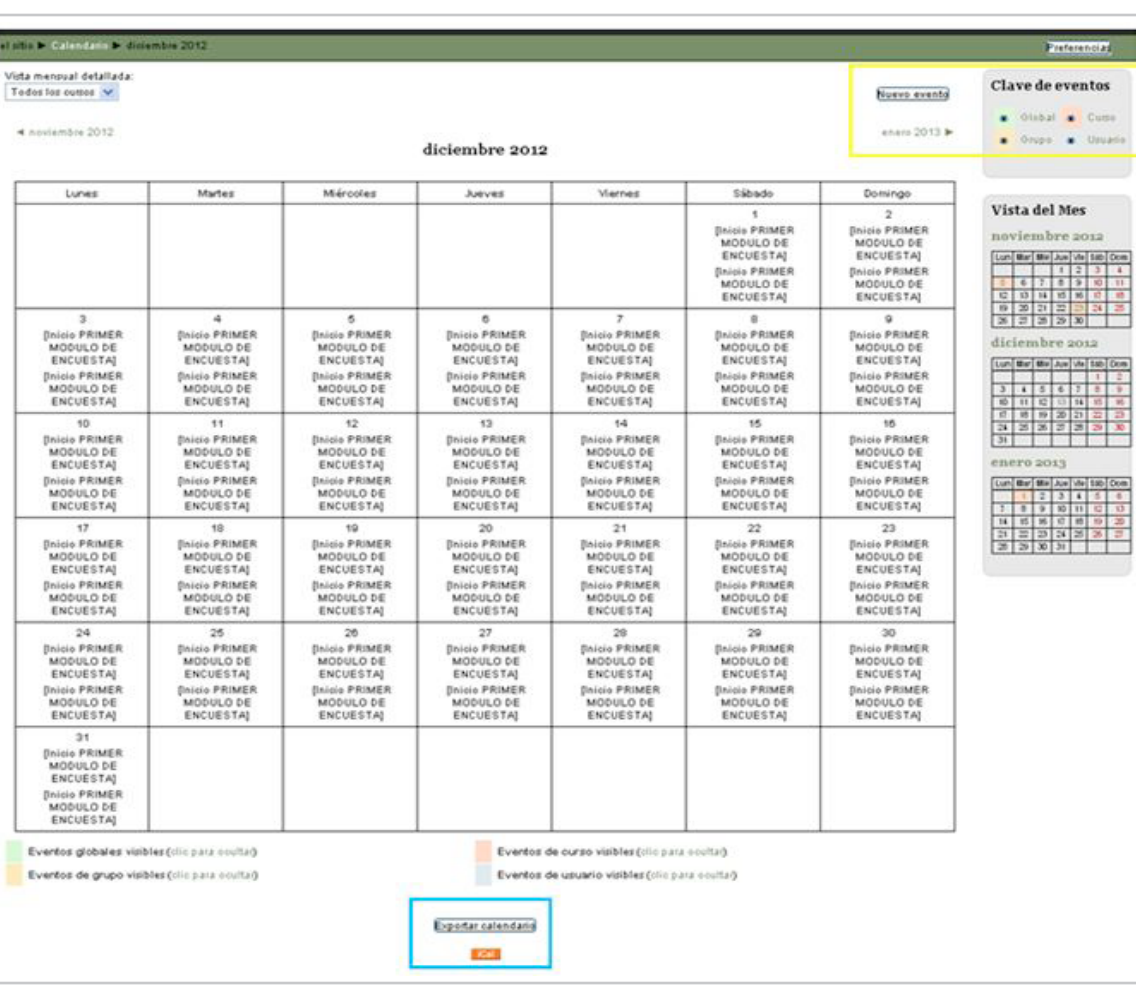

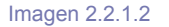

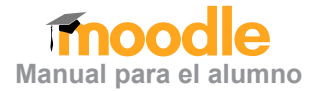

#### <span id="page-19-0"></span>2.2.2 Menú Principal

El menú principal se ubica del lado izquierdo, en él se localizan todos los menús. Este menú surge desde la página principal de cada usuario; sin embargo, dicho menú varía de acuerdo con la situación de cada usuario, por lo que puede contener diferente formatos de acuerdo con la materia.

La página principal aparecerá solamente para presentar noticias o actividades que incluyan todos los cursos; por esa razón, como notamos en la siguiente imagen, su contenido es limitado (cuadro rojo).

Sin embargo, el menú cambiará y se volverá más extenso en cuanto abramos alguno de nuestros cursos; es decir, después de dar clic sobre el nombre de alguno. Nuestro menú principal se volverá más extenso y nos dará cinco opciones principales: usuarios en línea, buscar foros, últimas noticias, eventos próximos y actividad reciente.

El objetivo principal del menú es mantener al alumno informado de los hechos y actividades relevantes de cada materia.

#### e-CUCEA 2.0 Español - Internacional (es) BIENVENIDOS A e-Cómo funciona **Bienvenido e-CUCEA** la Biblioteca Digital<br>wdg.biblio CUCEA 2.0 Dentro de tu sesión puedes usar distintas herramientas muy útiles para comunicarte, presentar tareas, aplicar exámenes, etc. Navegación Te recomendamos respaldar todas las actividades que entregues a lo largo del semestre Página Principal No vaciles en expresar tus dudas, recuerda que no estás solo, nos puedes consultar cualquier duda técnica. Área persona ▶ Páginas del sitio Saludos Integrit Atentamente  $\blacktriangleright$  Mis cursos Igbblio.(2009). Como finciona la .<br>Biblioteca Digital scig biblio (Archite) Unidad de Diseño Educativo video).<br>Recuperado de<br>Introduction Listri Enciklet Administración de la plataforma Teléfono: 37703300 extensión 25459 Mis cursos **C**<sup>p</sup> UDE APA Mis cursos .<br>Todos los curso Calendario R<sub>1</sub><sub>1</sub>  $\triangleleft$  diciembre 2012  $\blacktriangleright$ **UDE APA** Lun Mar Mié Jue Vie Sáb Dom Ajustes Teacher: CAMACHO OVALLE ILSE MARIANEY<br>Teacher: HERNANDEZ CHAVEZ BRENDA<br>Teacher: LIMON OROZCO MARCELA  $3 - 4 - 5 - 6 - 7$ Aiustes de mi perfil  $10$  11 12 13 14 15 16 Teacher: Rojas Martinez Erika Livie  $17$   $18$   $19$   $20$   $21$   $22$   $23$ Teacher VAZQUEZ RODRIGUEZ DAVID JEFTE 24 25 26 27 28 Búsqueda de cursos Para encontrar y<br>matricularse en un curso,<br>ingrese el nombre de la<br>institución de la **Todos los cursos** Buscar cursos: Reglas ortográficas mains and main and an anti-<br>asignatural y de elicien el<br>botón "Buscar cursos",<br>puede buscar muchas<br>tiamno: al mismo Acento ortográfico El acento ortográfico (o tilde) es aquel que se<br>escribe. **Buscar cursos** Por ejemplo: camarón

Imagen 2.2.2.1

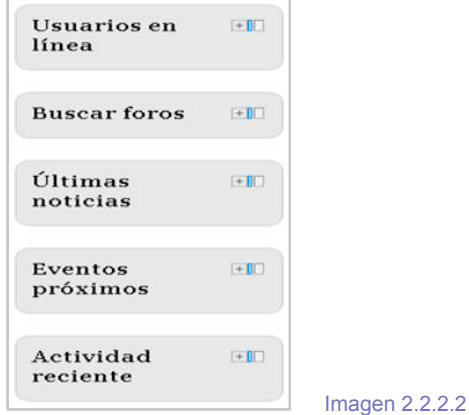

## **Manual para el alumno**

#### <span id="page-20-0"></span>2.2.3 Menú de navegación

El "Menú de navegación" es una herramienta que surge en los sitios frecuentemente, y como su nombre lo indica, ayuda a ver con claridad la ubi cación que tenemos dentro del sitio. Podemos ir abriendo cursos y menús; ir a las opciones **Ajus tes** y, en todos esos casos, este menú nos va ex poniendo el diagrama del lugar en el que estamos.

El "Menú de navegación" estará siempre enca bezado por la opción "PÁGINA PRINCIPAL", ésta será nuestro acceso rápido a la página de inicio. El acceso nos será útil cada vez que queramos regresar, con un clic, a la página de inicio o cuan do no sepamos dónde estamos ubicados.

La siguiente opción del menú es el "ÁREA PERSONAL". En ella podemos advertir un pano rama general de los cursos con las actividades más recientes desglosadas. Aquí se verán las materias como en el inicio, pero estarán seguidas de las actividades más próximas con una des cripción general. **Imagen 2.2.3.1** Imagen 2.2.3.1

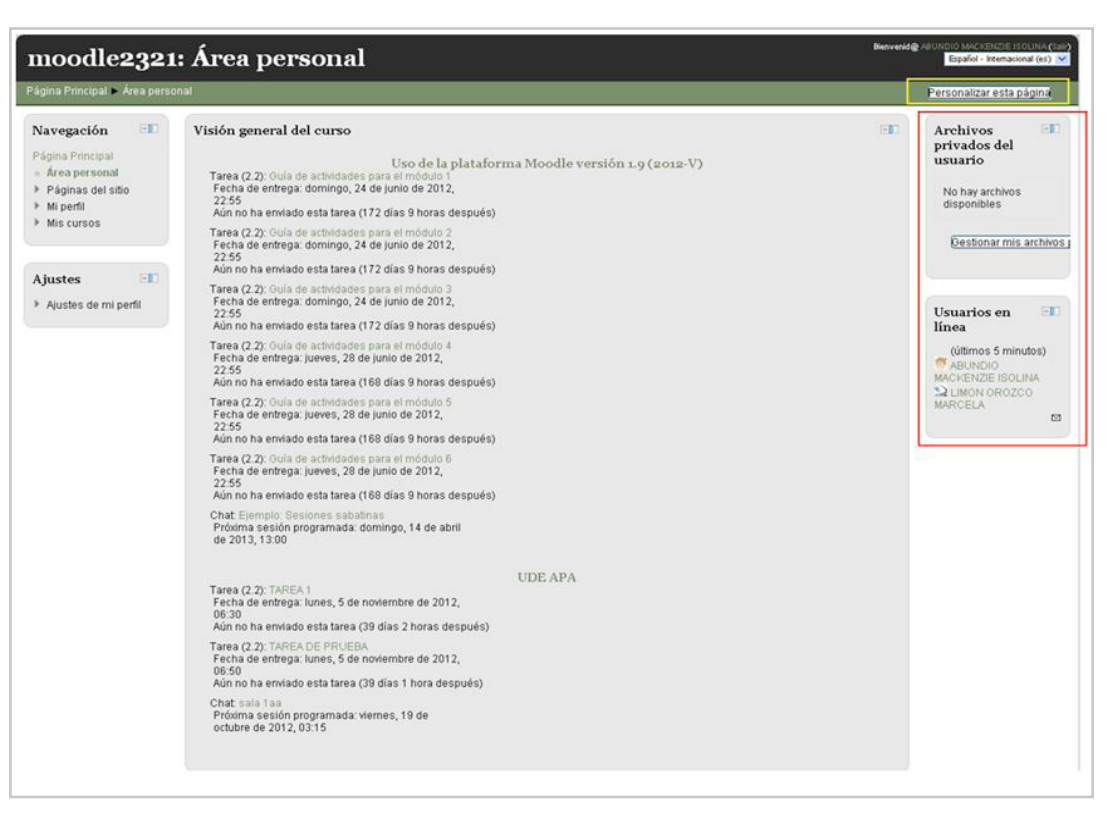

Esta página nos muestra el acceso a los últimos archivos recibidos (mis archivos privados en el cuadro rojo), lo cuales nos serán útiles y, muchas veces necesarios, para poder desarrollar las actividades señaladas en nuestra materia. En esta página, el menú principal también nos exhibe los usuarios con materias comunes a nosotros, que están conectados. Dicha área puede ser personalizada, una vez que se da clic en "Personalizar esta página" (cuadro amarillo). Esto nos da la opción de elegir qué queremos ver y en qué tamaño. Para poder personalizar la página, debemos estar familiarizados con la subsiguiente barra de opciones.

Es necesario saber que la configuración personal está dada por secciones, es decir, cada vez que vemos esta barra es para manejar una de las secciones. Sin embargo, se debe ser cuidadoso, especialmente al eliminar menús.

 $\bullet$  HERRAMIENTA PARA OCULTAR SECCIÓN: la herramienta permite ocultar y mostrar todas las secciones del área personal, con tan sólo dar clic.

 $\bullet$  HERRAMIENTA PARA EDITAR PROPIEDA-DES DEL TEXTO: cuando esta herramienta está activada, no se permite editar el texto. Se utiliza para editar los lugares en que aparecerá el bloque que se está editando. No es recomendable cambiar las propiedades del texto o sección que se está trabajando, porque se corre el riesgo de poner dicha sección en alguna área a la que no esté destinada, provocando así, superposición de información.

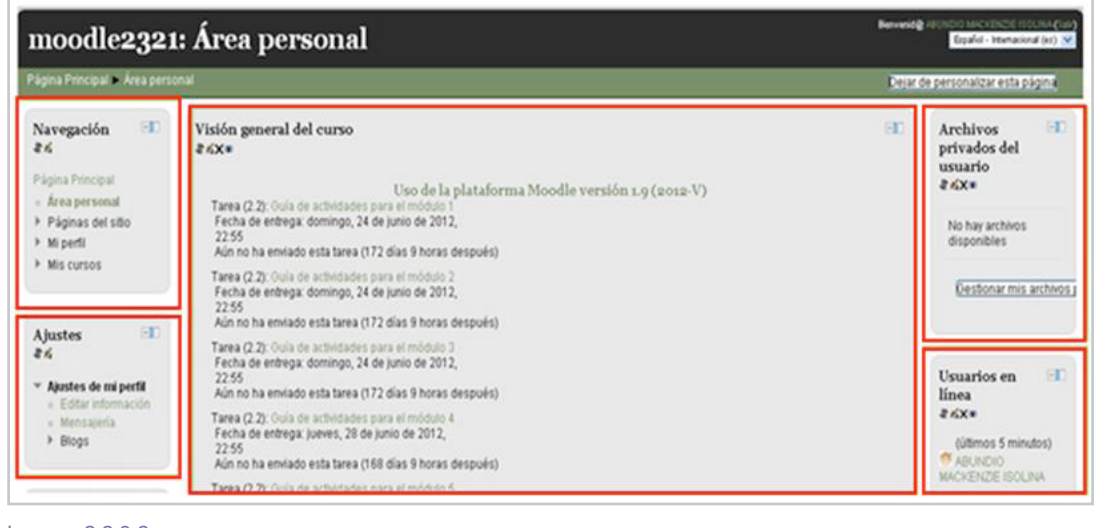

Imagen 2.2.3.2

 HERRAMIENTA PARA ELIMINAR SECCIÓN: ésta suprime la sección donde × se está utilizando dicha herramienta. Es recomendable, en lugar de eliminar la sección, sólo ocultarla, ya que al utilizar el botón "Eliminar sección", se perderá definitivamente el apartado suprimido.

 HERRAMIENTA PARA MOVER SECCIÓN: la herramienta sirve para mover las secciones del área personal, sin embargo, se debe tener cuidado pues cada sección tiene su espacio definido; por consiguiente, si se cambia una sección a otro lugar más pequeño, se distorsionará el texto por falta de espacio.

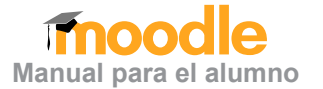

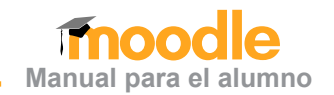

Estas opciones no son de diseño, sino de distri bución de las secciones del área personal, por lo tanto, usarlas sólo para experimentar, podría afectar los elementos de la página. Dentro del menú "Navegación" también se encuentran las opciones "Blog" y "Marcas". La opción "Blogs" funge como "muro escolar" donde los contenidos que se publiquen serán accesibles a todos los usuarios. Para utilizar la herramienta se debe ser precavido, y evitar llenar el espacio con entradas que no sean concernientes a todos los alumnos. Al ser un blog público se debe *evitar* tratar de asuntos o discusiones personales.

¿Cómo agregar una entrada de blog? Después de dar clic en la opción "Blogs" del menú "Navega ción", aparecerá una página con todas las entra das organizadas por orden de antigüedad, de tal forma que las entradas más recientes serán las primeras en aparecer. Se verá la descripción de cada entrada y la opción para agregar una nueva.

El editor de texto (imagen siguiente) aparecerá cada vez que tengamos que publicar un texto, ya sea para todos los integrantes o para alguna per sona en especial. Iniciará con un espacio para co locar el título, posteriormente, el cuerpo del texto y una opción para insertar archivos. Los detalles del editor de texto serán explicados en el tercer apartado, el cual incluye cómo realizar tareas.

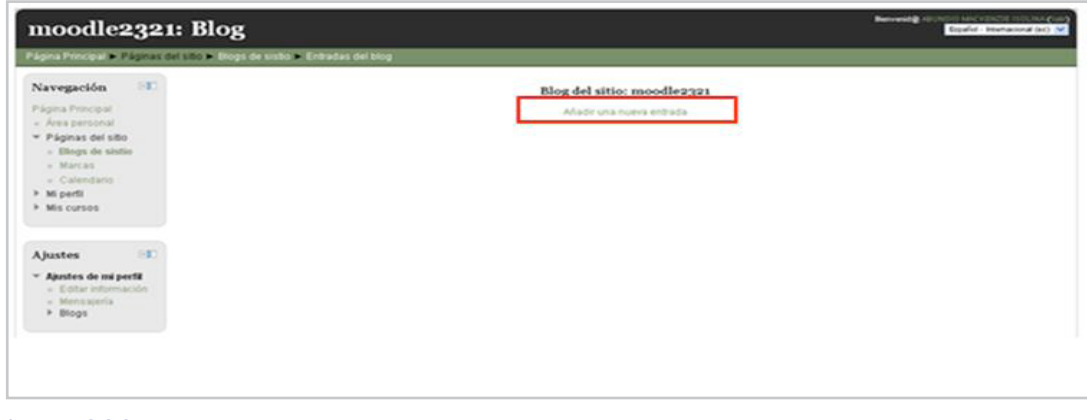

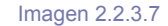

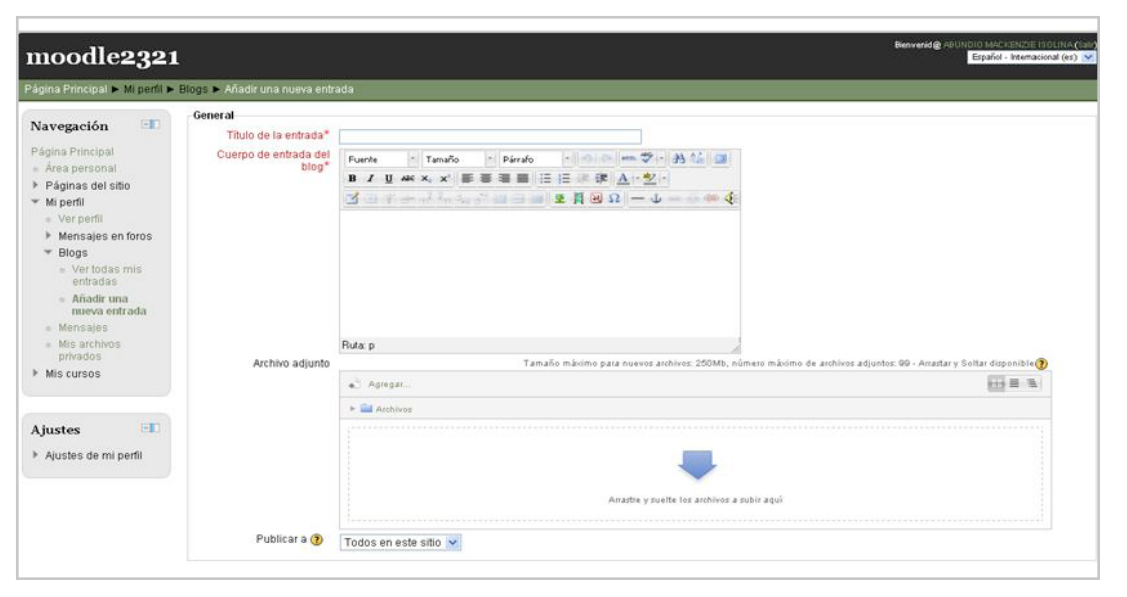

Imagen 2.2.3.8

Otra opción que cede el menú "Navegación", es el uso de las "Mar cas". Las marcas son etiquetas que podemos colocar a nuestra publicación. Por ejemplo:

Luego de que hayamos dado clic en "Agregar una nueva entrada en el Blog" e "Insertar un texto", podremos generar una marca. Por ejemplo: si en "Marcas" colocamos las palabras: ética, política o modernidad, la entrada aparecerá con todas las demás entradas que tengan alguna de estas tres palabras. Tal y como lo muestra la imagen anterior.

Ahora bien, ¿cómo encontramos esta clasificación de marcas? Cada que entramos a la opción "Marcas" que está en el menú "Na vegación" se verán todas las palabras, es decir, después de que a un blog se le pusieron las marcas anteriores, cada que entre alguien a revisar su cuenta y entre a "Marcas", verá algo como lo siguiente:

Después de dar clic en alguna de las marcas, ésta funcionará como acceso directo para las entradas del blog que fueron "marca das" con ese nombre. Es decir, el blog del instituto es similar a una especie de muro de Facebook del instituto, donde las marcas son las etiquetas para cada entrada, ya sea evento, artículo, anuncio, video, entre otros.

La siguiente opción del menú "Navegación" es el "Perfil". Esta op ción se divide en cinco apartados: 1.*Ver mi perfil*, una herramienta sólo para ver el propio perfil y la información nuestra que tiene la página. 2. *Mensajes en foros*, desde aquí podemos ver el esta do de los foros donde hemos comentado o introducido un tema. 3. *Mensajes personales*, a partir de éste se puede tener acceso a los mensajes privados (recibidos y enviados). 4. *Mis archivos privados*, en este apartado se tiene acceso a los archivos que han sido recibidos con el fin de revisarlos o hacer una tarea sobre el los. 5. *Cursos y mis cursos*, visualiza los cursos disponibles y los cursos en los que se está participando.

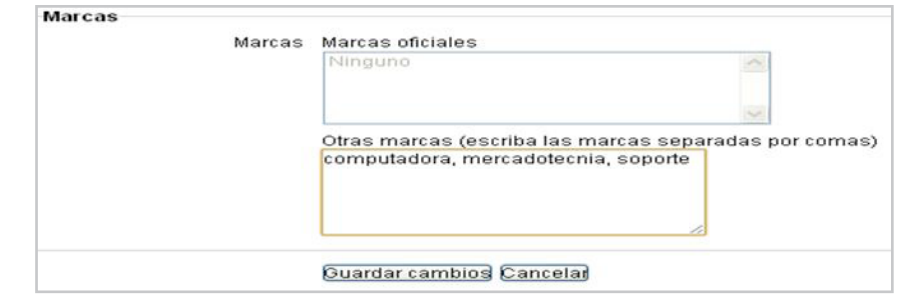

**Manual para el alumno**

Imagen 2.2.3.9

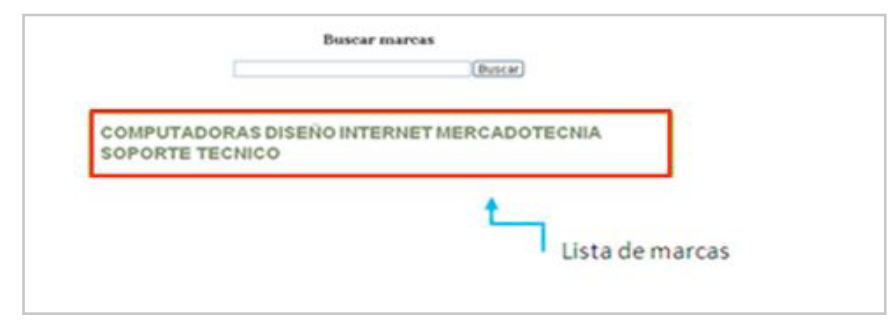

Imagen 2.2.3.10

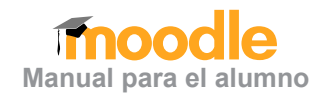

<span id="page-24-0"></span>Para configurar una comunidad virtual de aprendizaje des de e-CUCEA 2.0, es importante utilizar esta área. Resulta trascendente y altamente recomendable colocar una foto personal en el perfil, además de información relativa a la propia persona, ya que es necesaria para la interacción académica entre los miembros de una misma comunidad.

#### 2.2.4 Menú de ajustes

El "Menú de ajustes" se desglosa después de dar clic en "Ajustes personales", (única opción que aparece originalmente en el menú). Posteriormente, aparecerán dos opciones más y una más desglosable.

La primera de las opciones: "Editar información", ofrece la posibilidad de cambiar o agregar datos personales (imagen anterior); modificar las opciones de aviso en nuestro correo cada que recibimos un mensaje; agregar una foto y la posi bilidad de utilizar cuentas personales como: Skype, Yahoo, Hotmail, número de ICQ, teléfono móvil y otras opciones (no es necesario llenar todos los datos, sólo los que apare cen señalados con una viñeta roja).

"Mensajería", esta opción remite a una página desde don de puedes configurar todas tus alternativas de mensajes: avisos recibidos, notificaciones de tareas, foros, calificacio nes, etc. Cada elemento proporciona dos selecciones po sibles: 1. **Notificaciones emergentes**, son recuadros que emergerán en la pantalla cada que un usuario inicia sesión. Por ejemplo:

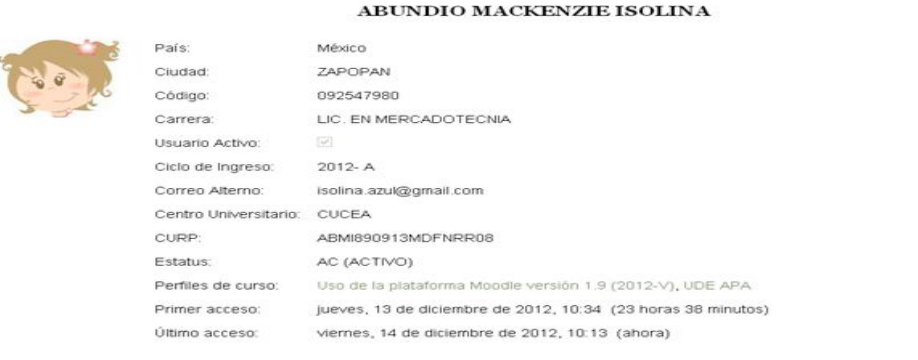

#### Imagen 2.2.3.11

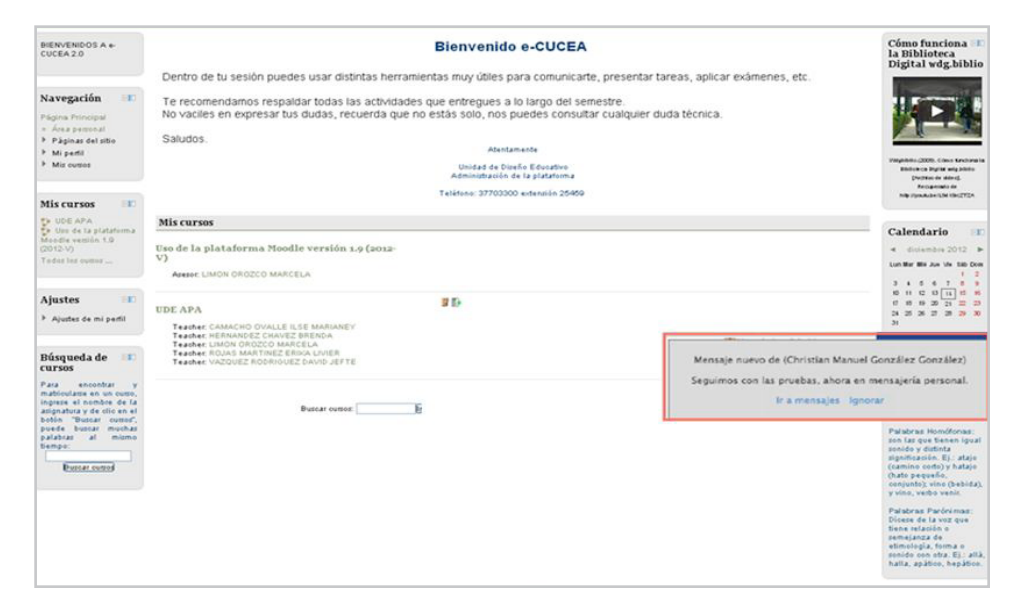

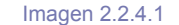

# **Manual para el alumno**

#### <span id="page-25-0"></span>[Volver a la tabla de contenido](#page-3-0)

Además, al iniciar sesión, la notificación emergente nos permite estar al tanto de todos los avisos y mensajes no vistos. 2. **Mensajes Jabber**, es un servidor de mensajería instantánea que posee cualidades especiales frente a muchos sistemas de mensajería, ya que almacena los mensajes en servidores específicos.

La opción siguiente es "Blogs", ésta se subdivide en: "Preferencias", "Blogs externos" y "Registros de Blogs externos". Las preferencias de Blog ayudan a determinar cuántas entradas se verán por página, de manera que cada vez que se abra el blog, se vean las últimas 10, 7 o 5 entradas, según se determine. El "Registro de Blogs externos" es la posibilidad de vincular el blog propio con algún blog personal en la red. Cuando queramos añadir un blog debemos estar seguros que los contenidos son apropiados y que son útiles para la página que, principalmente, es del instituto.

Finamente, nuestra página también muestra los cursos en los que se está inscrito, con una breve descripción del curso y con el nombre del encargado de dicho curso. Se puede dar clic sobre el nombre del profesor encargado para ver su perfil y sus datos, o en el nombre del curso, que nos mostrará una pantalla como la siguiente:

Aquí se verá el curso por temas o por semanas, con sus actividades o materias desglosadas y los accesos para realizar cada una de éstas.

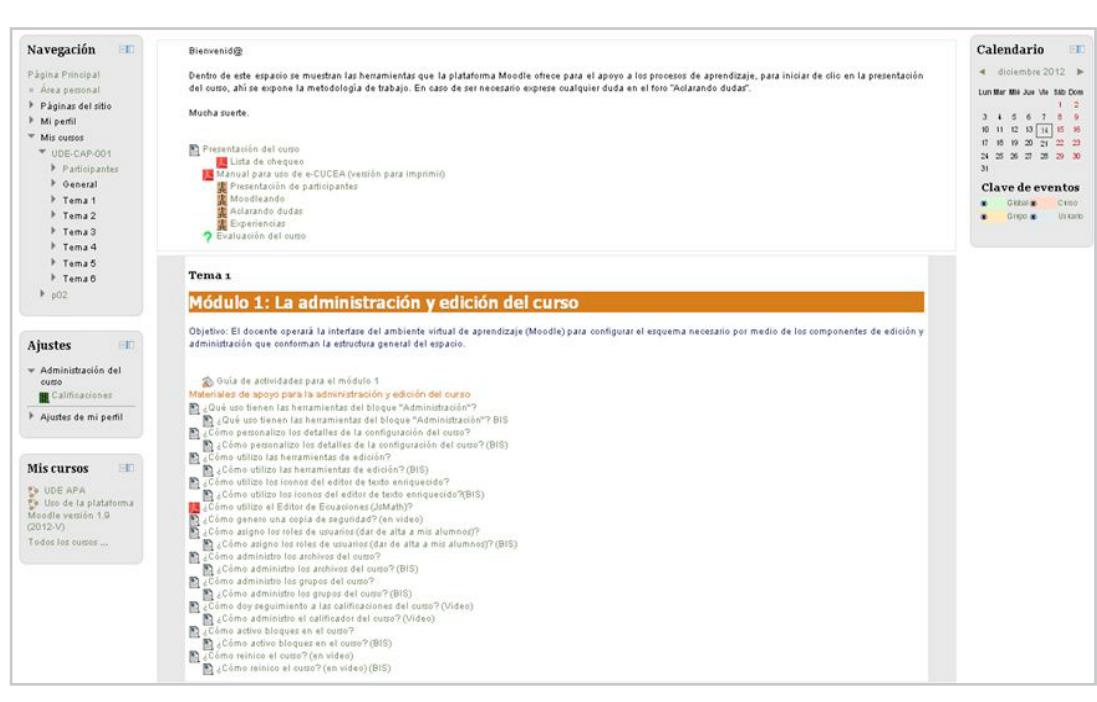

Imagen 2.2.4.2

#### **2.3 Realizando Actividades y Uso de Herramientas**

Las actividades y tareas pueden tener dos objetivos: la comunicación con una o más personas y la realización de tareas y/o actividades de enseñanza-aprendizaje diseñas y programadas por el profesor.

#### 2.3.1 Actividades en Cuanto a la Comunicación

Incluye la mensajería personal (mensajes privados), mensajes de block o mensajes públicos; asimismo, los chats y los foros. Es una actividad que podría parecer ajena a los procesos de enseñanza

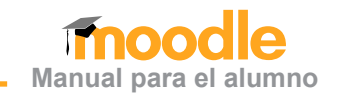

<span id="page-26-0"></span>-aprendizaje, pero no lo resulta, siempre y cuando se realice de acuerdo con el modelo pedagógico. La Comunidad de Aprendizaje supone para la cons trucción de la Comunidad Virtual de Aprendizaje, la interacción entre los participantes, para fomentar el intercambio de información y conocimiento.

#### 2.3.1.1 Mensajes privados

Los "Mensajes privados" pueden ser enviados a profesores y compañeros. La forma más rápida para enviar un mensaje a un profesor es desde su curso. La página de inicio muestra siempre los cursos con características y nombre del profesor, como lo ejem plifica la siguiente imagen.

Después de dar clic en el nombre del profesor del curso, al cual queremos enviar un mensaje privado, entraremos a ver su perfil. El perfil del profesor nos expondrá una foto del docente, su nombre comple to, los cursos que coordina y la fecha de la última vez que inició sesión en Moodle.

En el perfil del profesor, al final de la página, se en cuentra la opción "Enviar mensaje". Antes de co menzar a enviar el mensaje, debes cerciorarte si el destinatario coincide con la dirección del profesor de tu curso. Después de elegir "Enviar mensaje", se verá una pantalla como la siguiente:

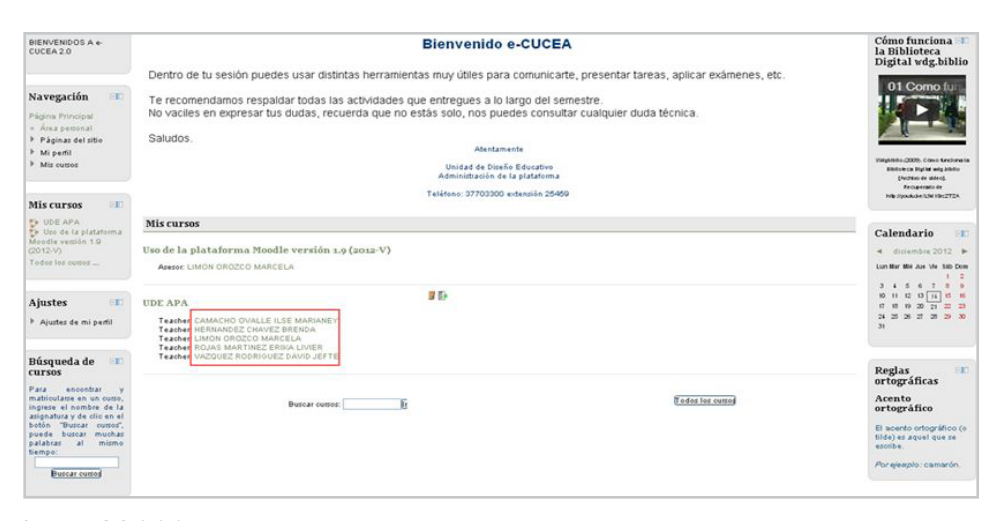

#### Imagen 2.3.1.1.1

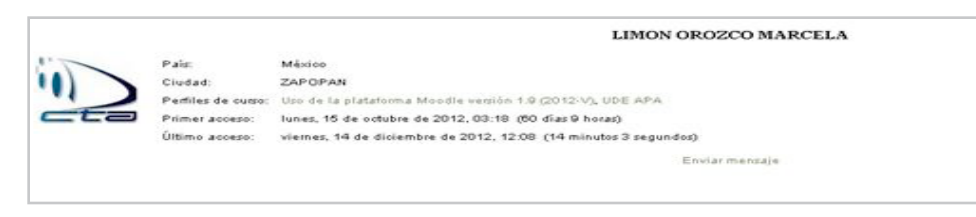

#### Imagen 2.3.1.1.2

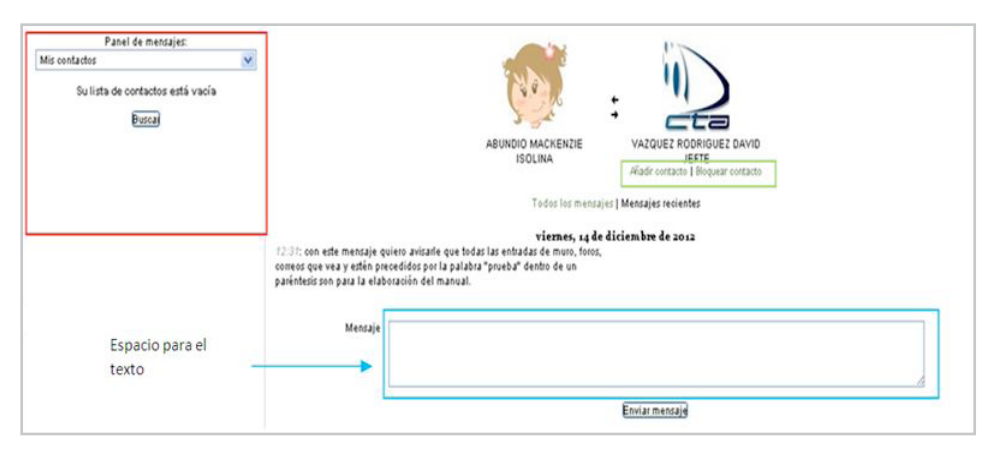

<span id="page-27-0"></span>Lo que se observa en el cuadro azul, es el espacio para nuestro mensaje de sólo texto. Debajo de la foto del destinatario, en el recuadro verde, se observa la opción para añadir al profesor en la lista de contactos. Del lado izquierdo, en el cuadro rojo, podrás ver la lista de contactos. En este apartado también es posible enviar mensajes de texto. Después de dar clic en "Enviar mensaje", debes esperar a que el procesador haga su trabajo, posteriormente aparecerá la fecha y hora de envío del mensaje.

Otra forma de enviar mensajes privados es desde la lista de contactos. Para tener acceso a la lista debemos dar clic en el área personal dentro del menú: "Navegación". Una vez que damos clic en el área personal, aparecerán las opciones: "Páginas del sitio", "Mi perfil" y "Mis cursos". Después, damos clic en "Mi perfil"; enseguida, se desglosarán más opciones. Nuestro menú quedará como lo vemos en la imagen:

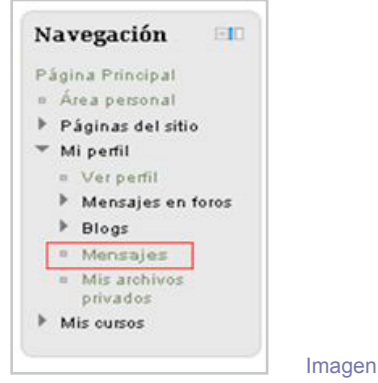

 $2.3.1.1.4$ 

Para finalizar, damos clic en "Mensajes".

Después de dar clic en "Mensajes", aparecerán los correos recibidos y enviados, comenzando por los más antiguos. Del lado izquierdo de la pantalla se verá la lista de contactos, cuya lista lucirá en inicio vacía, y que tendrá que irse completando con los contactos que se vayan agregando o de acuerdo con las necesidades personales. Sin embargo, podemos encontrar a cualquier persona que pudiera tener alguna actividad en común con nosotros, siempre y cuando sepamos el nombre del curso y el nombre de la persona con la que necesitamos comunicarnos.

Cuando damos clic en "Mis contactos" aparecerá un menú como aparece en la siguiente figura:

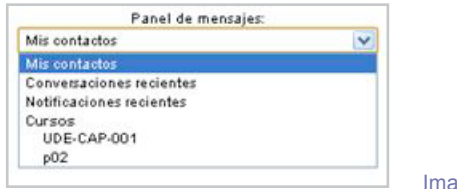

Igen 2.3.1.1.5

**Manual para el alumno**

Allí podemos elegir nuestro curso y darle clic, con lo cual aparecerá un listado de todos los participantes de dicho curso. A continuación, se elegirá a la persona a quien se desea agregar a la lista de contactos, para así poder comunicarse con ella.

Enviar un mensaje a un profesor resulta un poco más fácil, ya que se tienen dos opciones: desde la lista de contactos o a partir de la descripción de la materia; sin embargo, la opción más conveniente, es desde la listas de contactos de integrantes de nuestro curso.

#### 2.3.1.2 Mensaje Públicos

Cuando hablamos de mensajes públicos nos referimos a las entradas del blog del instituto, es decir, el blog en el cual podemos incluir información, pero debemos estar seguros de que sea información concerniente a todos los usuarios, y por ninguna razón realizar en ella diálogos personales o de un grupo limitado de usuarios.

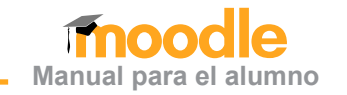

<span id="page-28-0"></span>El acceso al **Blog** de sitio también se hace desde el "Menú de navegación"; allí se deberá dar clic en la opción "Páginas del sitio" para que se desglosen las opciones y aparezcan las tres opciones siguientes: "Blogs de sitio", "Marcas" y "Calendario". Allí se dará clic en "Blogs de sitio" que nos llevará a una página como la siguiente:

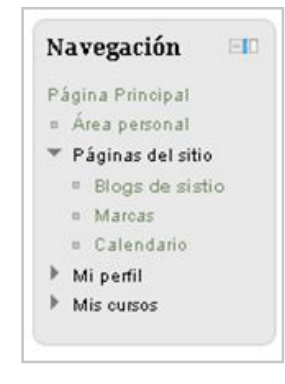

Imagen 2.3.1.2.1

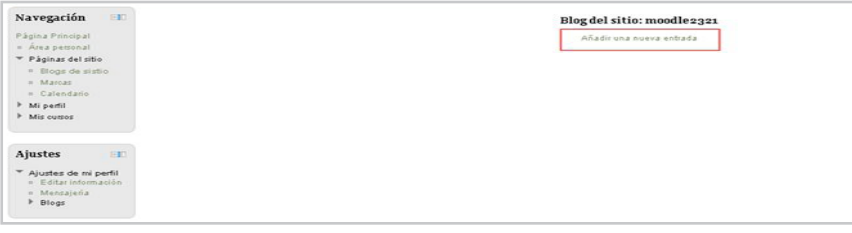

#### Imagen 2.3.1.2.2

Las entradas aparecerán por fecha, comenzando por las más recientes. En esta pantalla se verá una opción para agregar una nueva entrada (en el recuadro rojo). Al final de cada publicación se verán las palabras clave con las que fue marcada y los comentarios que se han añadido. Cada que se da clic en los comentarios de una publicación, aparecerá con la opción para comentar en ella misma. El blog funciona como los muros de Facebook, con la diferencia que este muro es del Centro Universitario de Ciencias Económico-Administrativas y nos permite publicar información sin ninguna restricción. Debe ser usado a conciencia y con respeto para los demás compañeros y profesores.

#### 2.3.1.3 Salas de Chat

Lo primero que se debe saber es que las salas de chat no son cuentas de Messenger personal ni salas de conversación libre, ni siquiera para algún tema económico-administrativo de elección propia. No podemos tratar asuntos personales o de gusto propio. Tampoco podemos iniciar nuestra propia sala de chat con algún tema libre. Todas las salas de chat tienen algún tema en específico, y éste es el eje central de todos los comentarios.

En el inicio se señalaba que en e-CUCEA 2.0 se sigue la estructura de una clase normal, con dos roles: el del alumno y el del profesor. En estos roles, el profesor es el que guía y propone las actividades. Por esta razón, es el único autorizado para convocar a una sala de chat, donde se tendrá un tema con fecha y horas determinadas.

¿Cómo acceder a una sala de chat? Ningún alumno puede acceder a una sala de chat que sea de un curso ajeno a él o que no esté llevando. El profesor es quien determinará la hora y el tema de tal forma que para acceder a una sala de chat se necesita una invitación o notificación, por parte del profesor.

Una notificación para participar en una sala de chat aparecerá en nuestra página con anticipación. Esta actividad podrá ser localizada en la lista de actividades de cada materia. Esta lista aparecerá cuando damos clic en el nombre de la materia. Aparecerá un listado como el siguiente:

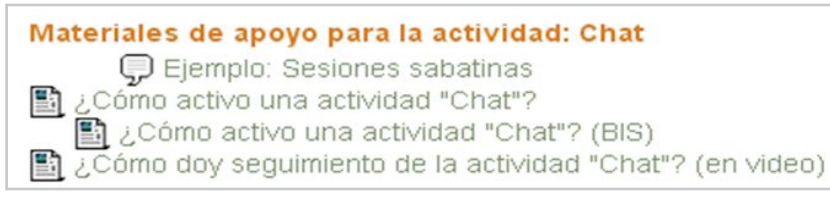

**29**

La palabra chat o el símbolo del lado izquierdo del texto, será la señal que nos dictará que debemos participar en una sala de chat que tendrá por tema el que marca el siguiente título, por ejemplo:

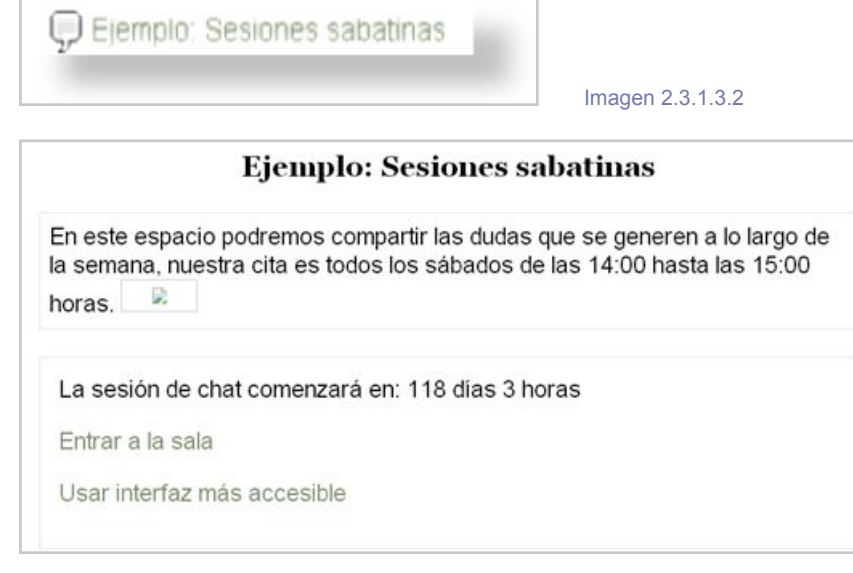

#### Imagen 2.3.1.3.3

Este letrero nos quiere decir que tenemos una actividad pendiente. El símbolo nos está diciendo que es un chat y el título nos está apuntando el tema que tratará. Después de dar clic en el título, llegaremos a otra página donde veremos una breve descripción del chat y la opción de entrar a la sala o ver las sesiones anteriores. Esto quiere decir que después de terminar nuestra sesión de chat, todos los participantes pueden tener acceso y leer lo que se ha dicho y comentado. Por esta razón, se debe ser cuidadoso en cuanto al uso del lenguaje, y la seriedad en cuanto a la participación, pues el hecho que en ese momento estén presentes dos o tres compañeros no quiere decir que los demás no lograrán tener

#### Imagen 2.3.1.3.4

La lista de usuarios aparecerá del lado derecho; los avisos y comentarios publicados del lado izquierdo. Funciona como una sala de chat normal: se escribe un mensaje en la parte inferior en el espacio de la barra azul y se da clic en *"Enviar",* a fin de que el mensaje sea público. Todo lo que aparece en la ventana será en tiempo real y ya estará publicado. Es conveniente configurar el perfil con la propia foto para identificar a los integrantes con mayor facilidad.

acceso a lo comentado. El mismo profesor puede evaluar la participación de los integrantes, aun cuando la sesión haya terminado. La configuración de la ventana de chat será de acuerdo con navegador de internet que está utilizando: Firefox, Safari, Google Chrome o Internet Explorer. La más común será la siguiente:

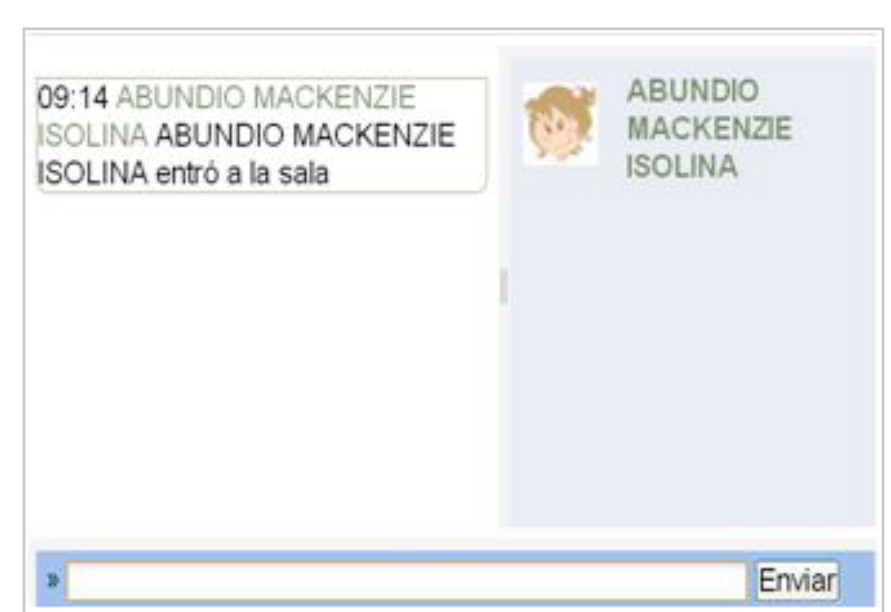

#### <span id="page-30-0"></span>2.3.2 Herramientas y Actividades Personales

La mayoría de las herramientas serán insertadas y utilizadas por el profesor, como el directorio, el glosario y las lecciones. Estas herramientas aparecerán en los bloques (semanas o temas) de cada materia, después de dar clic desde la página principal, en la materia que se quiere explorar.

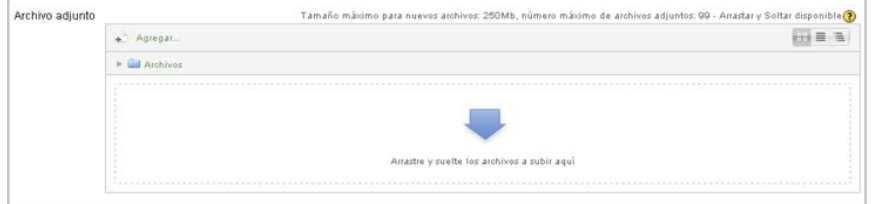

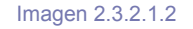

#### 2.3.2.1 Editor de Textos

La herramienta más utilizada por los alumnos de cursos impartidos a través de la plataforma Moodle, será el "Editor de textos". El "Editor de textos" funciona para enviar una tarea, publicar un blog, trabajar en un wiki, fijar la entrada de un foro, etc.

Cuando estamos frente a un editor de textos nos encontramos ante una imagen como la siguiente:

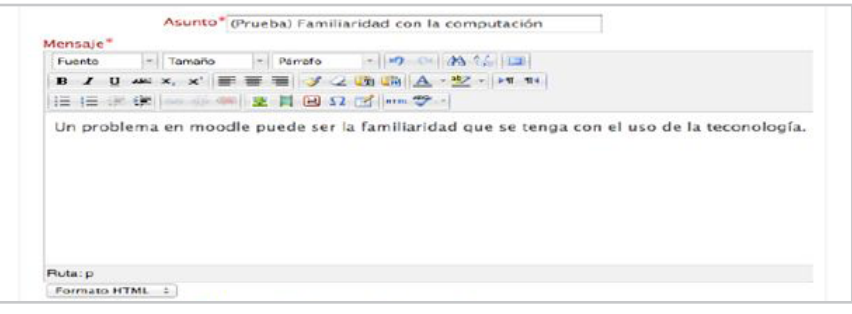

Imagen 2.3.2.1.1

El "Editor de textos" nos da la oportunidad de poner un título (la opción que aparecerá al principio), y también nos permite adjuntar algún archivo:

Sin embargo, el espacio del editor tiene una extensión como la imagen siguiente:

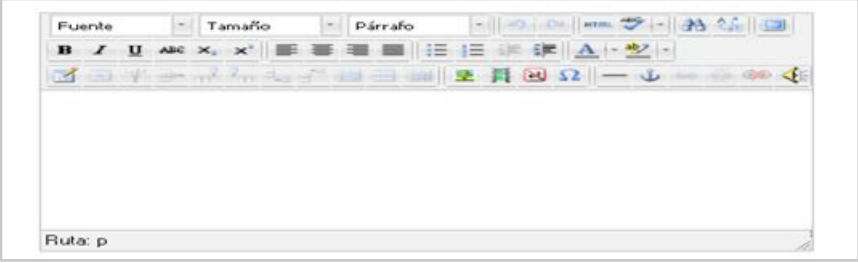

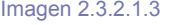

La parte superior nos muestra diversas opciones, tan comunes como cualquier procesador de textos, en el cual podemos insertar textos de otras fuentes, imágenes, *links*, escribir un texto con cursiva o negritas, con sangría o viñetas, de diferentes colores o tamaños, etc.

La imagen anterior muestra con claridad muchas de las opciones que podemos utilizar: cambiar fuente, tamaño, alineación de párrafos, entre otras. A pesar de ser íconos comunes, algunos pueden resultar nuevos o poco familiares al usuario, como los íconos de la opción "Pegar".

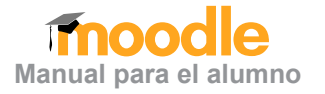

#### <span id="page-31-0"></span>2.3.2.2 Directorio

El directorio es una herramienta bastante útil para mantener el contacto con los profesores y compañeros que participan en la Comunidad Virtual de Aprendizaje del Centro Universitario de Ciencias Económico-Administrativas a través de e-CUCEA 2.0; sin embargo, no es obligatorio y estará vacío de contactos hasta que el alumno los agregue.

Para tener acceso al propio directorio, es necesario dar clic en el perfil, la tercera opción en el "Menú de navegación*",* donde aparecerá un desglosado como el que podemos ver a la derecha:

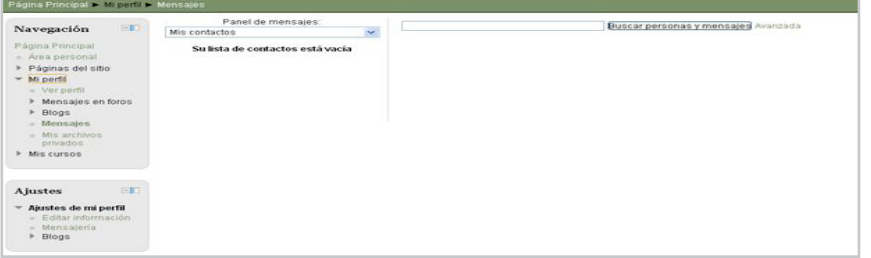

Imagen 2.3.2.2.2

Una vez que pueden verse todas las opciones de perfil, ya desglosadas, se da clic en mensajes, y aparecerá una pantalla como la siguiente:

Desde allí podremos tener acceso a los mensajes más recientes y al directorio del alumno. Como anteriormente mencionamos, normalmente, la lista de contactos estará vacía, y el usuario deberá ir agregando sus contactos después de recibir algún mensaje de la persona que quiera agregarse, o buscando a la persona por su nombre.

### Imagen 2.3.2.2.1

Navegación

Página Principal Area personal ▶ Páginas del sitio - Mi perfil · Ver perfil Mensajes en foros ▶ Blogs » Mensajes Mis archivos privados  $\triangleright$  Mis cursos

 $-1$ 

Cada contacto aparecerá en verde y con tres botones juntos como en la siguiente imagen; donde la "X" roja se utiliza para eliminar el contacto, las líneas para ver los mensajes que se han intercam-

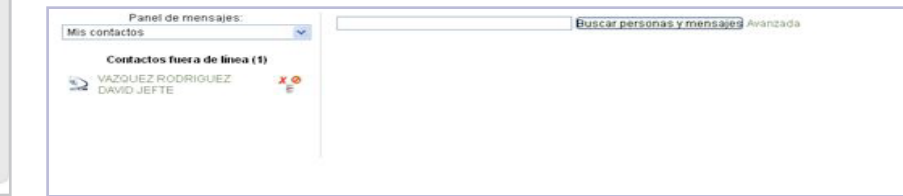

Imagen 2.3.2.2.3biado con ese contacto, y el signo de prohibición para que dicho contacto no pueda contactarnos.

El directorio tiene diferentes filtros, en los que muestra las personas con las que se ha tenido conversaciones recientes, otro filtro de notificaciones, y otro filtro por cursos. Cuando se selecciona el filtro de una materia y se acepta, el alumno verá como contacto todos y cada uno de los participantes del curso.

#### 2.3.2.3 Lecciones

El profesor puede proporcionar al alumno información visual, auditiva y gráfica que está organizada en categorías y subcategorías. Por ejemplo, en la clase de Historia de la filosofía griega se tendrán que analizar textos de Platón y Aristóteles; el profesor tendrá la opción de adjuntar textos que son de Platón, en una lección, y los que son de Aristóteles, en otra lección. El profesor será quien participará activamente en la elaboración de la información, al alumno le corresponderá revisar esos materiales de acuerdo con las instrucciones que vaya dando el profesor.

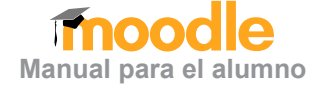

<span id="page-32-0"></span>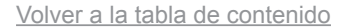

Cada página de este módulo presentará un texto más o menos largo para estudiar. Al final de la página se plantea una pregunta con varias posibles respuestas. El propósito de las preguntas no es obtener una calificación, sino orientar la navegación por el material escrito.

Según la respuesta que se elija, se avanzará a distintas páginas. Por lo tanto, la navegación por las páginas no es lineal, sino que depende de las respuestas seleccionadas en cada momento. Algunas respuestas nos conducirán a nuevas páginas donde se nos presentará nueva información, nuevas preguntas y opciones. Otras respuestas nos llevarán a páginas ya vistas, a fin de permitirnos repasar y consolidar lo aprendido. Incluso, habrá respuestas que nos retendrán en la misma página y nos pedirán que volvamos a leerla.

No es necesario recorrer todas las páginas de una lección –y responder a todas las preguntas– en una sola sesión. Puede abandonarse la lectura en cualquier momento y quedarán registradas las páginas visitadas. Más adelante cuando volvamos a abrir la lección, el módulo nos preguntará si queremos empezar desde el principio nuevamente o ir a la última página visitada.

Aunque el propósito de las preguntas en cada página es guiar la navegación, es posible que el profesor haya establecido una calificación final, que se obtiene cuando se han visitado todas las páginas lógicas de la lección. El esquema de calificación es variable (cada profesor debe establecer un esquema para cada lección), en función del número de preguntas acertadas y del número de intentos.

A fin de conocer la calificación obtenida en una lección, basta con acudir al panel **Actividades** y seleccionar "Lecciones". En la lista de lecciones del curso se especifica el número de intentos realizados y la nota alcanzada.

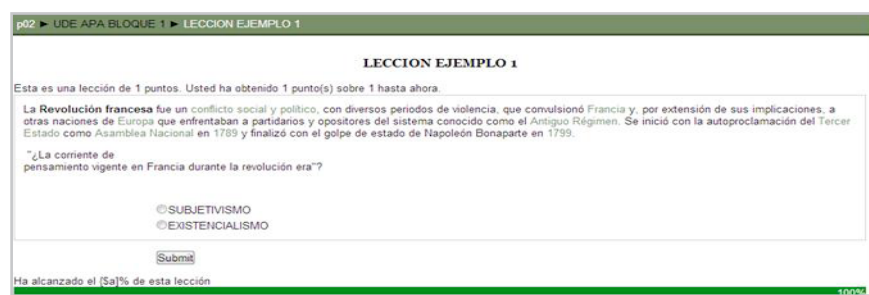

**Manual para el alumno**

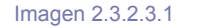

En la imagen anterior se muestra un ejemplo de una lección: donde está el texto a analizar, la pregunta y las posibles respuestas.

#### 2.3.2.4 Glosario

El glosario es una herramienta que aparecerá al dar clic en el nombre de alguna materia. El glosario aparecerá siempre y cuando sea proporcionado por el profesor. En éste, quedará delimitada la definición de conceptos y claves que pueden ser difíciles de comprender.

Un glosario no es un diccionario general que recoja todo tipo de términos en todos los campos; es similar a éste en cuanto a que está compuesto por términos o conceptos, así como su definición o significado, dispuestos en orden alfabético. Sin embargo, el glosario presenta un catálogo no exhaustivo de palabras relativas a una misma disciplina, campo de estudio, actividad, tema o área del saber, con su definición y/o comentarios, a veces bastante simples. Además puede o no, estar clasificada en categorías y sub-categorías.

Seleccionar "Glosario" en el menú **Actividades.**

Los glosarios podrán ser descargados por el alumno o estarán disponibles para ser consultados dentro de la misma plataforma de Moodle. La forma en la que se presenta y cómo accede el alumno a esta herramienta, estará señalada por el profesor.

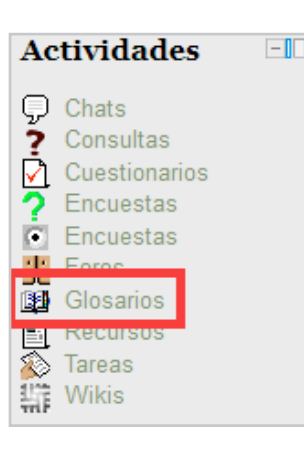

Imagen 2.3.2.4.1a 1

La siguiente figura es un ejemplo de cómo se muestra un glosario en Moodle:

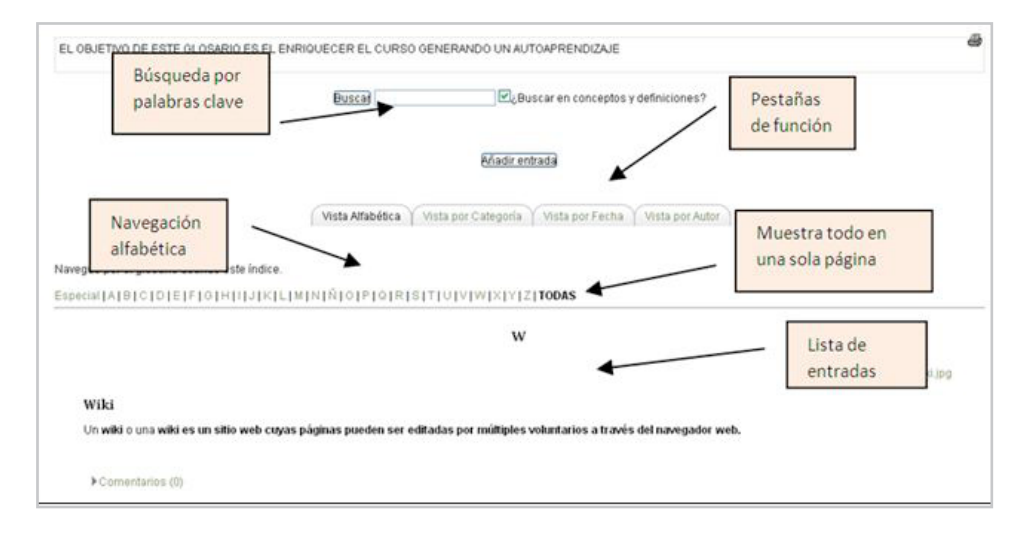

El módulo "Glosarios" puede estar sujeto a posibles configuraciones. Es posible que la forma en cómo se observan las entradas en los glosarios de la su asignatura no coincida exactamente con la aquí presentada. De hecho, pueden visualizarse las entradas en forma de Diccionario, Enciclopedia, FAQ y de otros modos (seleccionados por el profesor). No obstante, son diferencias normalmente sólo de presentación. La función del glosario se mantiene a pesar de los cambios de apariencia. Veamos cómo podemos localizar la entrada o información que nos interese en el glosario:

**Manual para el alumno**

#### ● **Navegación alfabética**

El panel central, con las letras del abecedario, permite acceder a la sección correspondiente del glosario ordenado alfabéticamente (por los términos de las entradas). La opción "Todas" muestra efectivamente todas las entradas en una sola lista (por páginas, ver abajo). La opción "Especial" muestra aquellas entradas que no empiezan por una letra (números, caracteres especiales como @ o # etc.).

#### ● **Navegación por páginas**

Si en una determinada lista o categoría existen muchas entradas y no caben en una pantalla, pueden presentarse en varias páginas. Esta barra permite navegar por las diferentes páginas. Si se selecciona "Todas" se presentará todo en una sola página, la cual probablemente se extenderá hacia abajo y habrá que rodar la pantalla con su barra derecha.

#### ● **Vista por categorías:**

Las entradas del glosario pueden estar agrupadas por categorías. Por ejemplo, en un curso de Zoología podríamos tener categorías de: Peces /Anfibios /Reptiles /Aves /Mamíferos. En esta vista se presenta una lista de todas las entradas agrupadas por su categoría.

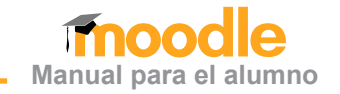

#### ● **Búsqueda alfabética:**

En la barra superior existe una caja para introducir términos de búsqueda. Presionando "Intro" o el botón "Buscar" se procederá a la búsqueda. Se encontrará cualquier palabra que contenga la expresión introducida (por ejemplo, "hombre" encontrará *hombre*, pero también *hombre*ra, *hombre*cillo y pro*hombre*). Pueden introducirse varias palabras, pero entonces se encontrarán sólo entradas que contengan TODAS las palabras y COMPLETAS.

De forma predefinida se busca sólo en los términos de las entradas. Si se tiene activada la casilla lateral (*¿Buscar en conceptos y definiciones?*), la búsqueda se extenderá también por las palabras de los textos asociados con cada entrada, los artículos o definiciones.

#### ● **Búsqueda por fechas:**

Permite ordenar las entradas por fecha de creación o última modificación; así como navegar por esta lista ordenada, usando la barra "Navegar por páginas".

#### ● **Búsqueda por autor:**

Permite ordenar las entradas por orden alfabético de autores y navegar por esta lista ordenada, usando la barra "Navegar por páginas".

En ocasiones, quizá le sea necesario imprimir una o varias entradas de un glosario. Si la impresión del glosario fue una opción tenida al crearlo, aparecerá junto al título del glosario –en la parte superior de la ventana del mismo– un ícono de una impresora, como en la siguiente figura. Pinchando en este ícono, se generará una **ventana nueva** con una versión imprimible de la lista de entradas que fueron visualizadas en ese momento. A partir de allí, habrá que usar las opciones de impresión del navegador para mandar el texto a la impresora, de manera efectiva.

Los glosarios pueden ser construidos por el profesor y puestos a disposición de los estudiantes. Para los estudiantes, este tipo de glosarios es de sólo lectura: no pueden añadir ni cambiar entradas. Pero en Moodle, además, los profesores pueden añadir glosarios de estudiantes, editables. Los propios estudiantes pueden construir sus glosarios de forma interactiva y colaborativa: cualquier usuario registrado puede contribuir a los glosarios de estudiantes. En este tipo de glosarios aparecen algunos íconos adicionales que permiten gestionarlos.

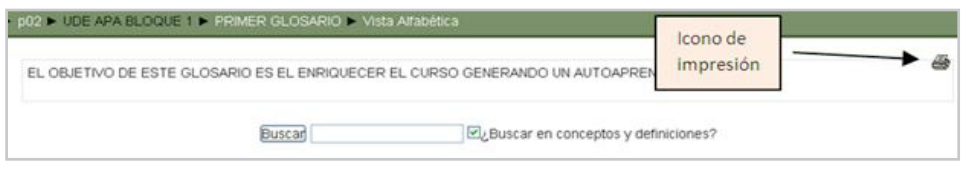

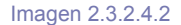

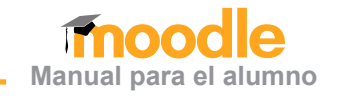

#### ● **Comentario:**

Un artículo dado puede ser comentado por otros compañeros (o profesores). Por ejemplo, pueden añadirse datos a la definición, o explicarla mejor; también pueden expresarse opiniones, y exponer en qué sentido la definición no es correcta o válida. Los comentarios se adjuntan al artículo original, pero se mantienen separados. Pueden leerse los comentarios, siguiendo el hiperenlace correspondiente.

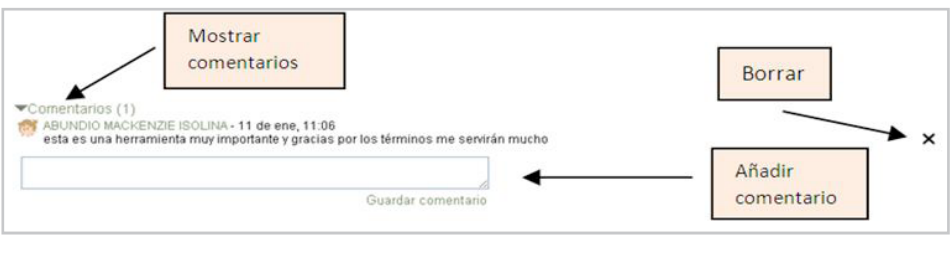

#### Imagen 2.3.2.4.3

#### ● **Calificar:**

Los artículos también pueden calificarse asignándoles un valor en una escala. Puede ser una escala numérica o una lista de categorías. Las escalas de calificación son definidas por el profesor. Según la configuración del glosario (seleccionada por el profesor), los artículos pueden ser calificables sólo por los profesores, por alumnos y profesores, o sencillamente no admitir una calificación.

#### ● **Borrar:**

El autor de cada entrada puede borrarla, si así lo estima conveniente. Veamos cómo es la interfaz de creación de una nueva entrada en el glosario. Tenemos que definir una serie de campos:

#### ● **Concepto:**

Es el texto que identificará la entrada. Es absolutamente imprescindible. Se pueden usar marcas HTML para añadirle formato al texto.

#### ● **Categorías:**

Se trata de asignar la nueva entrada a cada una de las categorías de la lista. Esta lista es creada y mantenida por el profesor.

#### ● **Autoenlace**

Si una palabra puede ser una entrada en un glosario, Moodle tiene la opción de autoenlazar todas las apariciones de ese término al glosario (ésta es una opción que debe ser activada por el administrador instalando el filtro de autoenlace). Si observa que no aparecen autoenlaces, probablemente sea debido a que el filtro no ha sido instalado o no está activado). Esto significa que si en otros textos introducidos en el curso usamos ese término, automáticamente se añadirá un hiperenlace que permitirá ver la definición del mismo. Este tipo de hiperenlaces automáticos aparecen en Moodle como texto sobre un fondo gris.

Imagen 2.3.2.4.4

<sup>·</sup> Los términos del glosario se pueden agrupar en categorías.

<sup>·</sup> Los participantes pueden comentar las entradas del glosario.

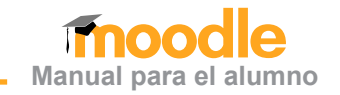

<span id="page-36-0"></span>● Las tres opciones de autoenlace controlan la forma en la que éste tiene lugar:

□ Esta entrada será enlazada automáticamente: activa el autoenlace para esta entrada.

□ Esta entrada es en mayúsculas y minúsculas: si está activado, la misma palabra escrita en mayúscula o minúscula será considerada como distinta (*case - sensitive*).

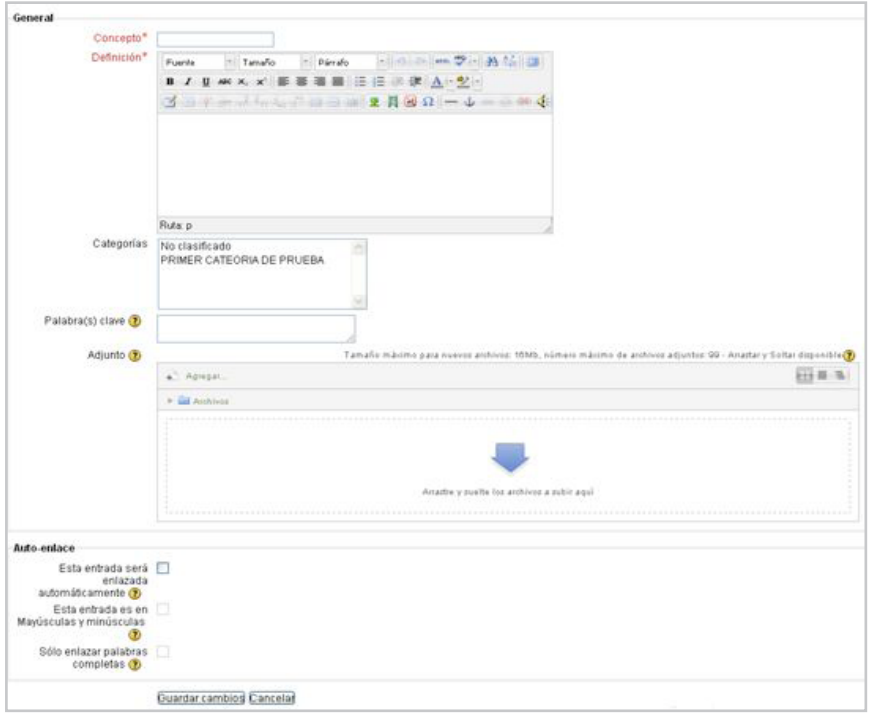

□ Sólo enlazar palabras completas: si está activa, no enlaza fragmentos de palabras.

#### ● **Definición:**

Es el texto del artículo donde se define o explica el concepto en cuestión. Este texto puede ser complejo y rico, con formatos y estilos e imágenes insertadas, entre otras. Usualmente, el editor HTML estará activado, como indica la barra de herramientas para añadir estilo al texto.

#### ● **Adjunto:**

Permite adjuntar un sólo archivo al artículo publicado. Aparecerá un hiperenlace en el texto para permitir acceder al fichero. Si necesita adjuntar varios archivos, únalos en un fichero *zip* o *tar*. Si la configuración del glosario incluye la moderación por el profesor, entonces las entradas escritas por los estudiantes no se publicarán directamente; serán visibles sólo por el profesor (y el autor de las mismas) hasta que éste dé su aprobación, momento en el que quedarán completamente integradas en el glosario.

#### 2.3.3 Actividades de Evaluación y Aprendizaje

Todas las actividades dentro de e-CUCEA 2.0 tienen como fin la enseñanza-aprendizaje, misma que se realiza de acuerdo con los principios de la Comunidad de Aprendizaje. Cada plan de estudios determina los contenidos, la metodología, los tiempos y los recursos para lograr sus objetivos. Lo que este entorno posibilita es el desarrollo de diversas actividades que permitan la apropiación de contenidos y el desarrollo de habilidades, de acuerdo con el perfil profesional correspondiente. Las actividades son diseñadas por los profesores, de acuerdo con los criterios educativos y principios pedagógicos; en ellas, ofrecen recursos, fijan procedimientos y criterios de valoración. El alumno trabaja de acuerdo con las definiciones que cada profesor determina para su curso.

Imagen 2.3.2.4.5

# **Manual para el alumno**

#### <span id="page-37-0"></span>2.3.3.1 Tarea

Al igual que en las clases presenciales, las tareas son necesarias para reafirmar lo que el profesor ha enseñado al alumno, para que el alumno trabaje e integre los conocimientos que va recibiendo. Dentro de e-CUCEA 2.0, el profesor tiene gran libertad de elegir el tipo de tarea asignada a sus alumnos: puede pedir reportes de lectura, resúmenes, esquemas, mapas conceptuales, recensiones, ensayos e incluso videos, audios y hasta alguna exposición verbal a través de una videollamada. A la plataforma pueden subirse los mismos documentos en Word, PDF, PowerPoint, Excel, Publisher y demás. Casi cualquier formato de uso generalizado puede ser usado como recurso para la elaboración y subida de tareas.

Se puede ingresar:

#### a) Seleccionando "Tareas" en el menú **Actividades**.

El alumno se dará cuenta, desde su **calendario**, que tiene una actividad pendiente a desarrollar, donde aparecerán marcadas las **tareas** pendientes de cada materia. Al dar clic en alguna de las materias que aparecerán en la lista de la página de inicio, será remitido a ésta.

Después de dar clic en la tarea que tenemos pendiente, aparecerá su descripción

elaborada por el profesor, donde veremos la fecha asignada para recibir dicha tarea y la fecha límite para entregarla. Cuando la fecha límite ha pasado, el alumno ya no tendrá la opción de subir tarea, es decir, el sistema registrará esa tarea del alumno como no entregada.

Esto va más allá de un acuerdo entre profesor y alumno, pues el sistema va registrando las tareas entregadas.

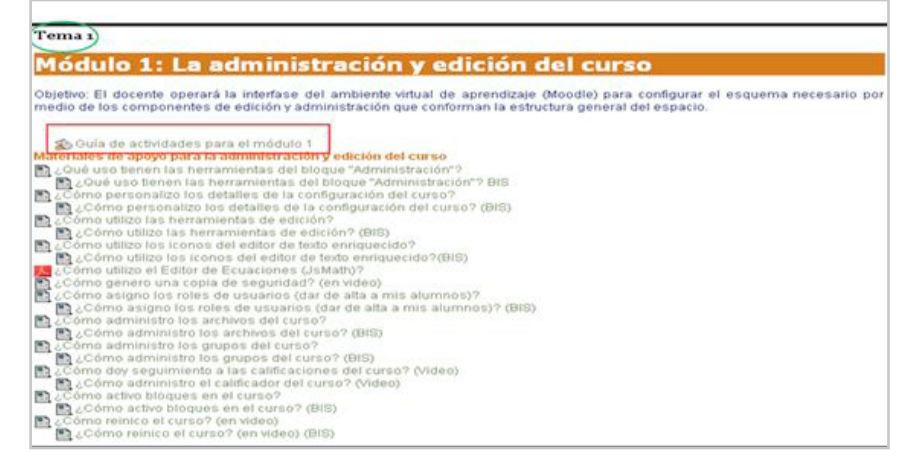

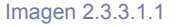

En la anterior imagen hay diversos elementos que destacan: en primer lugar, el alumno sabrá que le han asignado una nueva tarea, por el ícono correspondiente a tareas, tal y como lo muestra el rectángulo rojo. Se trata de un curso diseñado por temas, y la tarea está ubicada en el tema 1, como lo indica el círculo verde.

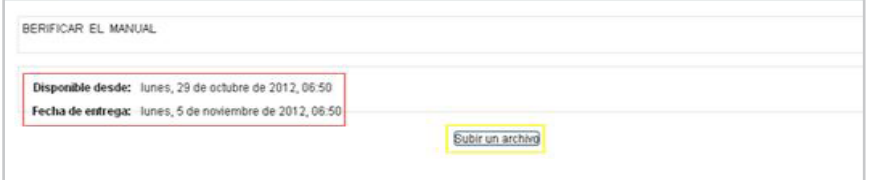

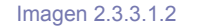

Imagen 2.3.3.1.1a

 $-$ 

**Actividades** 

Consultas Cuestionarios

Encuestas Encuestas

Chats

Foros

Tareas Wikis

Glosarios Recursos

Q

7

М っ

K. 霏

豳

圕

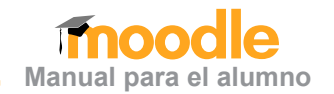

<span id="page-38-0"></span>En esta imagen se muestra la fecha disponible y fecha final de entrega de la tarea (cuadro rojo), también nos da la opción para subir un archivo (cuadro amarillo); al dar clic en esta opción nos redirecciona a una ventana como la siguiente:

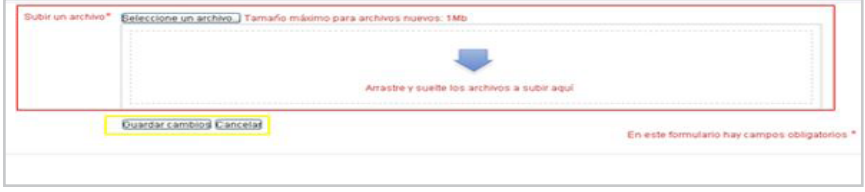

En esta imagen se muestran las opciones para subir o arrastrar un archivo (cuadro rojo), y también las opciones para "Guardar" o "Cancelar" (cuadro amarillo).

#### En un curso pueden existir diversos tipos de foros. La siguiente imagen muestra diversos tipos de foros; lo primero a identificar es el ícono correspondiente. En este caso, en color rojo están los foros que permiten una comunicación informal o permanente entre los mismos alumnos y profesores; éstos, por lo general, pueden o no estar abiertos a lo largo del curso y no necesariamente son de uso obligatorio.

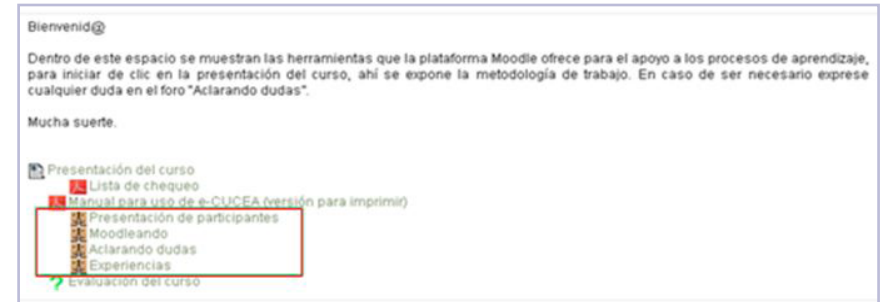

#### Imagen 2.3.3.2.1

#### 2.3.3.2 Foro

El foro es una de las actividades que mayores posibilidades de comunicación e intercambio de información y conocimiento ofrece. Se trata de una actividad que permite discutir los temas o problemas que son diseñados por el profesor, o incluso que emergen de la necesidad a la confrontación e intercambio académico.

Se puede ingresar a ellos:

a) Mediante el menú **Actividades**:

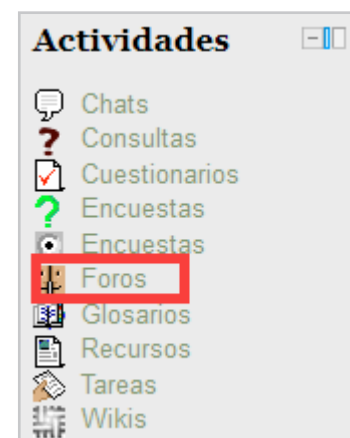

Wikis

Imagen 2.3.3.2.1a

A diferencia de los foros generales de consulta o comunicación informal, están los foros académicos diseñados como actividad que supone una enseñanza-aprendizaje.

Cuando el alumno entra a un foro, encontrará una descripción de la actividad que el profesor ha redactado, su presentación, los criterios de participación y de evaluación. En el foro pueden estar presentes los recursos a revisar (textos, documentos, imágenes, videos, etc.). Con esta modalidad, el alumno entrará en comunicación e intercambio con sus compañeros del curso y el profesor; tanto unos como otros tienen acceso a la información que cada usuario presenta en un foro.

Al acceder a un foro, tanto el profesor como los alumnos, tienen la posibilidad de colocar un nuevo tema de discusión, lo que implica generar un foro al interior del foro general; desde este panel poseen la información de quién inició el foro y con cuál temática, cuántos comentarios o réplicas se han formulado al respecto, y quién formuló la última réplica, qué día y qué hora.

Tanto el profesor como los alumnos pueden dar un puntual seguimiento a las diversas temáticas que se vierten en un foro, de tal modo que pueden ir y venir de un tema a otro. Un usuario que presenta una temática, lo mismo puede ampliarla, que responder a las retroalimentaciones o réplicas que profesores o alumnos hagan de su trabajo. Desde este mismo espacio, el profesor podrá regresar un documento revisado con su respectiva retroalimentación y así se configurará la calificación respectiva. Entre usuarios pueden intercambiar todo tipo de recursos que posibilite el desarrollo de la actividad. Como lo muestra la imagen que sigue, el foro es una actividad dinámica, de comunicación e intercambio y con amplias ventajas para la socialización y la construcción del conocimiento.

En la anterior imagen, en el editor de texto, se nos muestra cómo responder al foro, dando clic en "Enviar al foro".

#### Mostrar resouestas anidadas Este foro tiene un número limitado de mensajes para enviar en un cierto período de tiempo. El ajuste se ha establecido en 3 mensaje(s) en 1 semana Ejemplo: ¿Cómo aplico el conocimiento científico en mi vida diaria? **T** M - miércoles, 24 de octubre de 2012, 07:17

Comparte con tus compañeros en que aspectos de tu vida diaria aplicas el conocimiento científico. Para esta actividad sólo puedes tener hasta 3 participaciones o mensaies, por lo que se te recomienda meditar sobre la pertinencia de las mismas

**Manual para el alumno**

#### Imagen 2.3.3.2.2

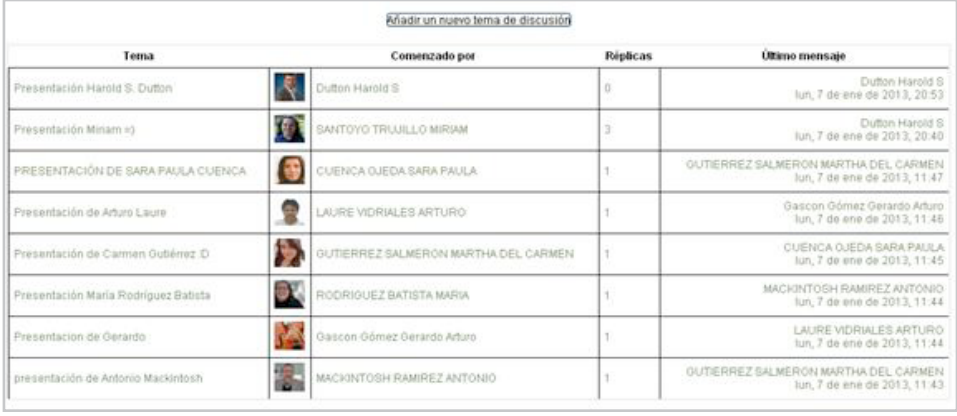

#### Imagen 2.3.3.2.3 1

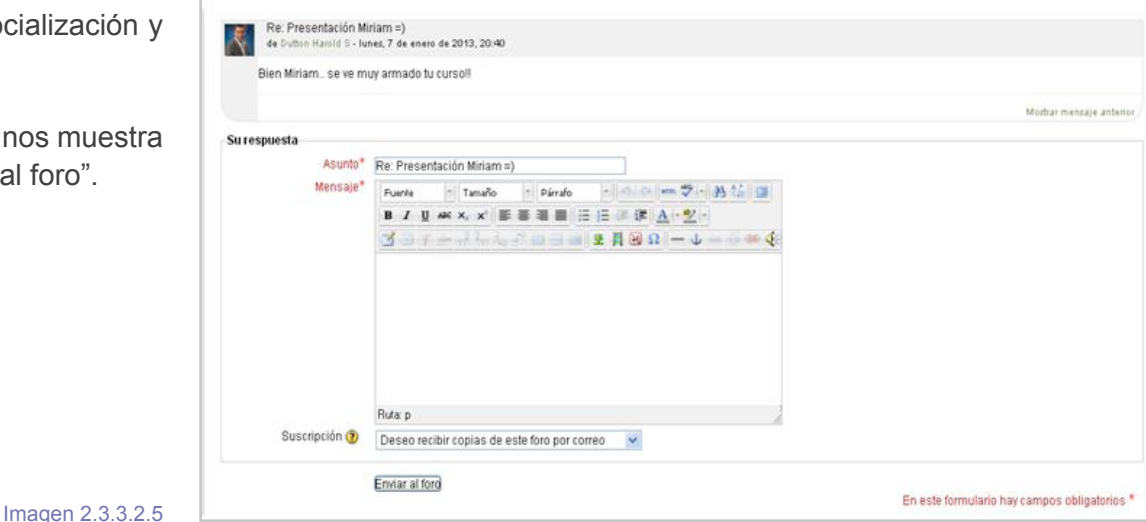

#### **40**

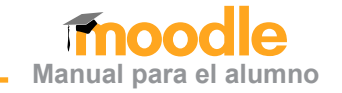

#### <span id="page-40-0"></span>2.3.3.3 Talleres

Los talleres son tareas compartidas por los estudiantes de un grupo. Funciona como una tarea, la diferencia es que en este taller los alumnos pueden compartir y revisar las tareas de sus compañeros. Cuando una tarea está marcada como *taller,* el profesor podrá ver las correcciones que los estudiantes realizan a las tareas de sus compañeros.

 Al igual que las tareas, los talleres tienen una fecha límite y una fecha para realizar los comentarios a los trabajos de los demás compañeros; después del tiempo límite no se podrá participar en el taller. Los comentarios y sugerencias a los trabajos de los propios compañeros quedarán registrados con la fecha, de tal forma que el profesor podrá ver el trabajo de cada alumno y los comentarios de los compañeros. De esta forma, el profesor podrá evaluar no sólo la tarea que presentó cada alumno, sino también los comentarios y sugerencias para los demás estudiantes.

El trabajo en un taller se organiza en una serie de etapas: envío de trabajos, calificación del profesor, autoevaluación, evaluación por los compañeros y calificación final. Es el profesor el que va haciendo progresar el taller de una fase a otra, lo que se reflejará en pequeños cambios en la interfaz de la página del taller, como lo muestra la siguiente imagen: le permitirán ir haciendo las diferentes tareas de forma secuencial.

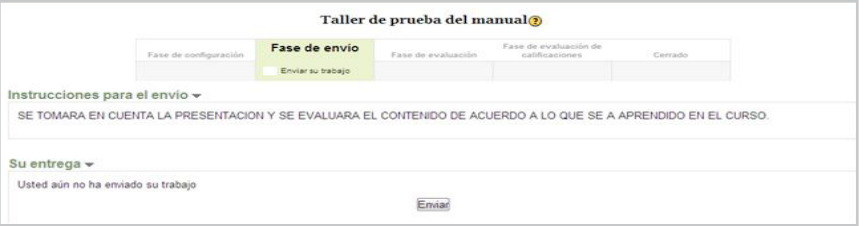

En la imagen pasada se observa que la fase de envío, al dar clic en "Enviar", nos aparece el editor de textos y la opción para cargar algún archivo.

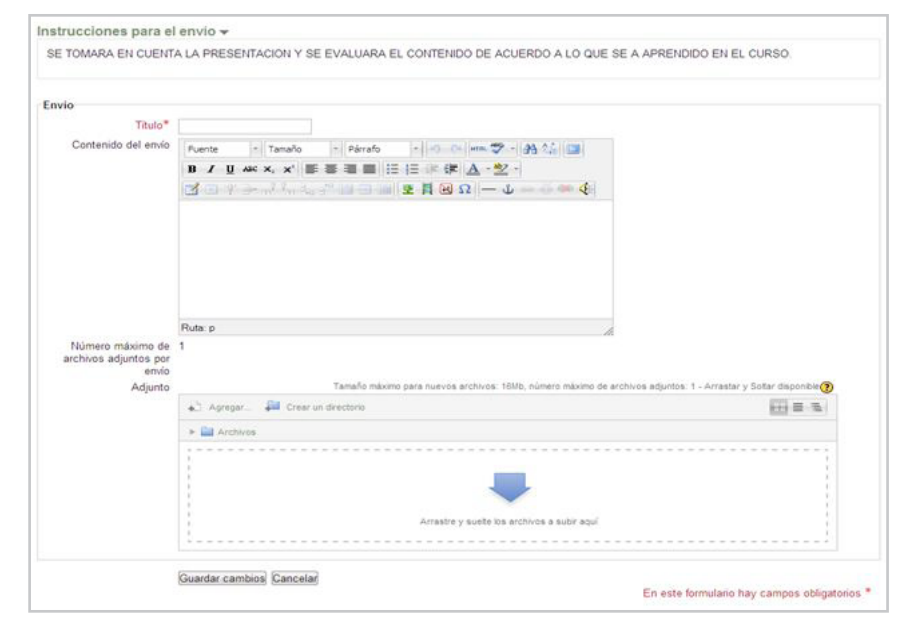

#### Imagen 2.3.3.3.2

Aquí se nos dan las instrucciones proporcionadas por el profesor. Tenemos que insertar un título (éste es un campo obligatorio), para después ingresar nuestro texto en el editor de textos, dándonos la opción de adjuntar un archivo.

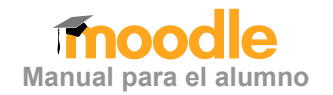

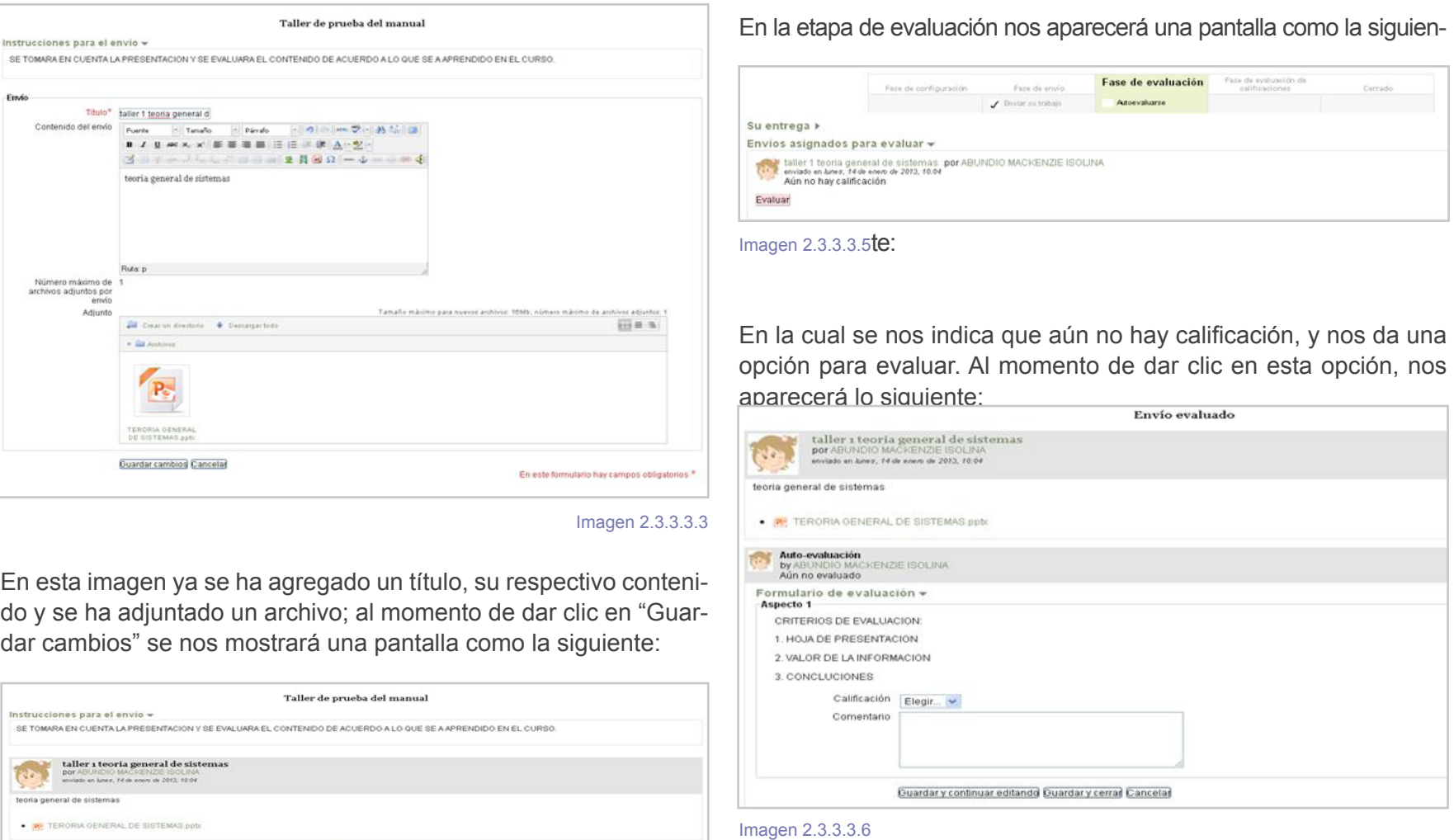

#### Imagen 2.3.3.3.4

Lo cual indica que ya se ha enviado el trabajo. Ahora, ya sólo quedarían las etapas finales de evaluación y autoevaluación.

Editar erwig

En esta pantalla se nos brindan los criterios de evaluación, así como la opción para elegir una calificación; también podemos ingresar una crítica en forma de comentario:

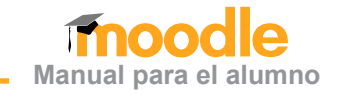

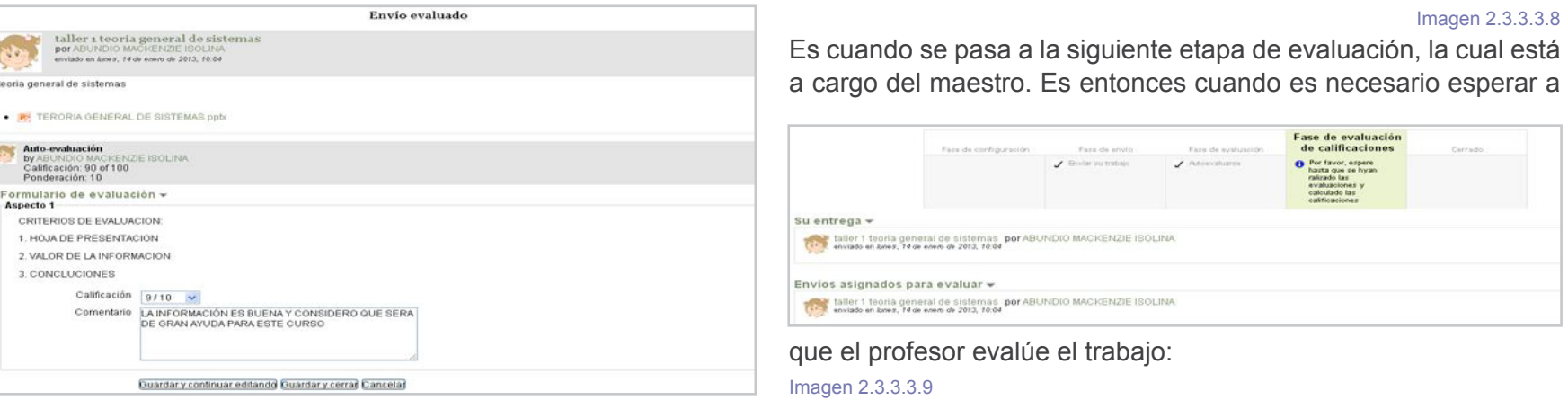

#### Imagen 2.3.3.3.7

Al momento de dar clic en "Guardar y continuar editando" se guarda la calificación, pero no nos redirecciona a ninguna otra página, lo cual nos da la opción de agregar más al comentario o cambiar la calificación.

Si damos clic en la opción de "Guardar y cerrar", nos direcciona a la pantalla anterior donde nos da la opción para reevaluar, si así se

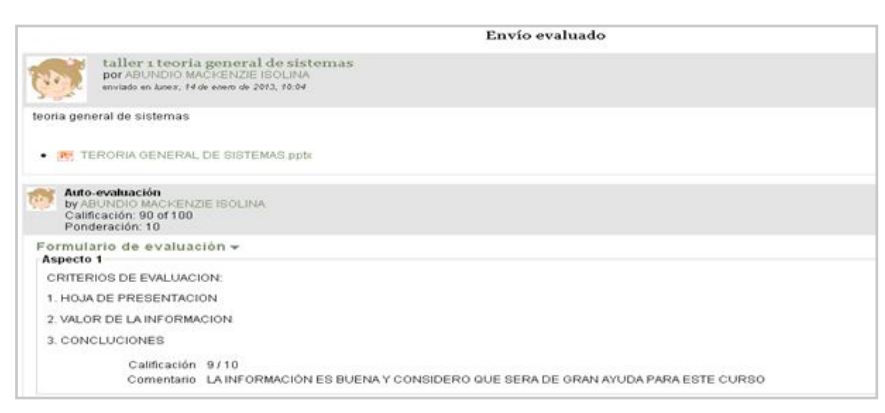

Y será el mismo quien pase este taller a su última y final fase de

|                                 | Fass de configuración                                                                                             | Paze de envio     | Faze de evaluación   | Faze de evaluación de<br>calificaciones | Cerrado |
|---------------------------------|----------------------------------------------------------------------------------------------------|-------------------|----------------------|-----------------------------------------|---------|
|                                 |                                                                                                    | Biviar au trabaja | $J$ Public valuation |                                         |         |
| Su entrega $\sim$               |                                                                                                    |                   |                      |                                         |         |
| ek.                             | taller 1 teoria general de sistemas por ABUNDIO MACKENZIE ISOLINA<br>enviado en Anex. 14 de enero de 2013, 10:04  |                   |                      |                                         |         |
| Envios asignados para evaluar - |                                                                                                    |                   |                      |                                         |         |
| $\mathcal{O}(\mathcal{E})$      | taller 1 teoria general de sistemas por ABUNDIO MACKENZIE ISOLINA<br>enviado en luves, 14 de enero de 2013, 10:04 |                   |                      |                                         |         |
|                                 | Feedback by LOZA VARGAS MARIO IVAN                                                                                |                   |                      |                                         |         |
|                                 |                                                                                                    |                   |                      |                                         |         |

#### **Cerrado:**

Imagen 2.3.3.3.10

En donde se nos muestra el comentario que realizó el profesor acerca de nuestro trabajo.

desea. Una vez guardada la autoevaluación:

#### <span id="page-43-0"></span>2.3.3.4 Consultas

Las consultas son preguntas rápidas que el profesor realiza a sus alumnos, ya sea con fines prácticos o para conocer la perspectiva que el alumno tiene sobre algún tema en particular. Cuando el profesor activa esta opción y envía una pregunta a sus alumnos, aparecerá en la lista de actividades de cada materia.

El acceso a ellas puede ser de dos formas distintas:

a) Mediante el "Menú de Actividades" de la página principal de Moodle.

b) Mediante el "Diagrama Semanal" o de "Tareas".

De cualquiera de las dos formas anteriores, se seleccionará una consulta concreta, la cual tendrá una apariencia similar a la que sigue:

En la imagen anterior se ve una consulta donde el profesor pregunta acerca de la perspectiva del curso. Al dar clic en la actividad, aparecerá un editor de textos o se dará en forma de opción múltiple, para responder a la pregunta. El profesor ordenará y manipulará la información para tomar la decisión que él crea conveniente.

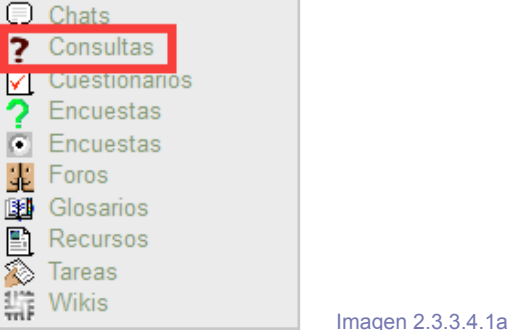

 $-1$ 

**Actividades** 

 $\overline{?}$ 

 $\frac{1}{2}$ 

北国

- Downer

#### Tema 6 **Módulo 6: Actividades de Indagación** Objetivo: El docente construirá actividades de indagación para generar instrumentos que le permitan recabar información pertinente al proceso de aprendizaje, usando las herramientas de Consulta y Encuesta en sus distintas modalidades. Suía de actividades para el módulo 6 Materiales de apovo para la actividad: Consulta ? Ejemplo: ¿Cuál es la fuente de información que más utilizo en mi vida diaria? Materiales de apoyo para la actividad: Encuesta Ejemplos en distintas encuestas. Elemplo: ATTLS (versión de 20 elementos) Ejemplo: Incidentes críticos Ejemplo: COLLES (Real) Ejemplo: COLLES (Favorita y real) Ejemplo: COLLES (Preferida) Materiales de apoyo para la actividad: Módulo de Encuesta (varios tipos de preguntas) 2 Ejemplo: Evaluación del curso

Imagen 2.3.3.4.1

DESDE TU PERSPECTIVA ELL CURSO A SIDO. **BUENO** @MALO Guardar mi elección

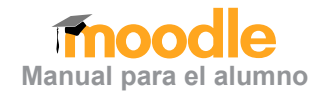

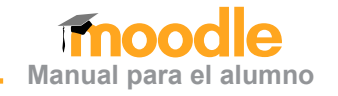

#### <span id="page-44-0"></span>2.3.3.5 Encuesta

La encuesta también es una actividad de consulta, diferenciándose respecto de las otras modalidades, porque puede hacer más de una pregunta.

 Funcionará de la misma manera que la consulta, pero el ícono que aparecerá en la tabla de actividades será diferente, será como el que aparece a la derecha.

Las encuestas también estarán controladas por fechas y habrá una fecha límite para realizarla. De la misma manera que en las demás actividades, el sistema registrará la participación de los alumnos.

Para ingresar a ellas, existen dos maneras distintas:

- a) Mediante el menú **Actividades** de la página principal de Moodle:
- b) Mediante el "Diagrama Semanal" o de "Tareas"

De cualquiera de las dos formas anteriores, se seleccionará una encuesta concreta. Esto podrá significar que la encuesta sea de tipo: ATTLS, COLLES, (Real), COLLES (Favorito y Real), CO-LLES (Preferida) o de índice crítico.

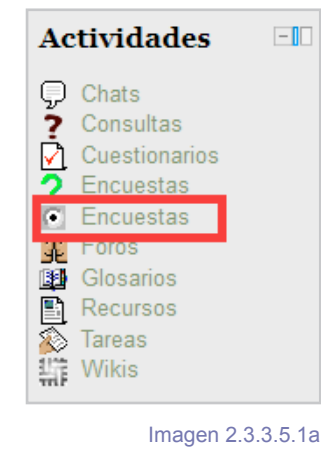

a) ATTLS: este tipo de encuesta muestra un conjunto de 20 preguntas, con la intención de conocer la opinión del alumno respecto de sus actitudes hacia el pensamiento y el aprendizaje.

- b) COLLES (Real): este tipo de encuesta muestra un conjunto de 26 preguntas, con la intención de conocer la opinión del alumno respecto de la relevancia, el pensamiento reflexivo, interactividad, apoyo del tutor, apoyo de compañeros e interpretación.
- c) COLLES (Favorito y Real): este tipo de encuesta muestra un conjunto de 50 preguntas, con la intención de conocer la opinión del alumno respecto de la relevancia, el pensamiento reflexivo, interactividad, apoyo del tutor, apoyo de compañeros e interpretación.
- d) COLLES (Periferia): este tipo de encuesta es similar a la de tipo COLLES (Real).
- e) Índice crítico: este tipo de encuesta muestra un conjunto de situaciones concretas dentro del curso. La manera de contestarla es redactar un texto en las casillas.

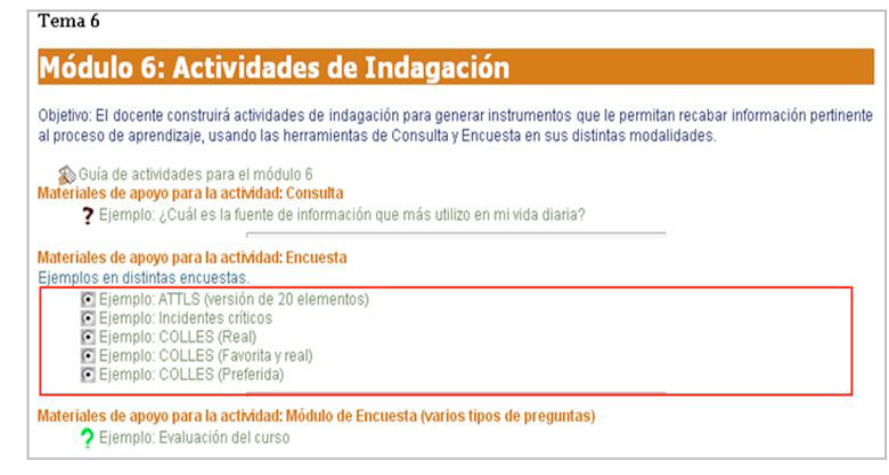

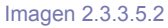

Al dar clic en la encuesta, nos aparecerá la encuesta y podremos comenzar a contestarla; en la parte de abajo está la opción para continuar y así finalizar con esta encuesta, como lo muestra la siguiente imagen:

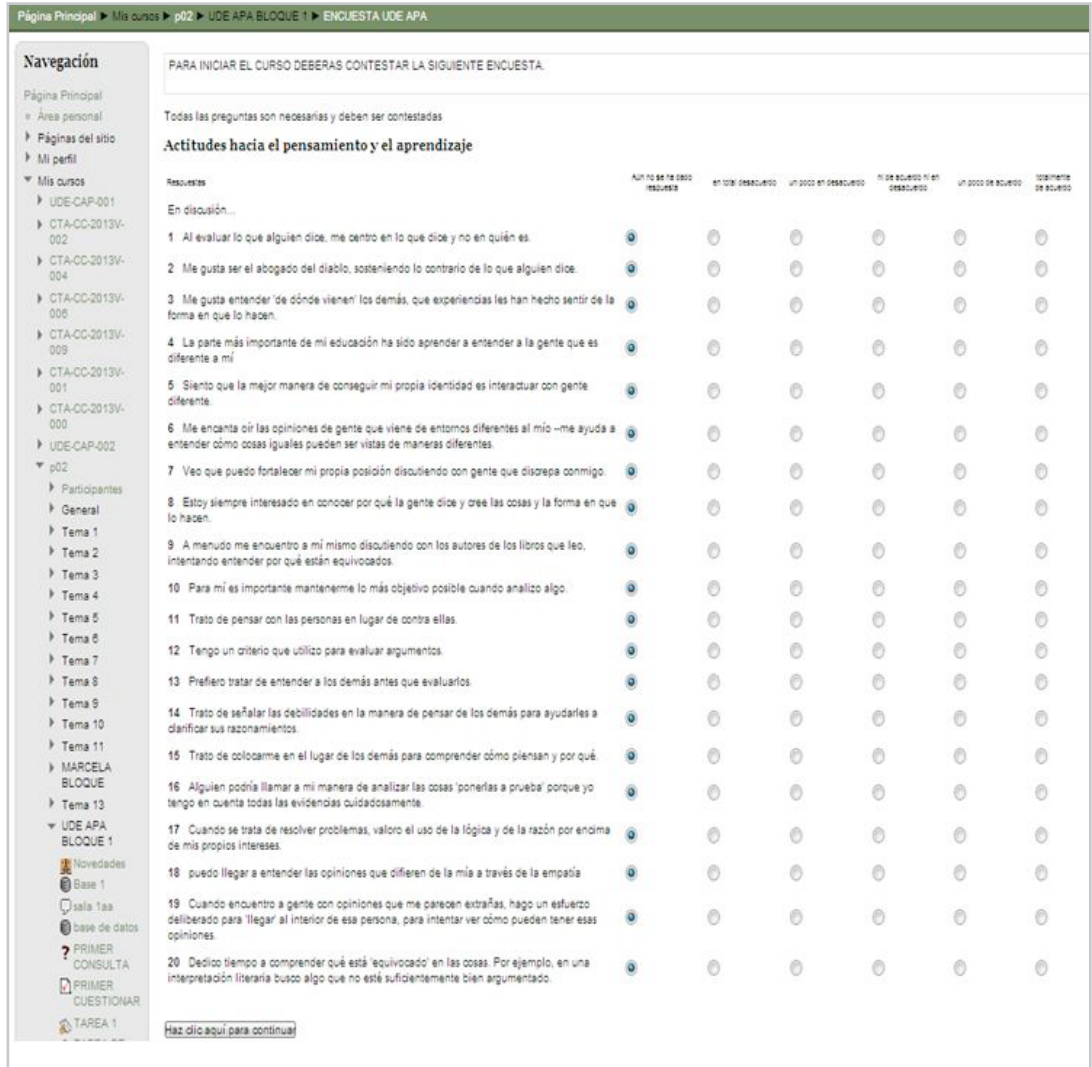

#### Imagen 2.3.3.5.3

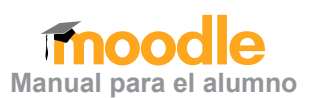

<span id="page-46-0"></span>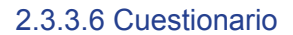

**Actividades**  $\Box$ C Chats  $2$  Consultas Cuestionarios m. Encuestas 霏 Foros B Glosarios ≞ Recursos ◈ Tareas **Wikis** Imagen 2.3.3.6.1a ales de apoyo para la actividad: Cuestionario Ejemplo: Examen Unidad II <u>iuración de un cuestionario.</u> 图 ¿Cómo activo una actividad tipo "cuestionario"? ¿Cómo activo una actividad tipo "cuestionario"? (BIS) ¿Cómo agreagar un Cuestionario en Moodle? Video (BIS) R ¿Cómo doy seguimiento de la actividad "Cuestionarios"? (en video) cómo genero nuevas categorías en un cuestionario? La ¿Cómo genero nuevas categorías en un cuestionario? (BIS) Cómo configuro una pregunta tipo Opción Múltiple? ¿Cómo configuro una pregunta tipo Opción Múltiple? (BIS) Ð ómo configuro una pregunta tipo verdadero/falso? &Cómo configuro una pregunta tipo verdadero/falso? (BIS) B) ómo configuro una pregunta tipo respuesta corta? à ¿Cómo configuro una pregunta tipo respuesta corta? (BIS) Ð Como configuro una pregunta de tipo emparejamiento?<br>El ¿Cómo configuro una pregunta de tipo emparejamiento? (BIS) B) ómo configuro una pregunta tipo ensayo? Cómo configuro una pregunta tipo ensayo? (BIS) Ð ómo agregar preguntas a un cuestionario? Cómo agregar preguntas a un cuestionario? (BIS) Imagen 2.3.3.6.1 Cuentas con 30 minutos para contestar este cuestionario, son preguntas hechas a partir de los temas que estudiamos en la esta unidad. Tienes un intento para aplicar el examen Intentos permitidos: 1 Este cuestionario está cerrado el miércoles. 16 de enero de 2013, 14:00 Límite de tiempo: 30 minutos

No se permiten más intentos

Volver al curso

**47**

#### Imagen 2.3.3.6.2

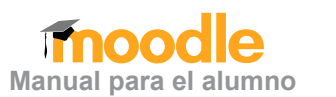

El cuestionario es una actividad que funciona de manera similar a la encuesta. La diferencia radica en el objetivo principal que éste tiene, con el fin de corroborar que el alumno ha adquirido algún conocimiento. Por esa razón, en el cuestionario habrá respuestas acertadas y respuestas falsas.

Se ingresará a los cuestionarios de la siguiente manera

Mediante el menú **Actividades** de la página principal de Moodle:

Lo primero que debe hacerse, será saber que se está frente a un cuestionario, a partir de la identificación del ícono correspondiente.

Como las respuestas de un cuestionario pueden ser acertadas o falsas, cada cuestionario estará sujeto a una calificación, la cual será proporcionada al alumno según el profesor lo decida. Si el alumno no contesta el cuestionario o lo hace fuera de las fechas límites que propuso el profesor, el alumno perderá la calificación de esta actividad.

Los cuestionarios podrán constar de preguntas abiertas, preguntas de opción múltiple o respuestas concretas. Esto dependerá del profesor y de las necesidades de la materia. En cualquier caso, el sistema tiene una configuración amable que irá guiando al alumno, pregunta por pregunta; después de dar clic en el link correspondiente, el sistema le pedirá confirmar. Inmediatamente, le indicará el tiempo del cual dispone y la cantidad de intentos a los que tiene derecho, como se muestra en la siguiente imagen:

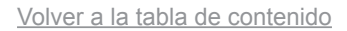

De ahí en adelante, cada pregunta y su estructuración dependerán de la configuración que haya hecho el profesor. En cualquier caso, siempre asegúrese de "Guardar y enviar para calificación". La imagen siguiente da un ejemplo de un tipo de cuestionario:

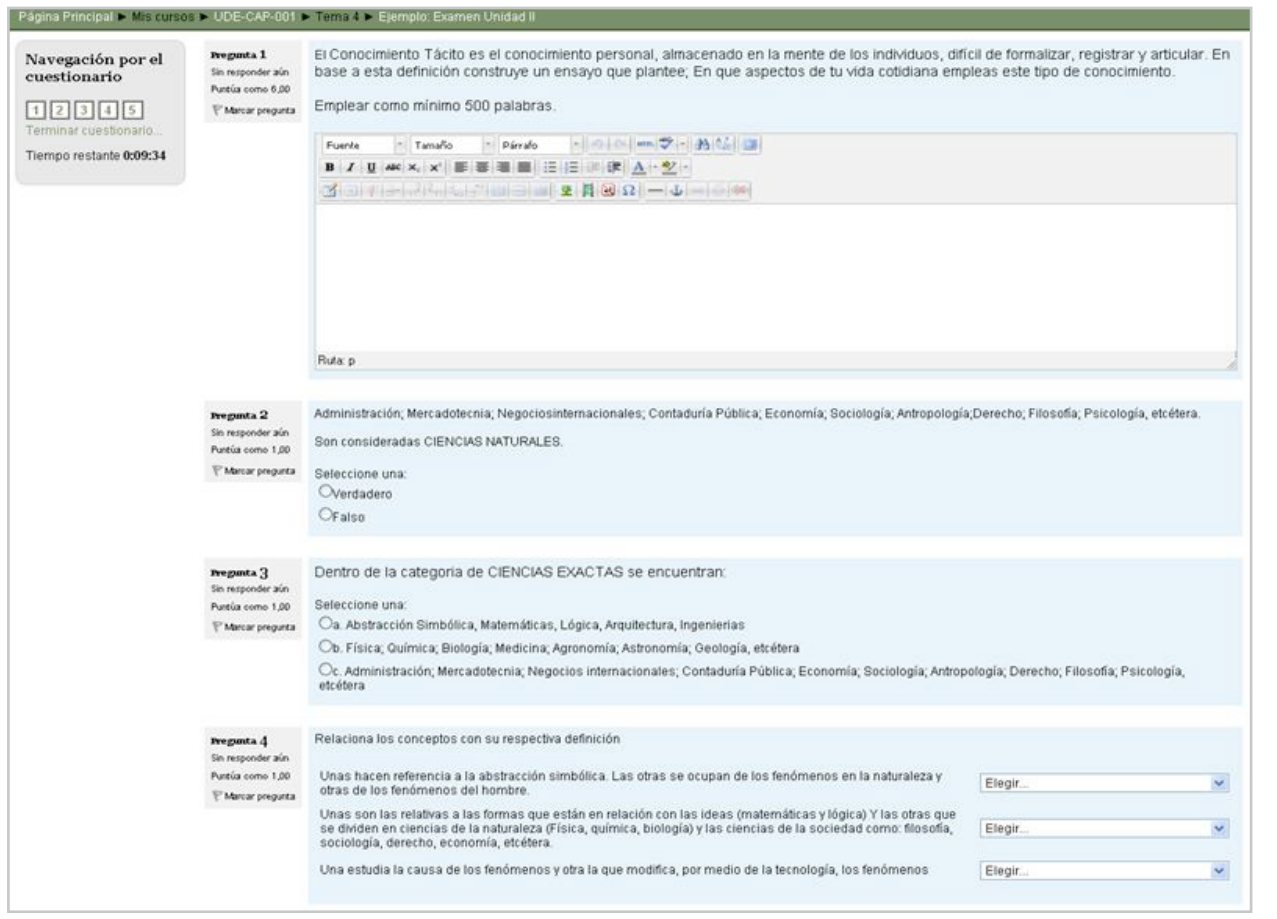

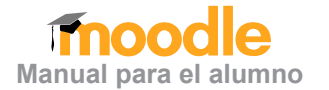

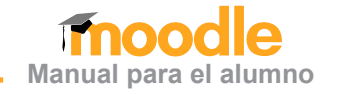

#### <span id="page-48-0"></span>2.3.3.7 Base de Datos

Las bases de datos es una opción que ofrece e-CUCEA 2.0 para que el alumno pueda ordenar y almacenar los materiales de un curso. Puede fil trarlos por tipo de archivo, por fecha o por temas.

El profesor es el único integrante del grupo que puede abrir o cerrar esta opción en el curso, pues las bases de datos son comunes a todos los in tegrantes del curso. Cuando un profesor activa esta opción, el alumno podrá ingresar a la base de datos desde el menú de actividades de la ma teria, como se aprecia en la siguiente imagen:

Después de dar clic, aparecerá una pantalla don de se pueden buscar más opciones, filtrar los tra bajos o agregar más datos. Tal y como lo muestra la siguiente imagen:

En esta primera imagen se dio clic en el botón de "Ver Lista" y nos aparece lo siguiente:

Después tenemos el botón "Ver Uno Por Uno" y al momento de dar clic tendremos lo siguiente:

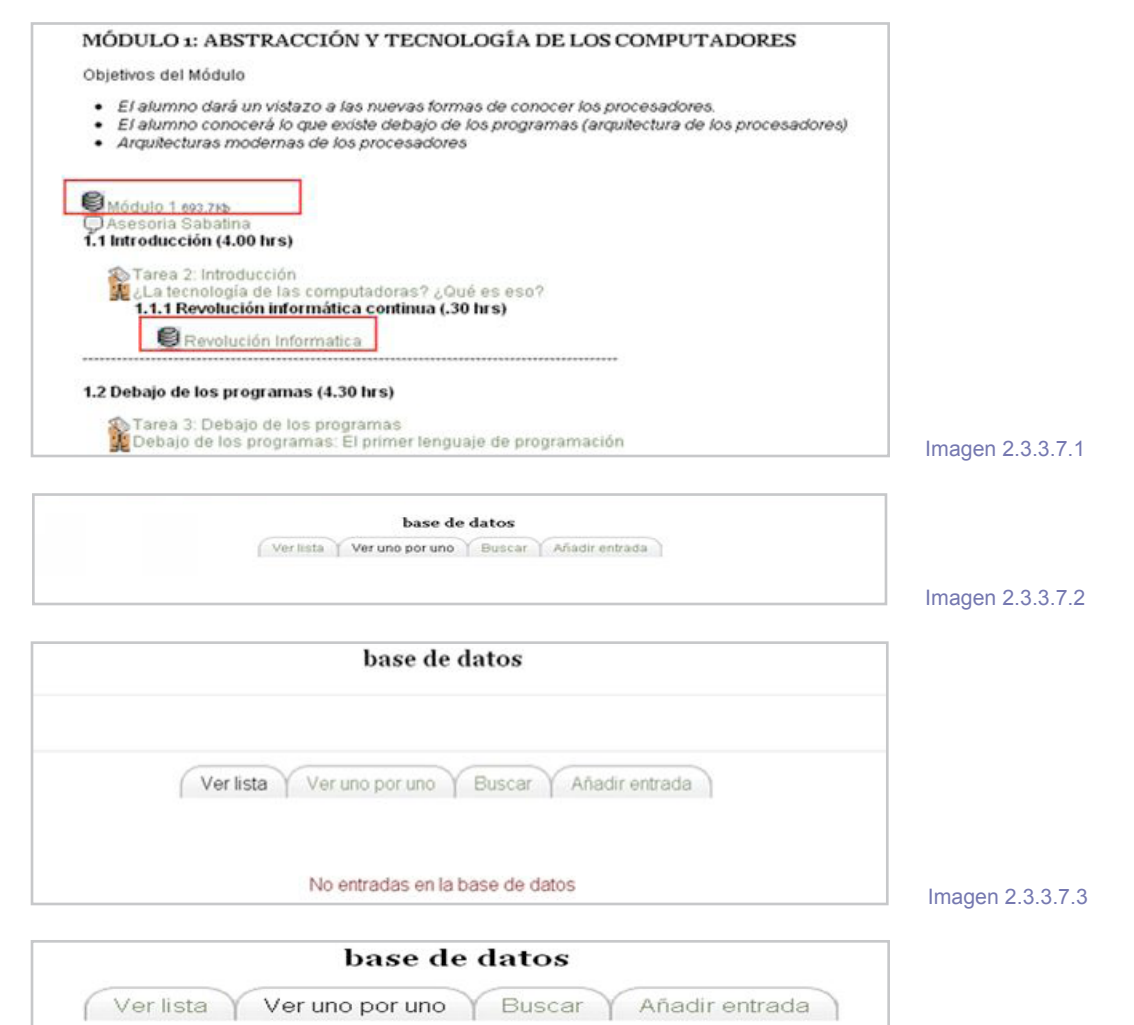

No entradas en la base de datos

La pantalla será como la siguiente:

En ésta se modifican un poco las opciones, la mayoría aparecen de igual forma, sólo que aquí nos da una opción más: "Buscar", en donde podemos ingresar exactamente lo que estamos buscando.

Finalmente, tenemos los botones "Guardar y restablecer filtros"; al momento de dar "Guardar", las opciones quedarán así para la siguiente búsqueda que hagamos, y la opción de restablecer filtros nos dará la opción "Nueva búsqueda".

Por último, nos mostrará la opción "Añadir entrada", en una pantalla como la siguiente:

En esta anterior imagen tenemos "Entradas por página"; aquí podemos especificar el número de entradas que deseamos ver; éstas varían desde 2 hasta 1000 entradas. Después tenemos la opción "Ordenar por", aquí también nos desplegará más opciones (otro, tiempo añadido, tiempo modificado, nombre del autor y apellido del autor). Igualmente, nos da la opción para ordenar los resultados de forma ascendente o descendente. Tenemos también el ícono "Búsqueda avanzada" que, al momento de dar clic, nos mostrará la siguiente imagen:

Después, el siguiente botón que tenemos es "Buscar": en éste nos aparecerán más opciones, debido que aquí tendremos que especificar lo que queremos encontrar, para ello, nos da más opciones.

base de datos

Ver lista Ver uno por uno V Buscar Añadir entrada Guardar ajustes Restablecer filtros

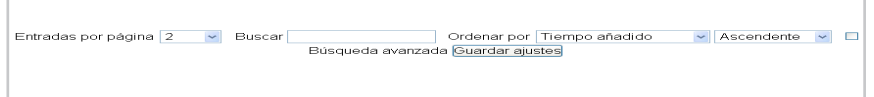

#### base de datos Ver lista Ver uno por uno Buscar Añadir entrada Nueva entrada Guardar y ver Guardar y añadir otro

Donde se nos dará la opción "Guardar y ver" y "Guardar y añadir otro".

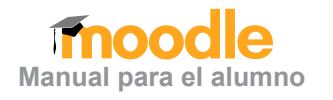

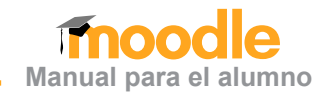

#### <span id="page-50-0"></span>2.3.3.8 Wiki

El último recurso que veremos en este manual serán las wikis. La wiki es una de las activida des más complejas dentro de e-CUCEA 2.0, porque combina la comunicación de los inte grantes, la comprensión de los temas y la habilidad de todos éstos, para plasmarlos en un solo documento.

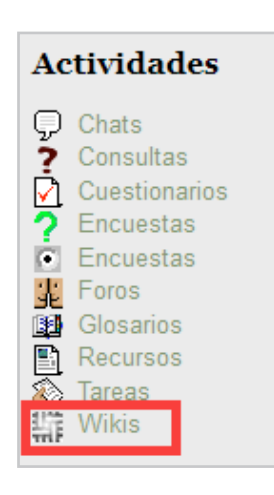

Se puede ingresar al wiki de dos formas distintas:

#### a) Seleccionando "Tareas" en el menú **Actividades:**

En esta actividad, el profesor convoca a los integrantes de un curso para redactar un documento conjunto con un tema específico. El alumno sabrá cuándo debe participar en un Wiki, identificando el ícono en la lista de actividades de determinada materia, como lo veremos en el siguiente ejemplo:

Para saber la temática de una wiki y las instrucciones que el profesor da acerca de esa actividad, es necesario dar clic en la actividad, donde aparecerá una pantalla como la siguiente:

#### Tema<sub>5</sub>

 $-1$ 

### Módulo 5: Actividades para el Trabajo Colaborativo

Objetivo: El docente construirá actividades para el trabajo colaborativo dentro de las facetas del aprendizaje donde se trabaje en forma grupal, usando las herramientas de Wiki y Glosario en sus distintas modalidades.

Suía de actividades para el módulo 5 Materiales de apoyo para la actividad: Wiki Ejemplo: La receta para una investigación

#### Materiales de apoyo para la actividad: Glosario **OB** Ejemplo: Glosario general

#### Imagen 2.3.3.8.1

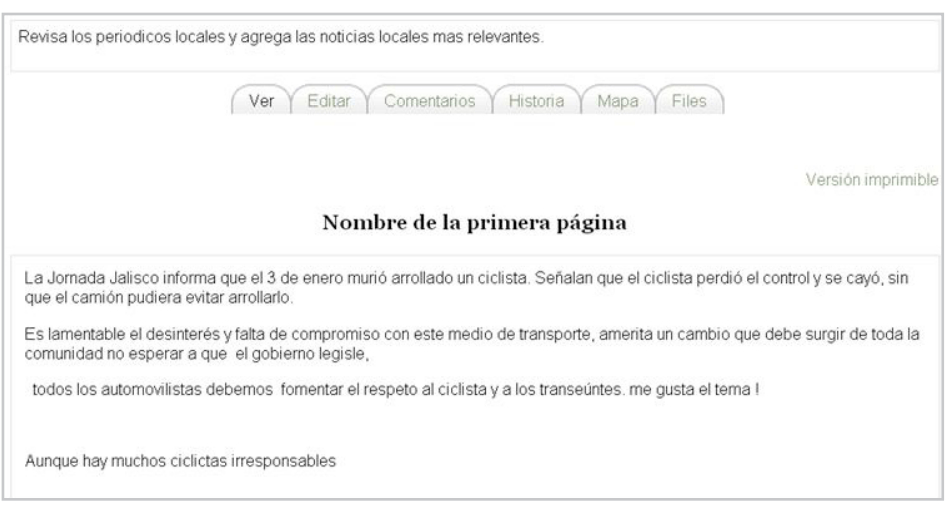

**51**

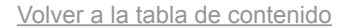

Allí se podrá ver una descripción de lo que el profesor pide en ese documento. Las características de la wiki dependerán del profesor y las necesidades de la materia.

Igualmente, se podrá ver el desarrollo que ha tenido desde que la actividad fue anunciada. Posteriormente, viene la opción "Editar"; luego de dar clic en esta opción, aparecerá un editor de textos para participar en la wiki.

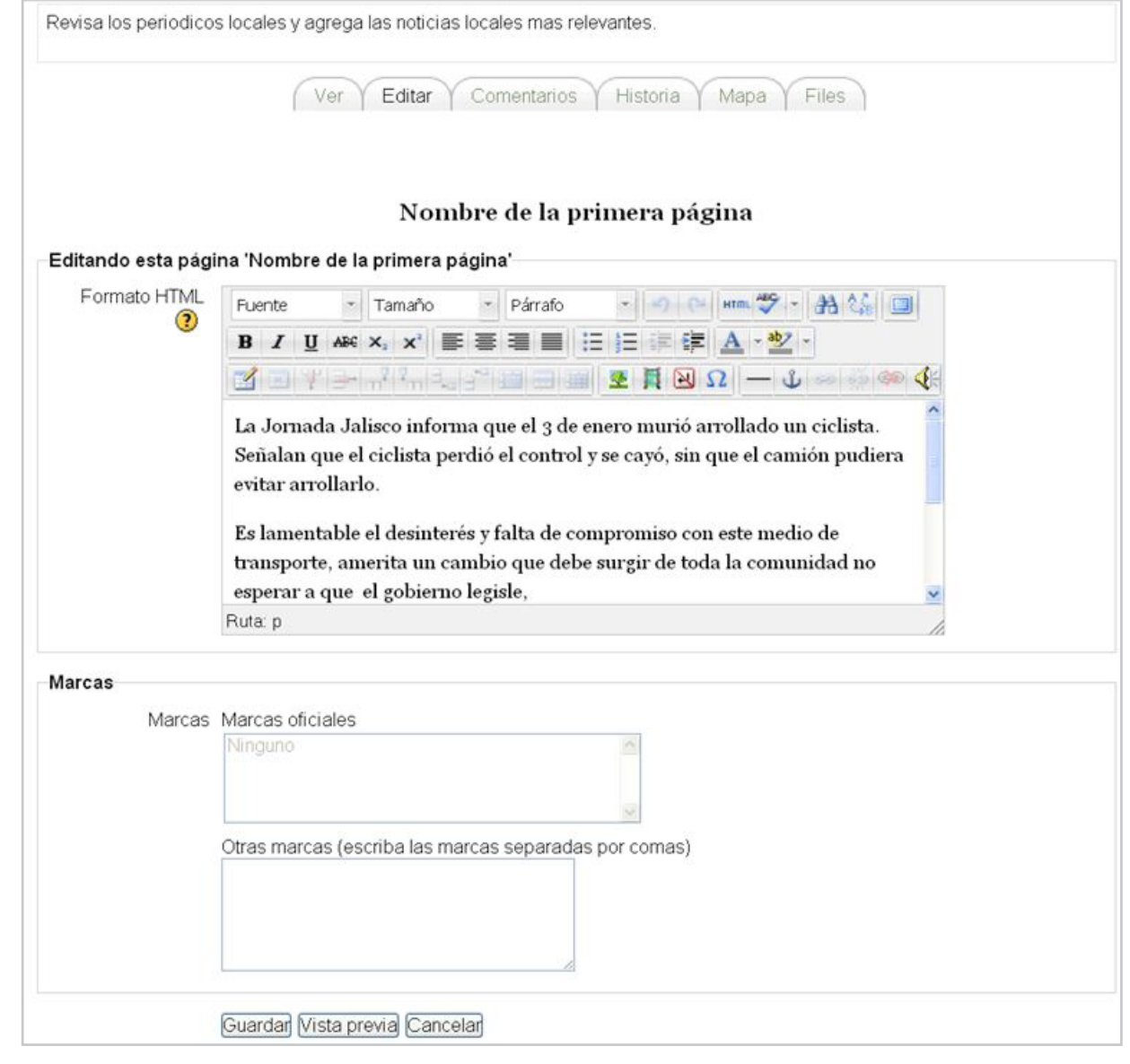

**Manual para el alumno**

Imagen 2.3.3.8.3

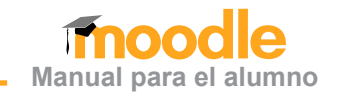

También existe otra opción para ver los comentarios del profesor o los alumnos respecto del docu mento. En este apartado pueden hacerse comentarios prácticos para la elaboración de la wiki.

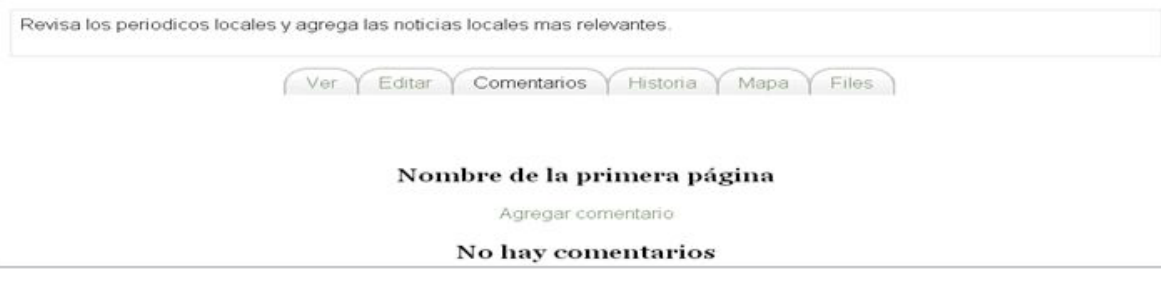

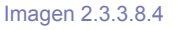

Igualmente, hay una opción "His toria", que separa la participación de los alumnos de acuerdo con la fecha en que se van generando.

Las participaciones de los alum nos quedarán registradas en la página y el profesor las podrá ver en la opción "Historia", esto permi tirá que el profesor pueda evaluar la participación de cada uno de los alumnos o dar una sola calificación de acuerdo con el documento final.

Revisa los periodicos locales y agrega las noticias locales mas relevantes Ver Editar Comentarios Historia Mapa Files Nombre de la primera página® Creado en: jueves, 17 de enero de 2013, 11:38 por DUTTON HAROLD S Diferencias<sup>(?)</sup> Versión Usuario Modificado ං 5 23:01 17 de enero de 2013 RAMO PEREZ JUAN  $\circ$ 20:33 17 de enero de 2013  $\overline{4}$ ICA OJEDA SARA PAULA  $\circ$ 3 20:30 17 de enero de 2013 A OJEDA SARA PAULA  $\circ$  $\overline{2}$ 11:40 17 de enero de 2013 TON HAROLD S  $\circ$ 17 de enero de 2013 4 11:40 **TON HAROLD'S** Comparar Seleccionados

Imagen 2.3.3.8.5

# **Manual para el alumno**

#### <span id="page-53-0"></span>2.3.3.9 El Editor de HTML

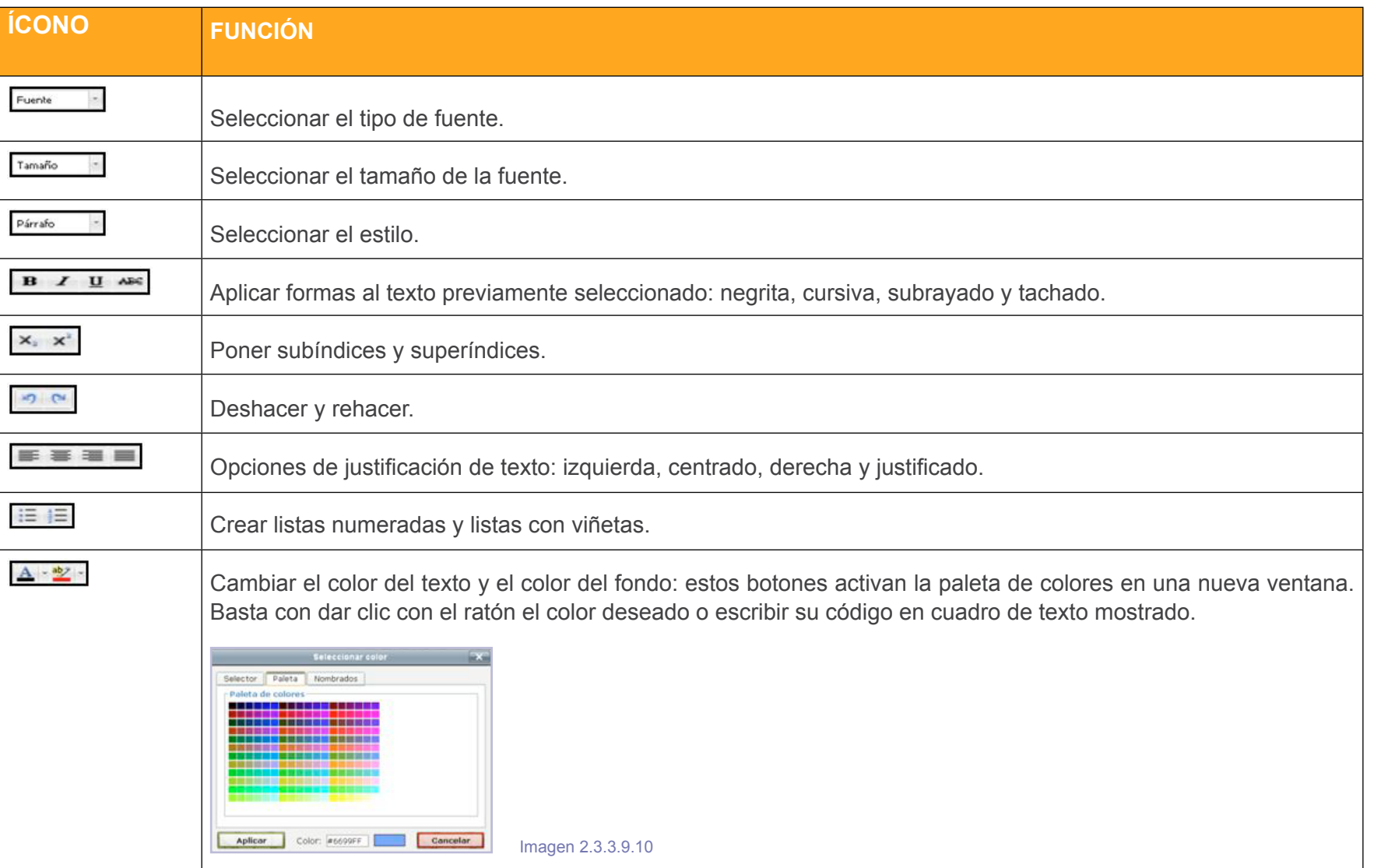

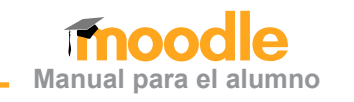

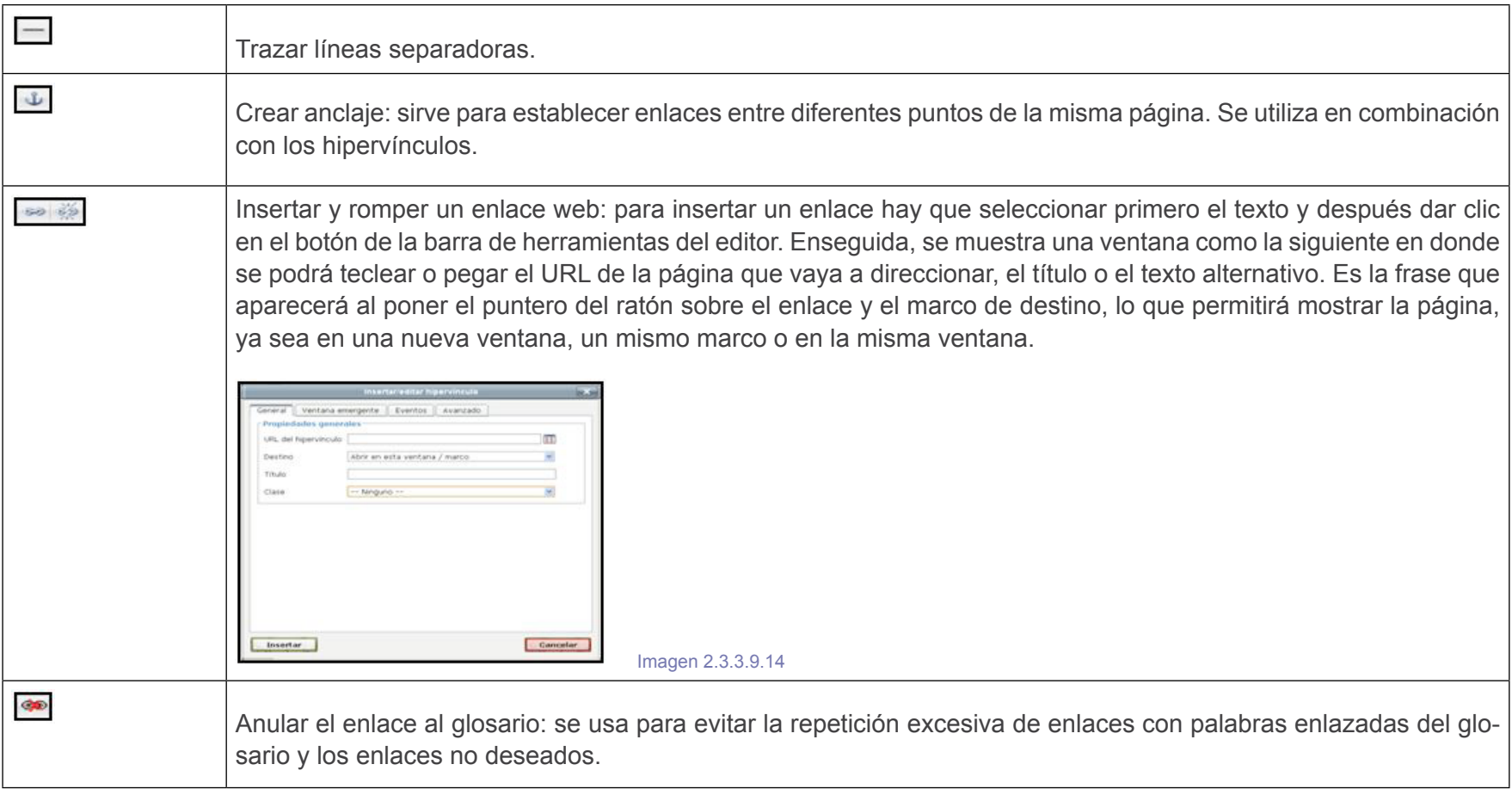

丞

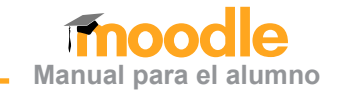

Insertar una imagen: es importante tener en cuenta que cuando insertamos una imagen en un documento web, ésta realmente no se inserta, sino que se inserta un enlace al archivo de imagen. Este archivo debe subirse previamente al administrador de archivos del curso. Por eso, cuando damos clic en el botón, se abre una ventana como la siguiente: que muestra el contenido de la carpeta del curso donde se encuentran todos los archivos subidos hasta el momento y permite subir nuevos archivos.

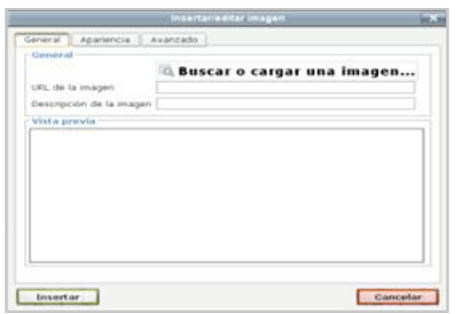

Si la imagen que queremos insertar se encuentra en el servidor, tan sólo tenemos que dar clic en el apartado "Buscar" *o* "Cargar imagen"*;* de ahí se desplegará otra pantalla, la cual nos da la opción para archivos recientes, subir un archivo, descargador URL, archivos privados y Wikimedia, como la siguiente:

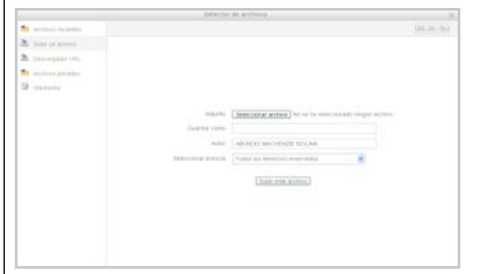

Imagen 2.3.3.9.18

Imagen 2.3.3.9.17

Si la imagen no está cargada en el servidor, de clic en la opción "Subir un archivo"; después da clic en "Seleccionar un archivo" para localizar el archivo en su equipo, y posteriormente en "Abrir" para cargarlo al servidor.

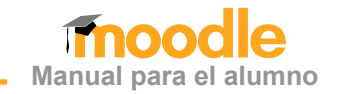

 $\mathbb{Z}$ Insertar una tabla: al pulsar el botón de la barra de herramientas del editor de HTML, se abrirá una ventana como la siguiente, donde podemos especificar los parámetros de la tabla: número de filas y columnas, la anchura total de la tabla, medida en porcentaje de la ventana o en pixeles. Un poco más abajo, podremos establecer la alineación de la tabla en el documento, el grosor para el borde y el espacio interno o la separación entre las filas y entre columnas. General Avanzado **Propiedades generales** Cols  $\boxed{2}$ Filas  $2$ Espaciado de<br>celda Relleno de celda -- Ninguno -- V Borde  $\overline{0}$ Alineación Ancho Alto Clase -- Ninguno --tabla Insertor Cancelar Imagen 2.3.3.9-21No es fácil el trabajo con tablas en el editor de HTML, especialmente si estamos habituados a diseñarlas con un procesador de textos. Es muy importante diseñarlas bien desde el principio, ya que es un tanto complicado reestructurar una tabla ya insertada. En cualquier caso, cuando trabajemos con tablas es muy conveniente tomar en cuenta los demás botones que facilitarán la edición de la tabla. **Propiedades de la celda E** Suprimir columna **B** Suprimir fila  $\mathbb{F}$  Insertar columna (después) Insertar columna (antes)  $\blacksquare$  Insertar fila (después)

- If Insertar fila (antes)
- **Vincular celdas**
- Propiedades de la fila
- Dividir celdas

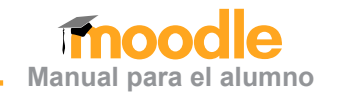

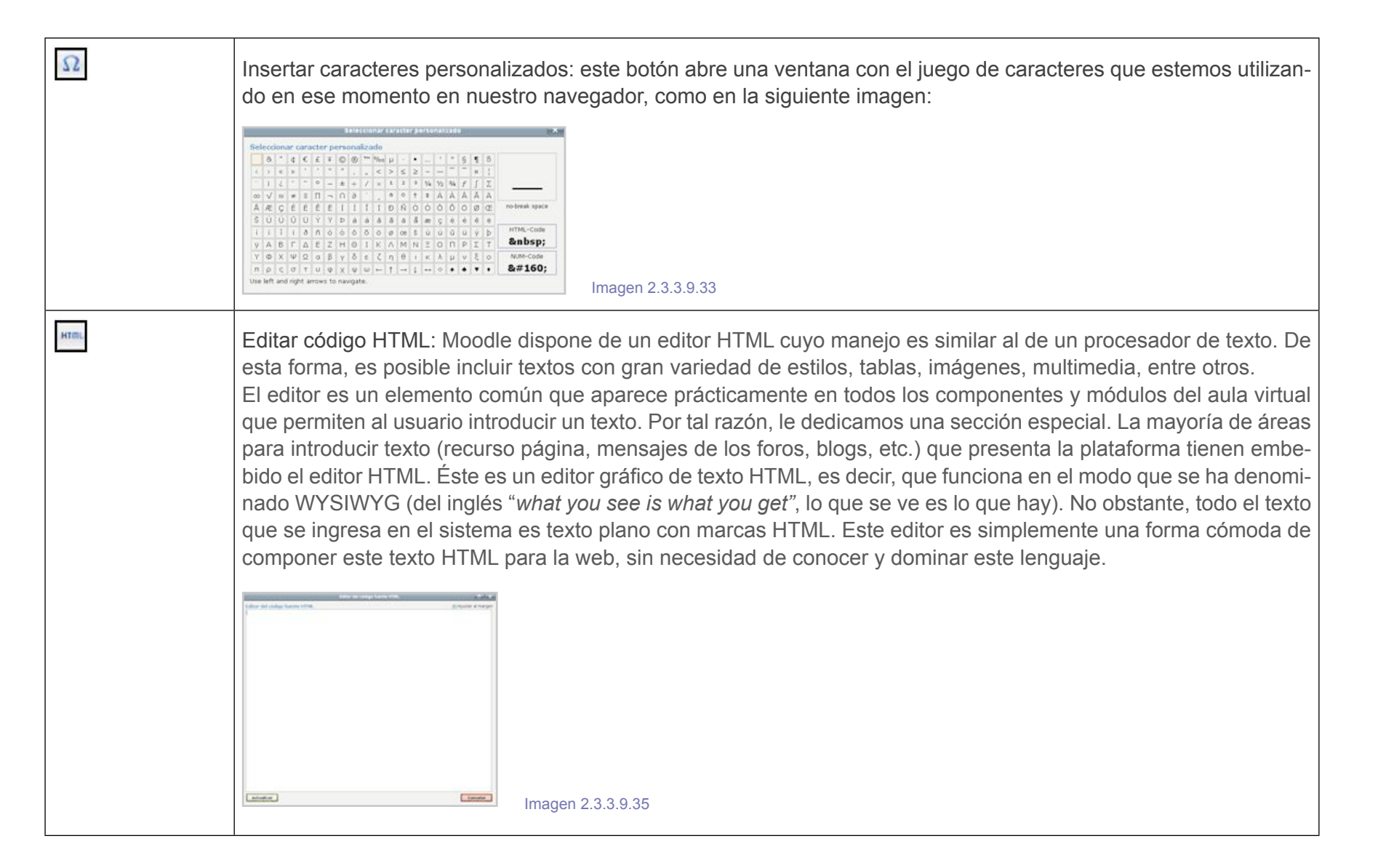

**Buscar siguient** Reemplazar Reemplazar took

[Volver a la tabla de contenido](#page-3-0)

 $\ddot{\mathbf{v}}$ .

 $\mathbbmss{H}$ 

 $\mathbb{Q}_2$ 

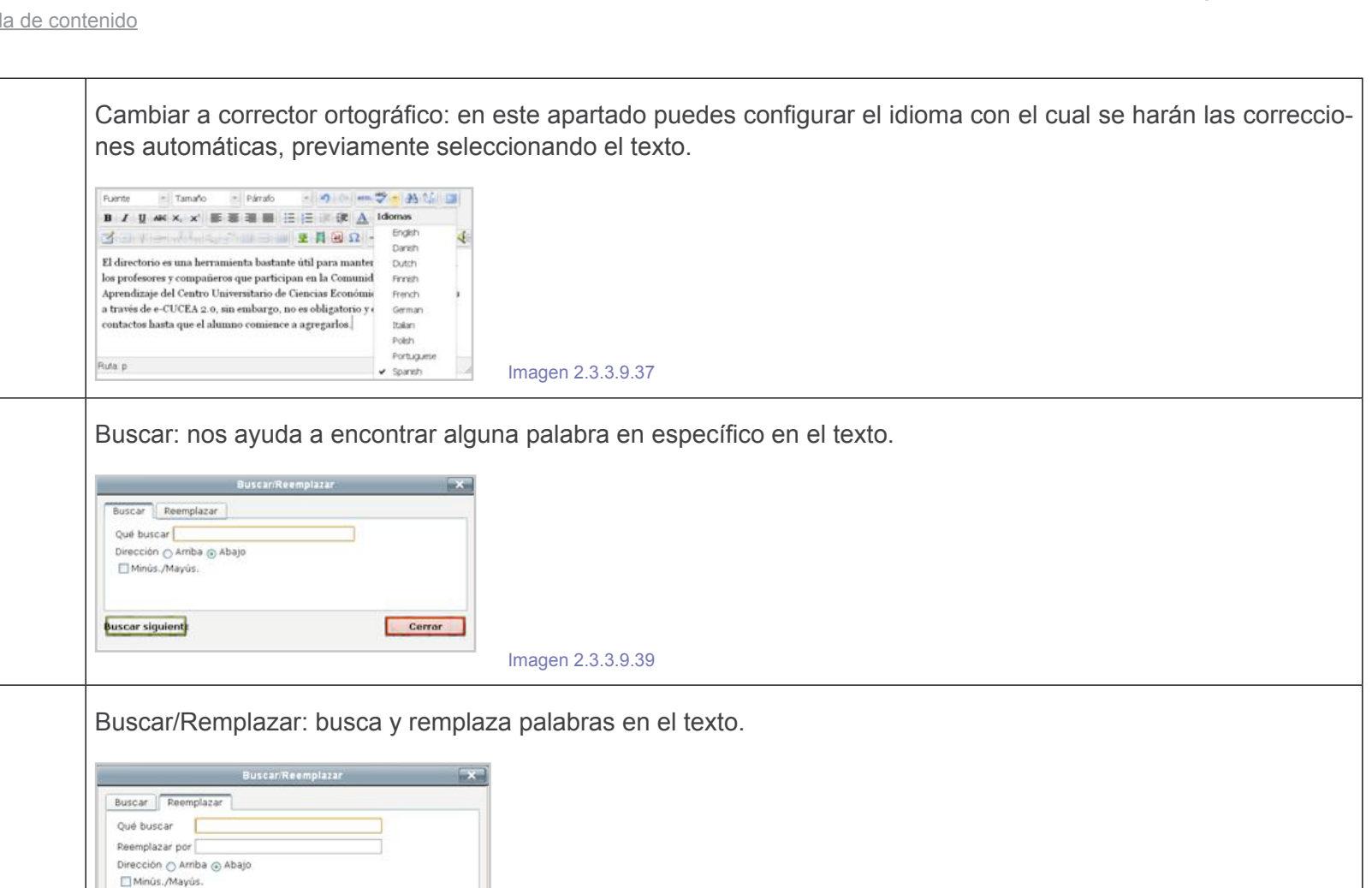

Imagen 2.3.3.9.41

Cerrar

**Manual para el alumno**

ino

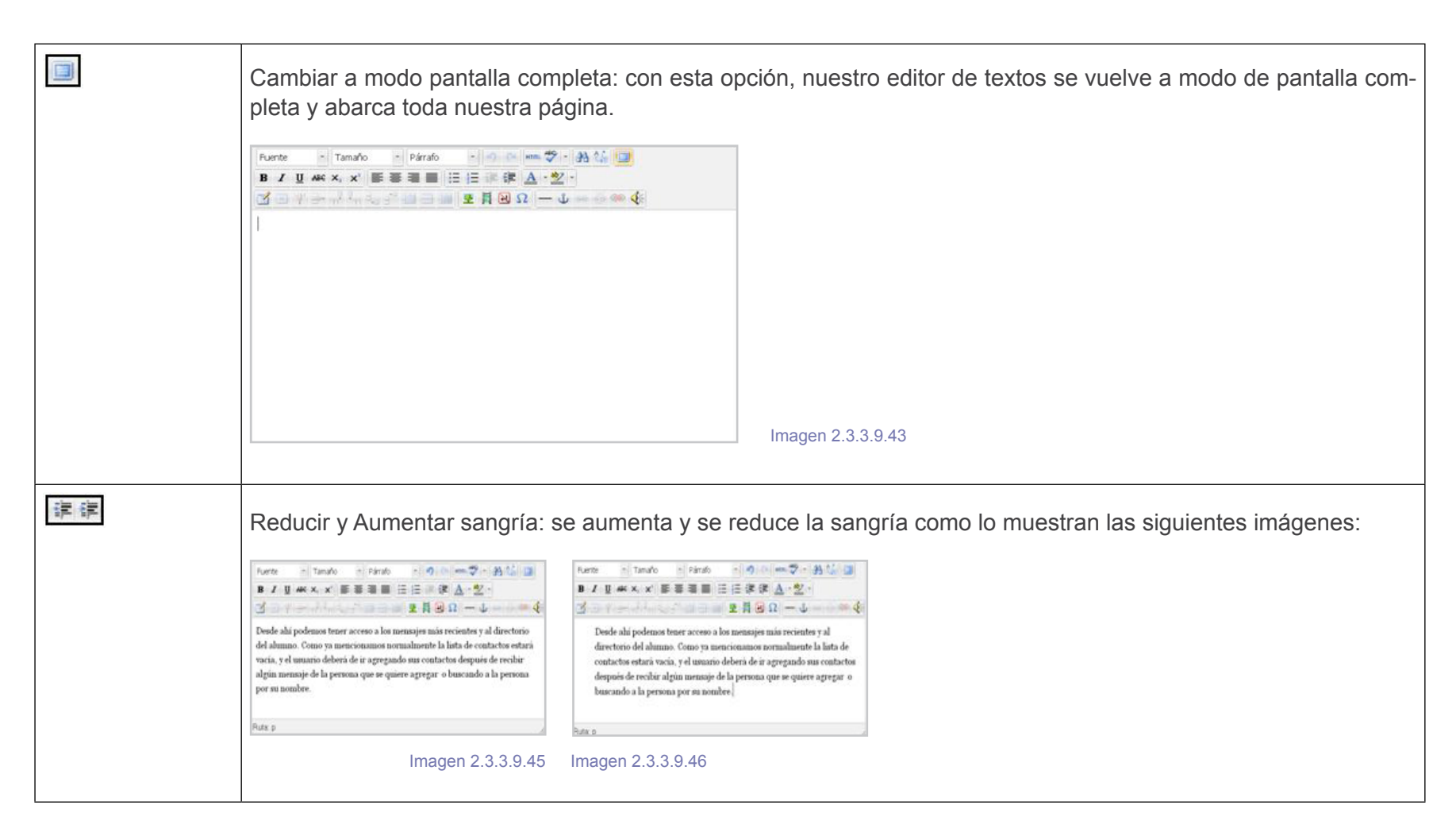

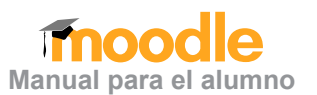

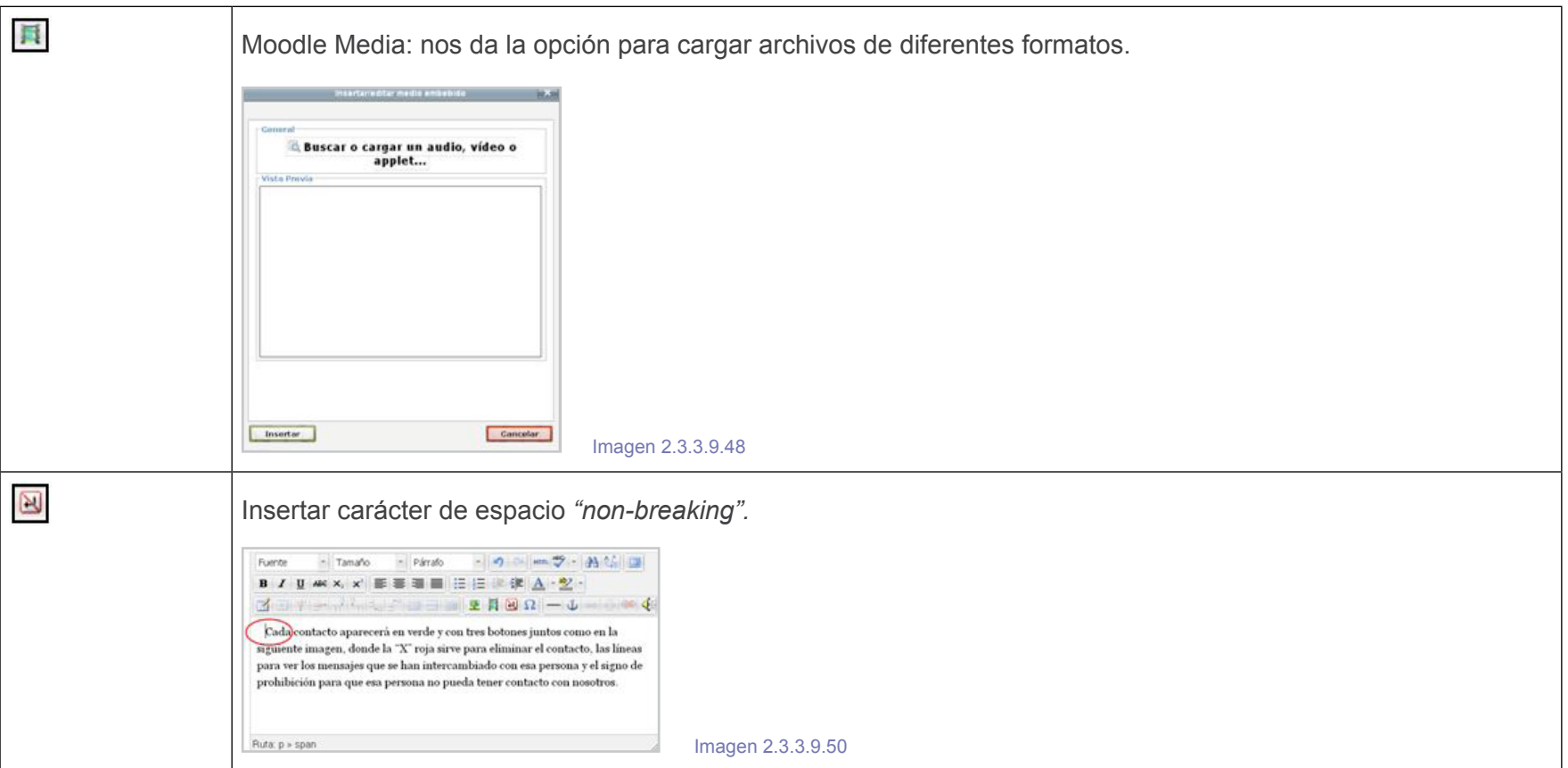

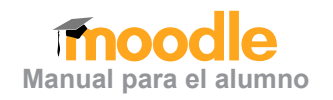

## <span id="page-61-0"></span>**Fuentes de consulta**

**Manual para el alumno**

- Castro López-Tarruella, E. (2004). *Moodle manual de usuarios*. Recuperado de ht tps://moodle.unizar.es/file.php/1/manual-usuario.pdf
- Clerencia Pérez, I. y Pérez Oñate, B. *Moodle: manual del profesor. Una introducción a la herramienta base del Campus virtual de la Universidad de Zaragoza* (Adap tación del texto de Enrique Castro López-Tarruella a la Universidad de Zaragoza). Recuperado de https://moodle.unizar.es/file.php/1/Manual-profesor-moodle.pdf
- Dirección de Informática Académica (Perú). (2013). *Hablemos de Moodle* [Men saje en un blog]. Recuperado de http://blog.pucp.edu.pe/item/3747/hable mos-de-moodle
- González Felipe de, A. T. (2012). *Guía de apoyo para el uso de moodle 1.9.4 Usua rio Alumno.* Recuperado de https://download.moodle.org/docs/es/1.9.4\_usuario\_ alumno.pdf
- Instituto de Filosofía. (Mayo, 2012). *Manual de apoyo para el uso de Moodle: usuario-alumno.* Recuperado de http://www.google.com.mx/url?sa=t&rct=j& q=&esrc=s&source=web&cd=1&ved=0CCwQFjAA&url=http%3A%2F%2Fwww. if.edu.mx%2Fmoodle%2Fpluginfile.php%2F138%2Fmod\_forum%2Fpost% - 2F168%2FManual%2520de%2520Moodle%2520para%2520Alumno%2520E - VA%2520del%2520IF.pdf&ei=L8OLUZGJGPTK4AOLoICoAQ&usg=AFQjCN - Fuj6CVh7gQUKhqM66FS008vFlIbg&sig2=og2BI0mpJt9t9oKreHnIuw&bvm=b v.46340616,d.dmg
- Moodle. (2013). *Manuales de Moodle.* Recuperado de http://docs.moodle.org/all/es/ Manuales de Moodle
- Universidad Politécnica de Cartagena. (s.f.). *Manual del alumno-aula virtual Moodle*. Recuperado de http://moodle.upct.es/file.php/1/manualalumno.pdf

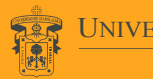

UNIVERSIDAD DE GUADALAJARA Red Universitaria de Jalisco

Mtro. Itzcóatl Tonatiuh Bravo Padilla **Rector General Vicerrector Ejecutivo** Mtro. José Alfredo Peña Ramos **Secretario General**

#### **Centro Universitario de Ciencias Económico Administrativas**

Mtro. José Alberto Castellanos Gutiérrez **Rector del Centro Secretario Académico** Mtro. José David Flores Ureña **Secretario Administrativo**

#### **Coordinación de Tecnologías para el Aprendizaje**

**Coordinador de Tecnologías para el Aprendizaje** Lic. Claudia Adriana González Quintanilla **Jefa de Unidad de Diseño Educativo Coordinadora del contenido Desarrollador del contenido** Lic. Claudia Fabiola Olmos de la Cruz Jonathan García Meza **Diseño Gráfico** Andrea Anahí García Castañón **Corrección de estilo**